# HP Color LaserJet 1600

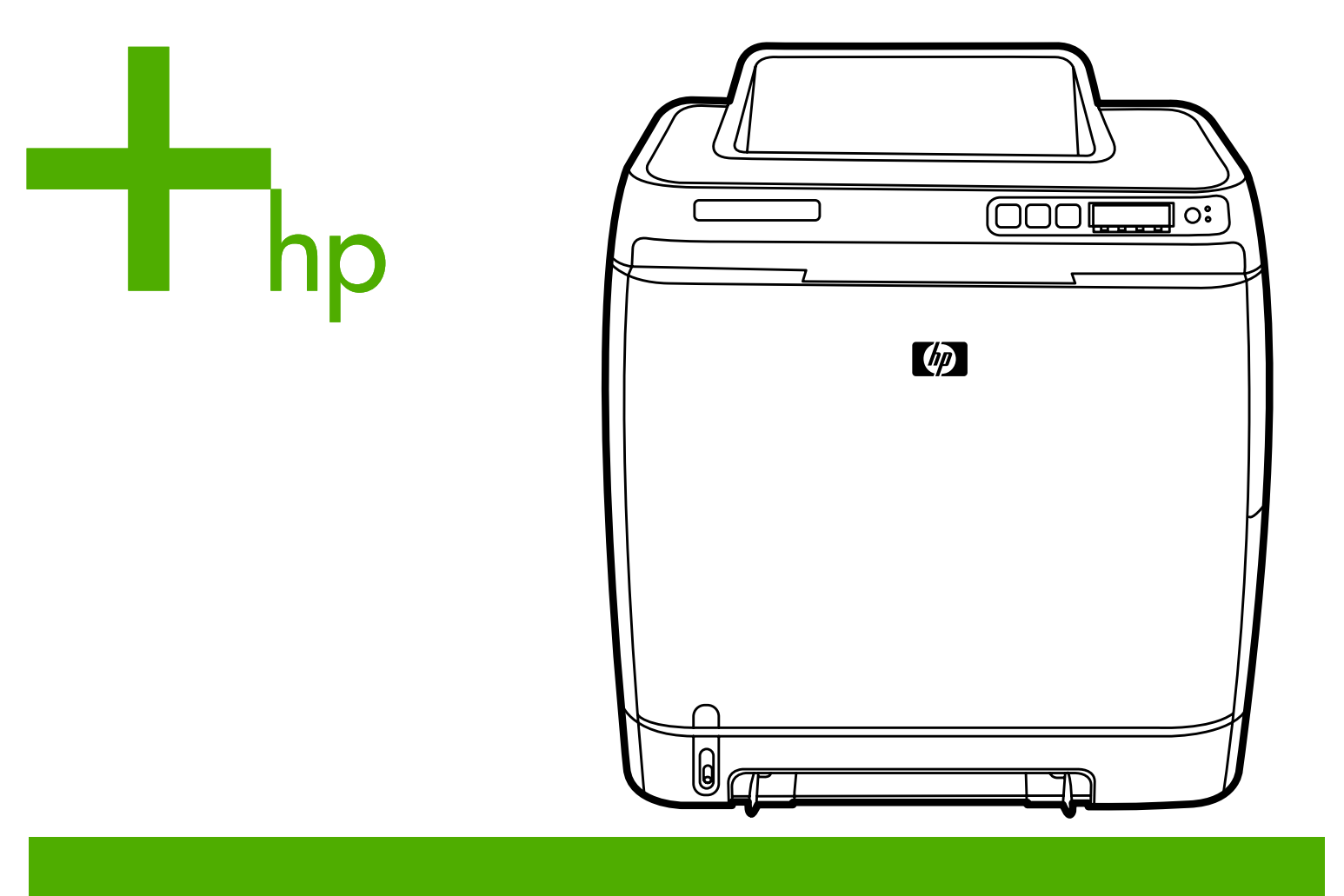

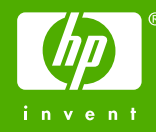

# HP Color LaserJet 1600 מדפסת

מדריך למשתמש

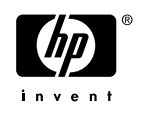

#### **זכויות יוצרים ורישיון**

© 2006 Copyright Hewlett-Packard Development Company, L.P.

חל איסור על שעתוק, עיבוד או תרגום ללא הסכמה מראש בכתב, למעט כפי שמתירים זאת חוקי זכויות היוצרים.

המידע הכלול במסמך זה נתון לשינויים ללא הודעה מראש.

האחריות הבלעדית הניתנת לגבי המוצרים והשירותים של HP מפורטת בהצהרת האחריות המפורשת הנלווית למוצרים ולשירותים אלה. אין לפרש דבר מן האמור במסמך זה כמתן אחריות נוספת. חברת HP לא תישא באחריות לשגיאות או להשמטות הכלולות במסמך זה ואשר אירעו מסיבות טכניות או בעקבות עריכה.

מק"ט 90915 373- CB

Edition 1, 4/2006

#### **בעלות על סימנים מסחריים**

 RPhotoshop Adobe ו-PostScript הם סימנים מסחריים רשומים של Systems Adobe .Incorporated

 TMCorelDRAW הוא סימן מסחרי או סימן מסחרי רשום של Corporation Corel או של Corel .Corporation Limited

> ,Windows® ,Microsoft® סימנים הם Windows NT® -וMS-DOS® מסחריים רשומים בארה"ב של Microsoft .Corporation

הם Netscape Navigator™-ו Netscape™ סימנים מסחריים רשומים בארה"ב של Netscape .Communications Corporation

 TMTrueType הוא סימן מסחרי רשום בארה"ב של .Inc ,Apple Computer

ENERGY STAR logo® -ו ENERGY STAR® הם סימנים רשומים בארה"ב של הסוכנות לשמירה על איכות הסביבה בארה"ב (EPA). פרטים על שימוש נאות בסימנים מוסבר ב-"for Guidelines Proper use of the ENERGY STAR® Name and International Logo" (קווים מנחים לשימוש נאות בשם ובסמל הבינלאומי של ENERGY .( STAR®

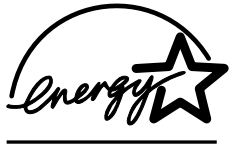

## **שירות לקוחות של HP**

#### **שירותים מקוונים**

*לקבלת גישה למידע 24 שעות ביממה באמצעות מודם או חיבור לאינטרנט*

<span id="page-4-0"></span>אינטרנט: לקבלת תוכנות מעודכנות למדפסות HP, מידע על מוצרים ומידע תמיכה, וכן מנהלי מדפסת במספר שפות, .(האתר הוא באנגלית).<http://www.hp.com/support/clj1600> בקר בכתובת

#### **כלים מקוונים לפתרון בעיות**

 (ISPE (Edition Professional Support Instant HP היא חבילת כלים מבוססי אינטרנט לפתרון בעיות עבור מוצרי מיחשוב והדפסה שולחניים. ISPE מסייעת למשתמש לזהות, לאבחן ולפתור במהירות בעיות בחישוב ובהדפסה. ניתן .<http://instantsupport.hp.com> הכתובת באמצעות ISPE לכלי לגשת

#### **תמיכה טלפונית**

Packard-Hewlett מספקת תמיכה טלפונית ללא תשלום במהלך תקופת האחריות. עם פנייתך, תועבר לצוות קשוב שישמח לסייע לך. לקבלת מספר הטלפון עבור המדינה/אזור שלך, עיין בעלון הכלול באריזת המוצר, או בקר בכתובת http://www.hp.com/support.com. לפני הפנייה ל-HP, הכן את הפרטים הבאים: שם ומספר סידורי של המוצר, תאריך רכישה ותיאור הבעיה.

תוכל לקבל תמיכה גם באינטרנט, בכתובת [com.hp.www://http.](http://www.hp.com) לחץ על לחצן **drivers & support**) תמיכה ומנהלי התקנים).

#### **תוכניות שירות, מנהלי התקנים ומידע אלקטרוני**

עבור אל http://www.hp.com/go/clj1600\_software. (האתר בשפה האנגלית, אך ניתן להוריד מנהלי התקן הדפסה במספר שפות).

לקבלת מידע בטלפון, עיין בעלון המצורף לאריזת המדפסת.

#### **הזמנת אביזרים או חומרים מתכלים ישירות מחברת HP**

את החומרים המתכלים ניתן להזמין באתרי האינטרנט הבאים:

<https://www.hp.com/post-embed/ordersupplies-na> :אמריקה צפון

<https://www.hp.com/post-embed/ordersupplies-la> :הלטינית

<https://www.hp.com/post-embed/ordersupplies-emea> :התיכון והמזרח אירופה

<https://www.hp.com/post-embed/ordersupplies-ap> :השקט: https://www.hp.com/post-embed/ordersupplies-ap

הזמן [אביזרים](#page-106-0) בכתובת http://www.hp.com/accessories. לקבלת מידע נוסף, ראה <u>מידע על אביזרים והזמנות</u>.

להזמנת חומרים מתכלים ואביזרים בטלפון, חייג למספרים הבאים:

ארה"ב: 1-800-538-8787

קנדה: 1-800-387-3154

לקבלת מספרי הטלפון עבור מדינות/אזורים אחרים, עיין בעלון הכלול באריזת המדפסת.

#### **מידע על שירותי HP**

לאיתור מפיצי HP מורשים בארה"ב או בקנדה, חייג למספר הטלפון 1-800-243-9816 (ארה"ב) או למספר .<http://www.hp.com/go/cposupportguide> (קנדה). לחלופין, עבור אל לקבלת שירות עבור מוצר HP במדינות/אזורים אחרים, חייג למספר הטלפון של שירות הלקוחות במדינה/אזור שלך. עיין בעלון המצורף לאריזת המדפסת.

#### **הסכמי שירות של HP**

חייג: HPINVENT1-800- ]1-800-474-6836) ארה"ב)] או 1-800-268-1221 (קנדה).

שירות לאחר תום תקופת האחריות: .1-800-633-3600

שירות מורחב: חייג 6836 474- 800- 1- HPINVENT800- 1-) ארה"ב) או 1221 268- 800- 1- (קנדה). לחלופין, עבור אל אתר האינטרנט של שירותי Services™Carepaq and Supportpack HP בכתובת [.http://www.hpexpress-services.com/10467a](http://www.hpexpress-services.com/10467a)

#### **Toolbox HP) ארגז הכלים של HP(**

כדי לבדוק את המצב וההגדרות של המדפסת וכדי לעיין במידע אודות פתרון בעיות ובתיעוד מקוון, השתמש בתוכנה Toolbox HP. ניתן להציג את Toolbox HP כאשר המדפסת מחוברת ישירות למחשב. עליך לבצע התקנה מלאה של התוכנה כדי שתוכל להשתמש ב-HP Toolbox. ראה <u>ניהול [המדפסת](#page-68-0)</u>.

# תוכן העניינים

#### 1 יסודות השימוש במדפסת

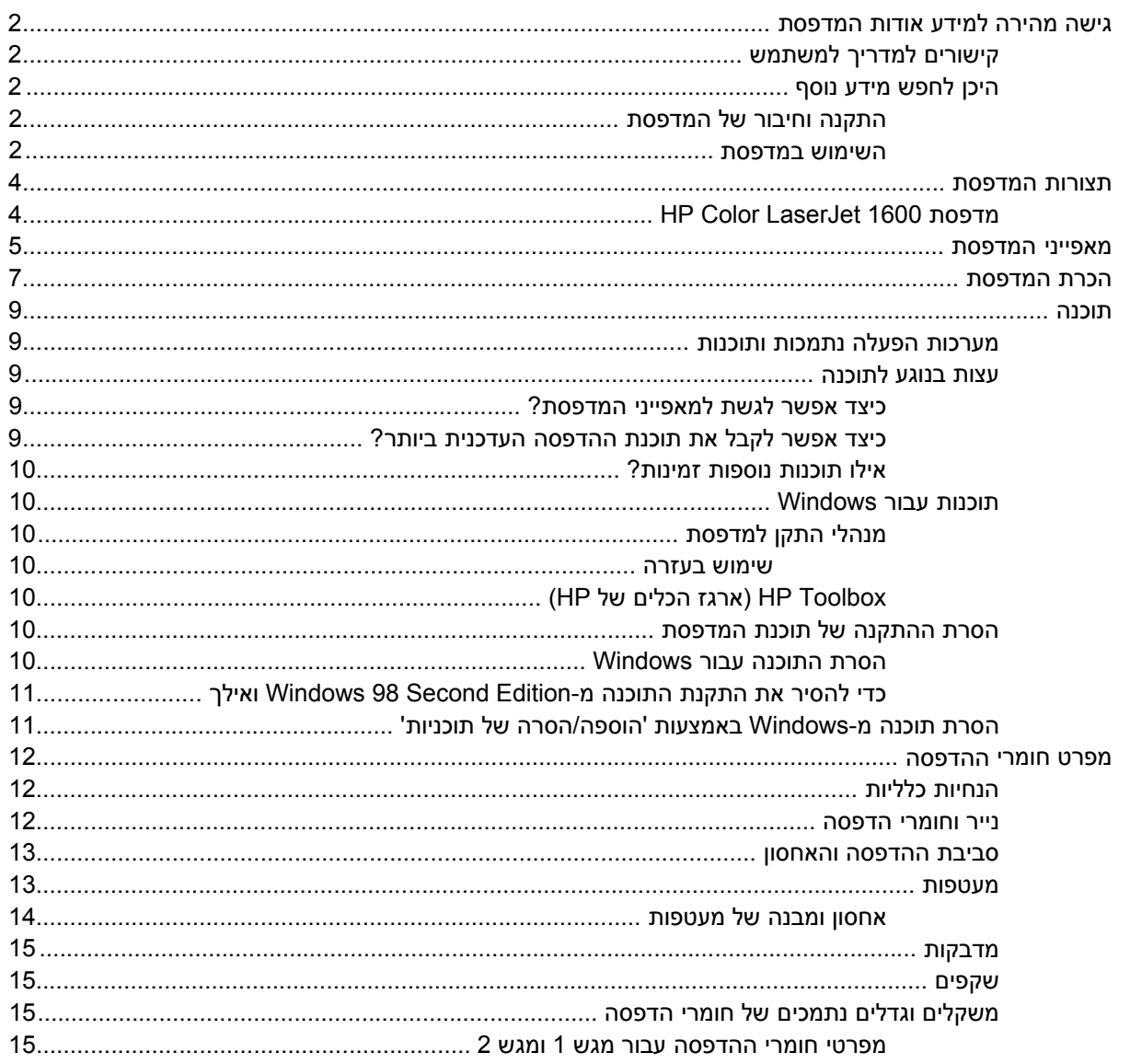

#### 2 לוח הבקרה

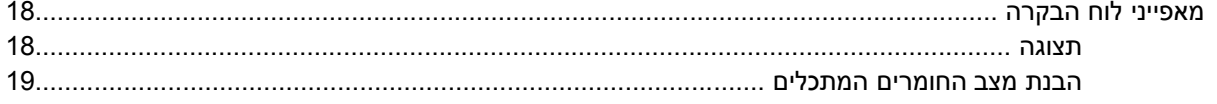

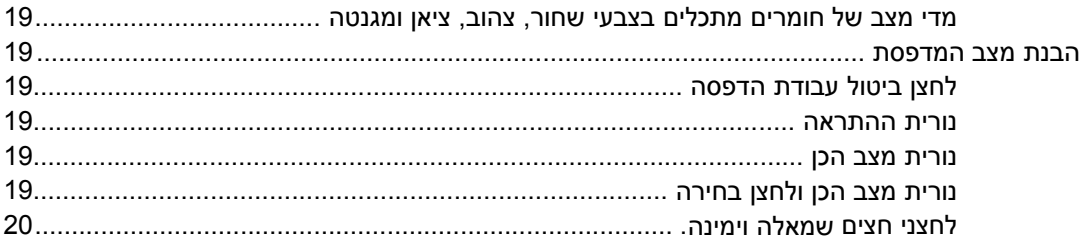

#### 3 משימות הדפסה

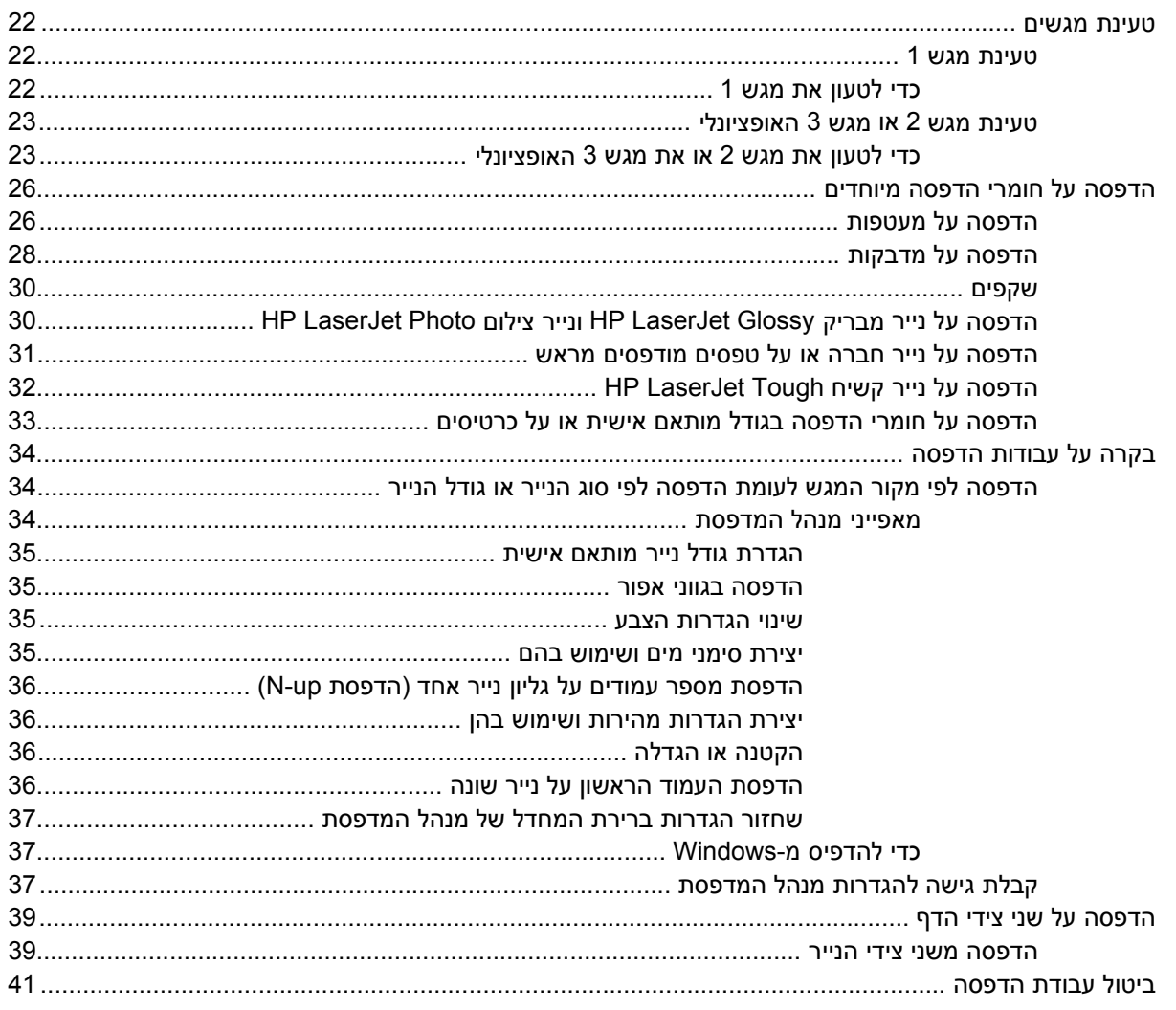

#### 4 צבע

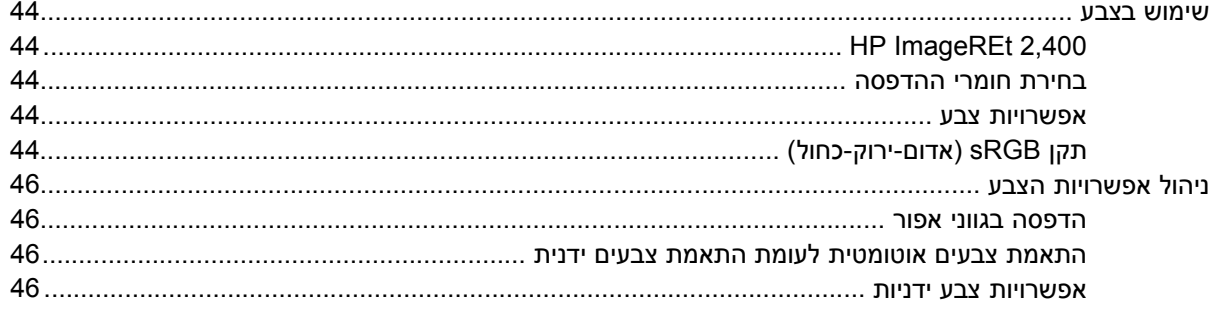

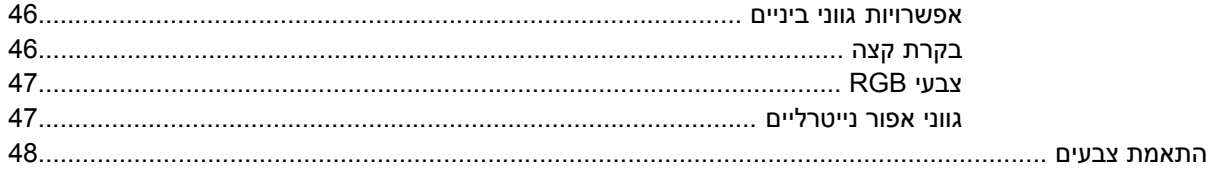

#### 5 כיצד לבצע?

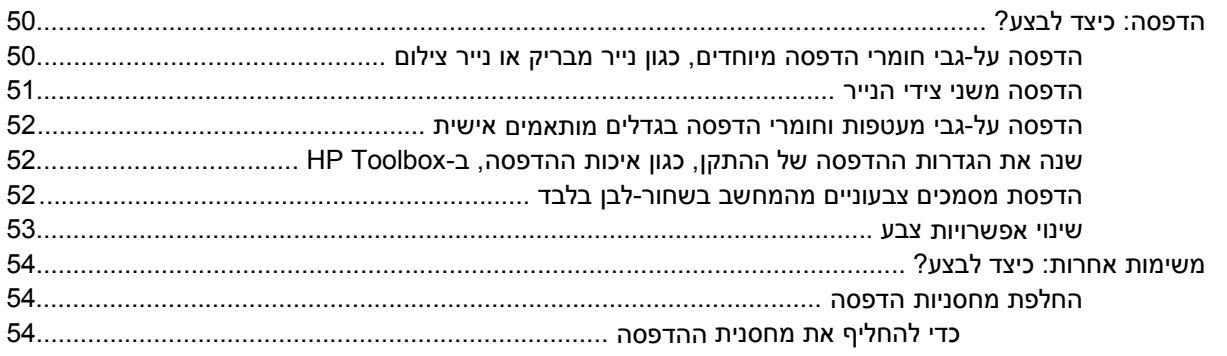

#### 6 ניהול המדפסת

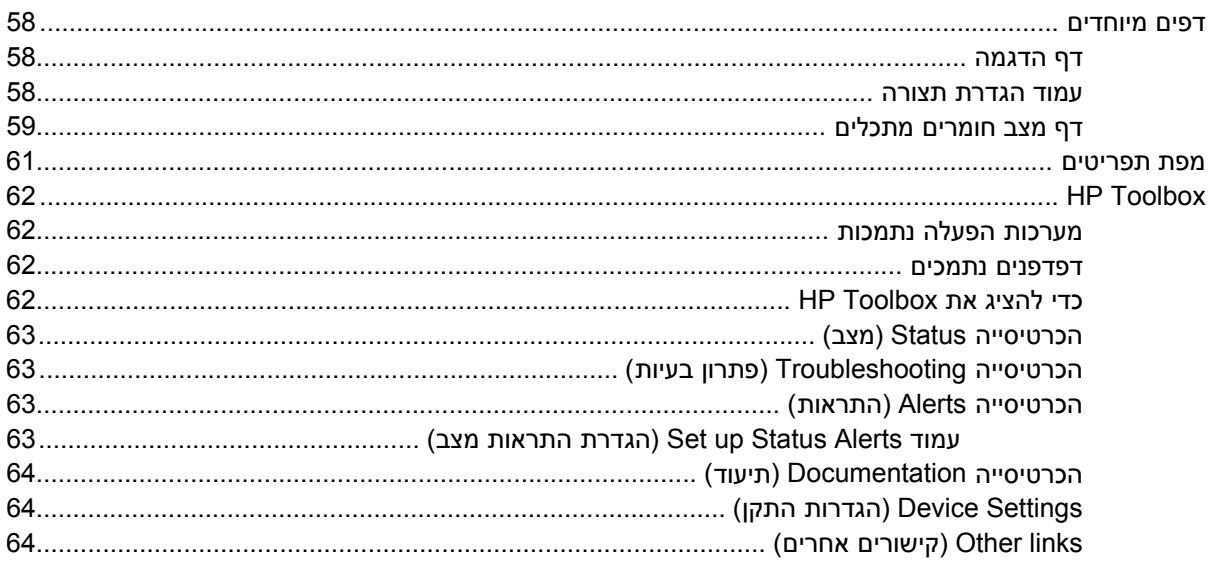

# .<br>7 תחזוקה

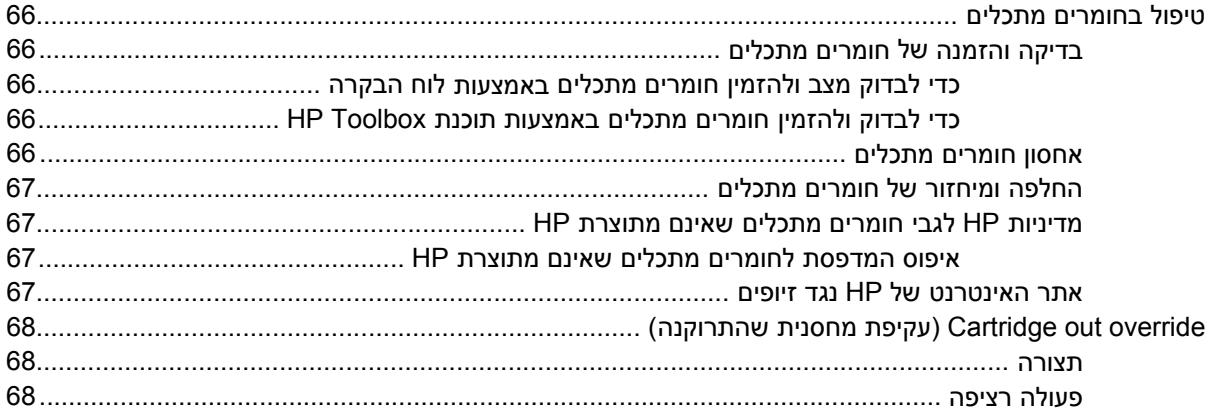

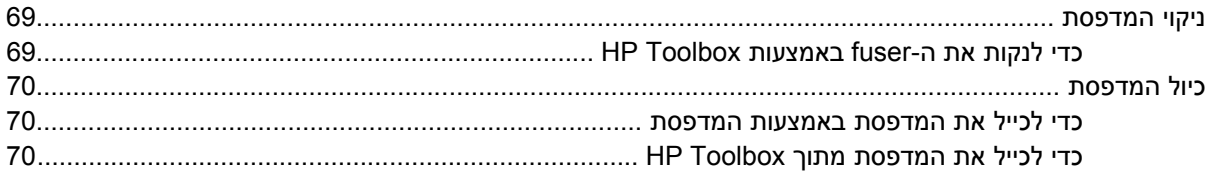

#### 8 פתרון בעיות

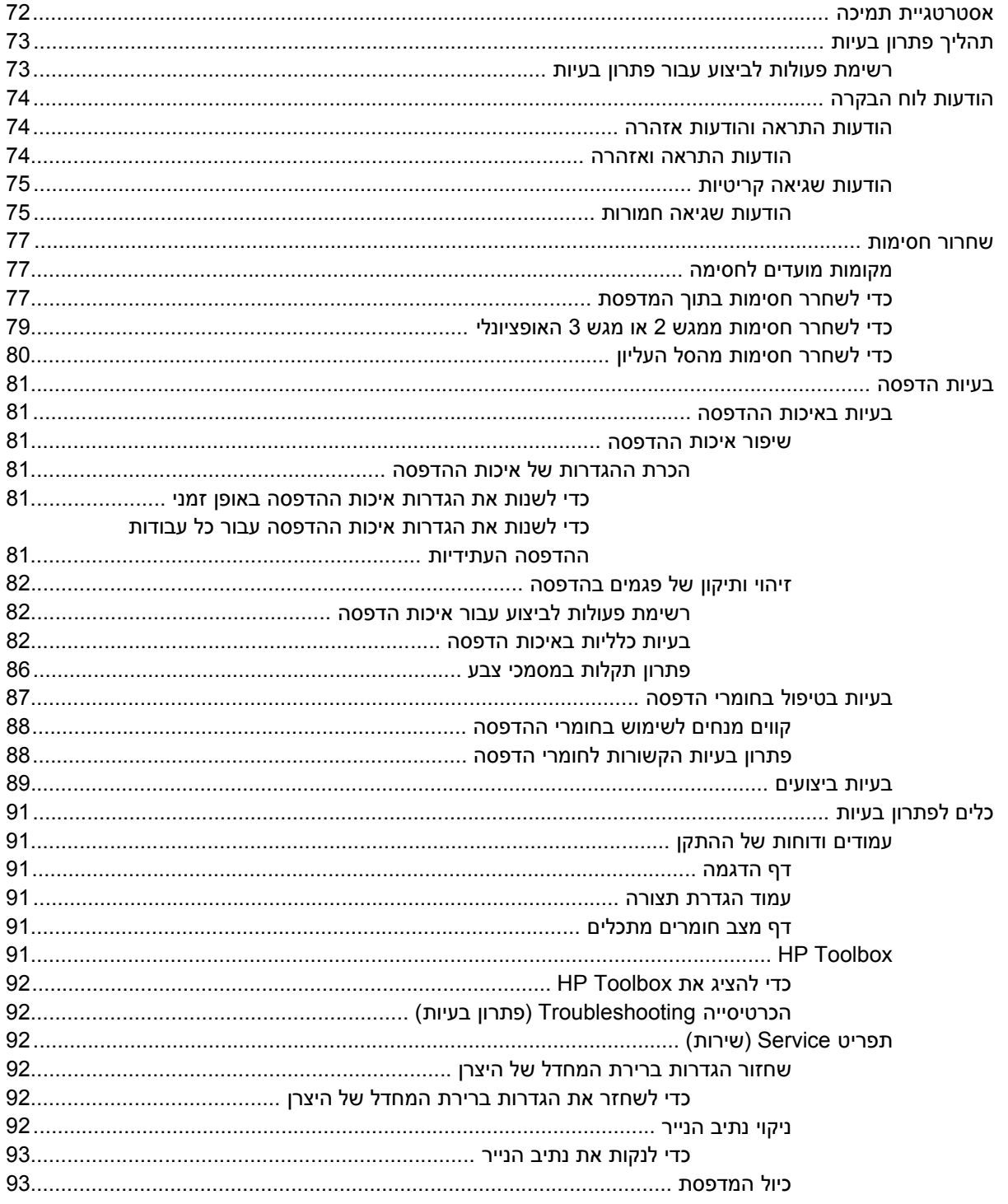

#### נספח א מידע על אביזרים והזמנות

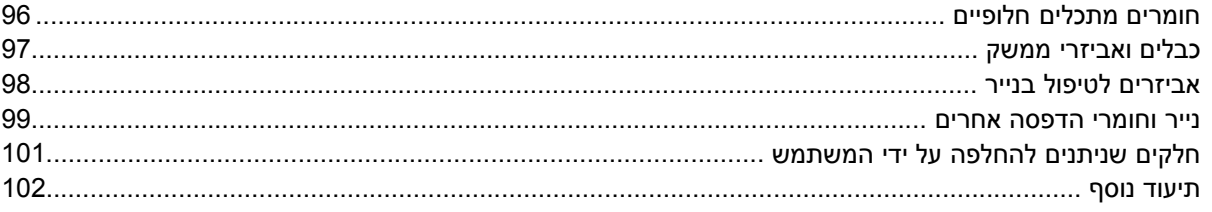

#### נספח ב שירות ותמיכה

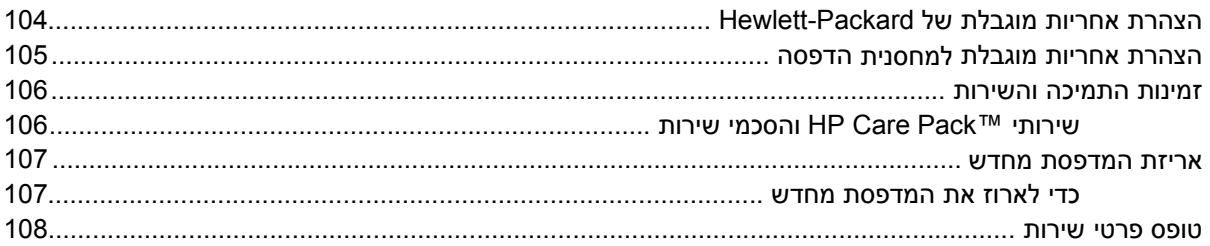

#### נספח ג מפרטים

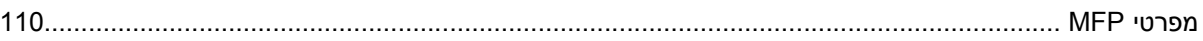

#### נספח ד מידע על עמידה בתקנות

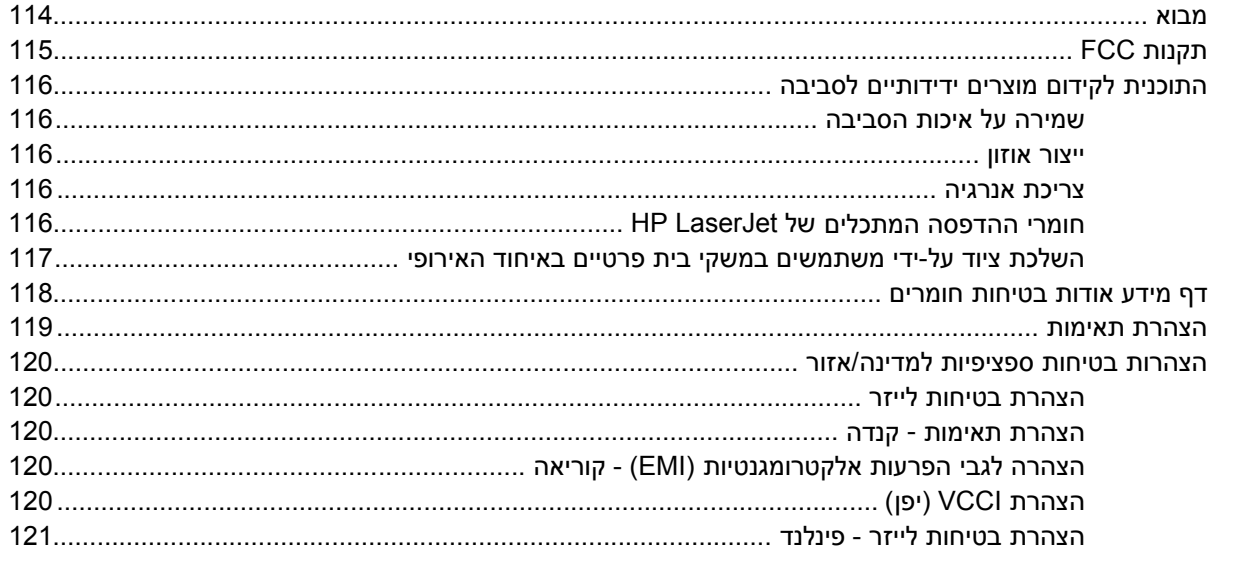

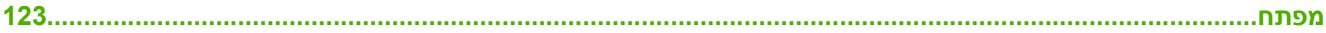

# <span id="page-12-0"></span>**1 יסודות השימוש במדפסת**

סעיף זה מכיל מידע אודות הנושאים הבאים:

- גישה מהירה למידע אודות [המדפסת](#page-13-0)
	- תצורות [המדפסת](#page-15-0)
	- מאפייני [המדפסת](#page-16-0)
	- \_\_\_<u>הכרת [המדפסת](#page-18-0)</u>
		- [תוכנה](#page-20-0)
	- מפרט חומרי [ההדפסה](#page-23-0)

# **גישה מהירה למידע אודות המדפסת**

## **קישורים למדריך למשתמש**

- הכרת [המדפסת](#page-18-0)
- מאפייני לוח [הבקרה](#page-29-0)
	- פתרון [בעיות](#page-82-0)

### **היכן לחפש מידע נוסף**

<span id="page-13-0"></span>קיימים מספר מקורות מידע לשימוש עם מדפסת זו. ראה http://www.hp.com/support/clj1600.

#### **התקנה וחיבור של המדפסת**

*מדריך להפעלה ראשונה*—מכיל הוראות צעד-אחר-צעד לחיבור והתקנה של המדפסת.

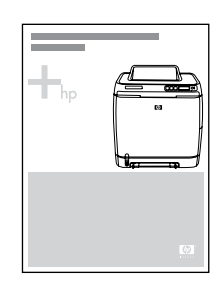

*מדריכים להתקנת אביזרים*—מדריכים אלה מכילים הוראות צעד-אחר-צעד להתקנת אביזרי המדפסת, והם מסופקים עם האביזרים הנרכשים.

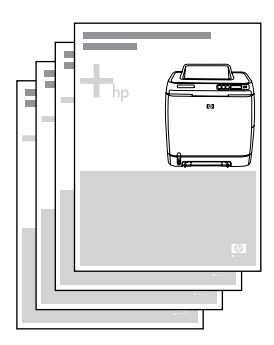

#### **השימוש במדפסת**

**מדריך למשתמש**-מכיל מידע מפורט אודות השימוש במדפסת ופתרון בעיות הקשורות אליה. מדריך זה זמין בשתי תבניות בתקליטור המצורף למדפסת: בתבנית PDF המיועדת להדפסה ובתבנית HTML לתצוגה מקוונת. המדריך זמין גם באמצעות תוכנת Toolbox HP.

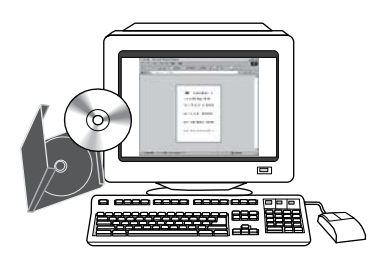

**עזרה מקוונת**-מכילה מידע אודות אפשרויות המדפסת הזמינות במנהלי המדפסת. להצגת קובץ עזרה, פתח את מערכת העזרה המקוונת באמצעות מנהל המדפסת.

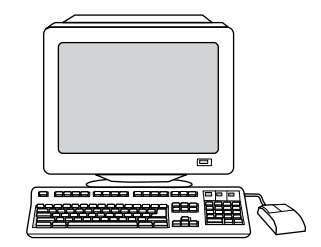

**מדריך ב-HTML) מקוון) למשתמש** —מכיל מידע מפורט לשימוש במדפסת ולפתרון בעיות. עבור אל <http://www.hp.com/support/clj1600> לאחר שהתחברת לאתר, בחר באפשרות Manuals (מדריכים).

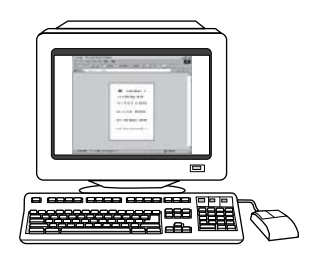

## **תצורות המדפסת**

<span id="page-15-0"></span>תודה על שרכשת את מדפסת 1600 LaserJet Color HP. מדפסת זו זמינה בתצורה המתוארת להלן.

## **HP Color LaserJet 1600 מדפסת**

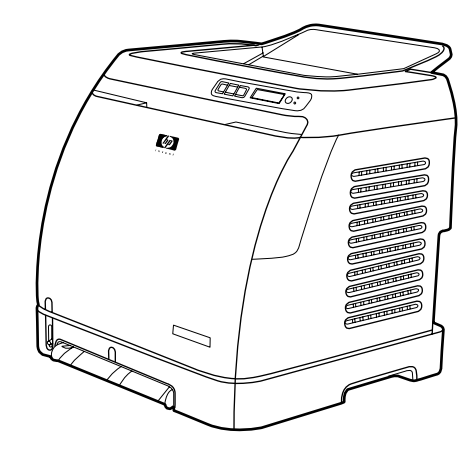

מדפסת 1600 LaserJet Color HP היא מדפסת לייזר להדפסה בארבעה צבעים, שמדפיסה 8 עמודים לדקה (ppm ( הן בשחור-לבן (מונוכרום) והן בצבע.

- **מגשים.** המדפסת מגיעה עם חריץ הזנה מועדפת לגליון יחיד (מגש 1) ומגש אוניברסלי (מגש 2) בעל תכולה של עד 250 גליונות במגוון סוגים וגדלים של נייר, או 10 מעטפות. המדפסת תומכת במגש נייר אופציונלי ל250- גליונות (מגש 3 אופציונלי). לקבלת מידע נוסף, ראה <u>[משקלים](#page-26-0) וגדלים נתמכים של חומרי הדפסה</u>.
	- **קישוריות.** המדפסת מצוידת ביציאת .0 2 SpeedUSB-Hi לצורך קישוריות.
	- **זיכרון.** המדפסת מכילה MB16 של זיכרון גישה אקראי דינמי מסונכרן (SDRAM( . לא ניתן להוסיף זיכרון.

# **מאפייני המדפסת**

<span id="page-16-0"></span>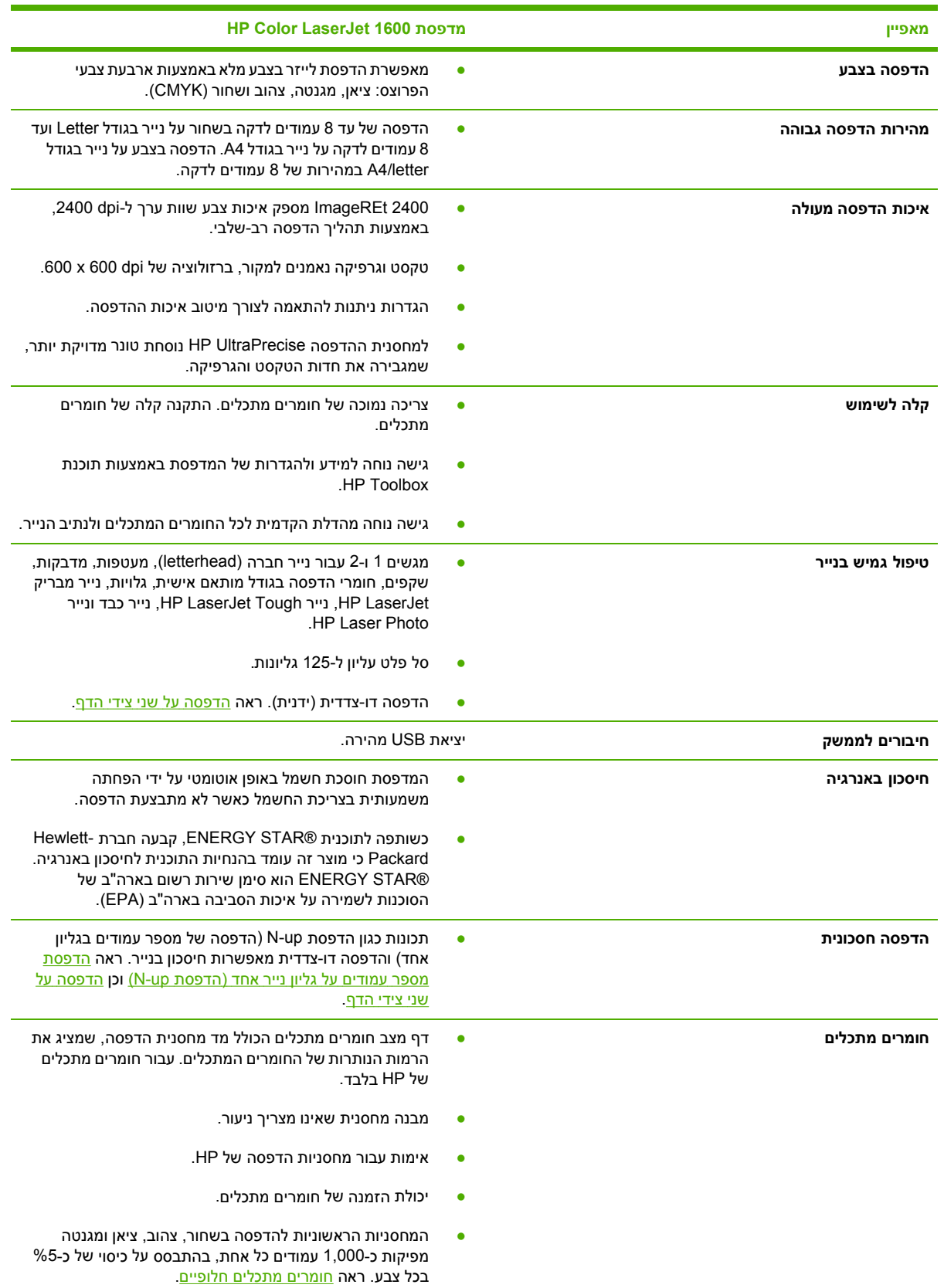

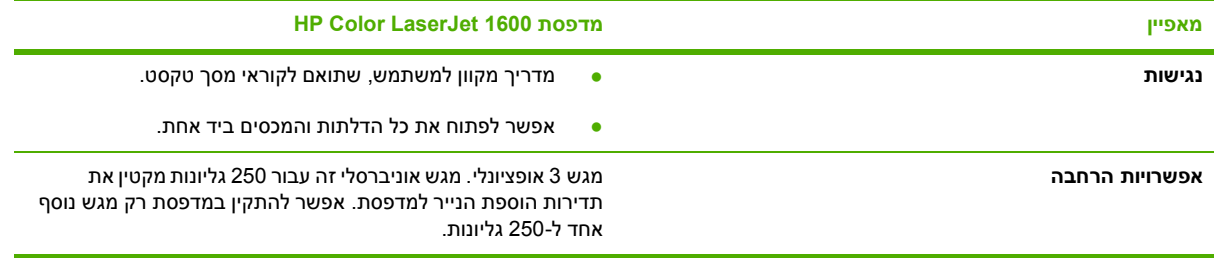

# **הכרת המדפסת**

<span id="page-18-0"></span>האיורים הבאים מזהים את המיקומים והשמות של רכיבים מרכזיים של מדפסת זו.

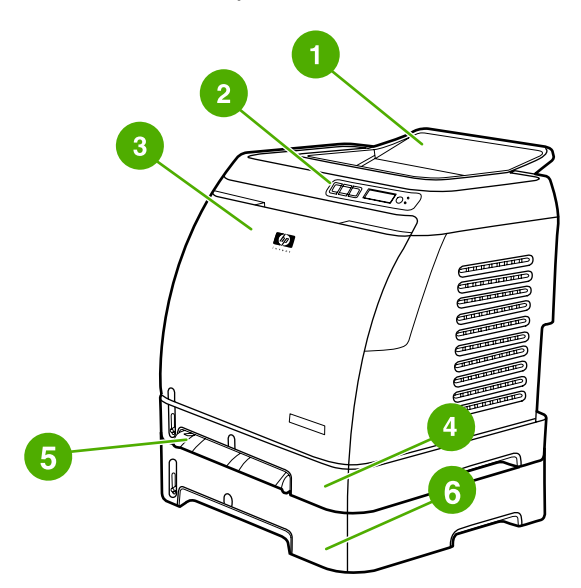

**איור 1-1** מבט קדמי (מוצג עם מגש אופציונלי 3)

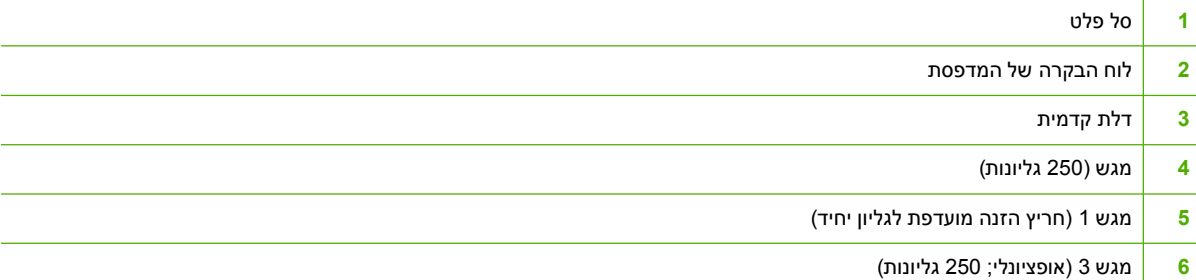

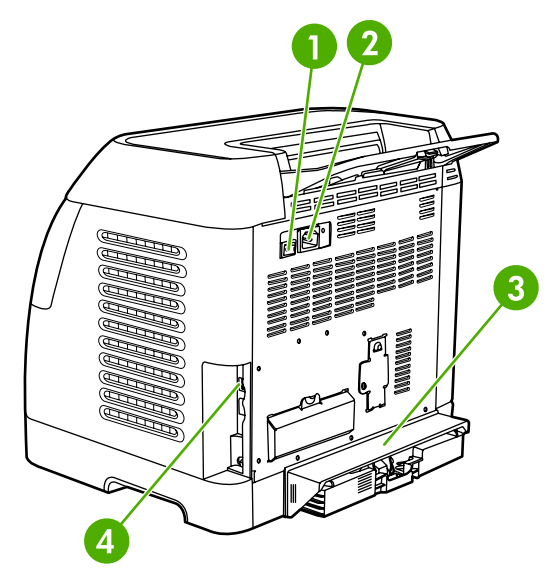

#### **איור 1-2** מבט אחורי וצדדי

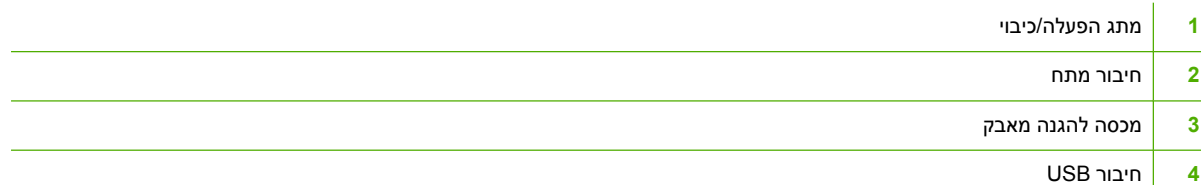

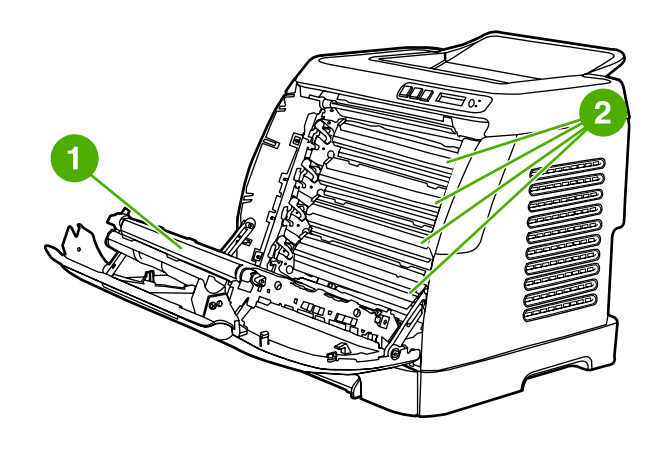

- **1** רצועת העברה (ETB(
	- **2** מחסניות הדפסה

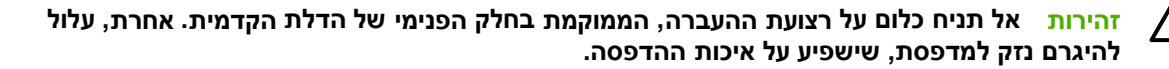

# **תוכנה**

#### **מערכות הפעלה נתמכות ותוכנות**

<span id="page-20-0"></span>להגדרה קלה של המדפסת ולקבלת גישה למגוון מאפייני המדפסת, חברת HP ממליצה להתקין את התוכנה שסופקה עם המדפסת. לא כל רכיבי התוכנה זמינים בכל השפות. לקבלת הוראות התקנה, עיין ב*מדריך להפעלה ראשונה*. לקבלת המידע העדכני ביותר על התוכנה, עיין בקובץ Readme.

מנהלי ההתקן העדכניים ביותר, מנהלי התקן נוספים ותוכנות אחרות זמינים באמצעות האינטרנט ומקורות אחרים. אם אין לך גישה לאינטרנט, ראה שירות [לקוחות](#page-4-0) של [HP.](#page-4-0)

המדפסת תומכת במערכות ההפעלה הבאות:

- באמצעות התקנה (Windows Millennium Edition (Me) -ו Microsoft®Windows®98 Second Edition 'הוספת מדפסת')
	- Windows XP-I Microsoft® Windows® 2000
		- Microsoft® Windows® Server 2003

הטבלה הבאה מפרטת את התוכנות הזמינות עבור מערכת ההפעלה שברשותך.

**טבלה 1-1** תוכנת מדפסת עבור 1600 LaserJet Color HP

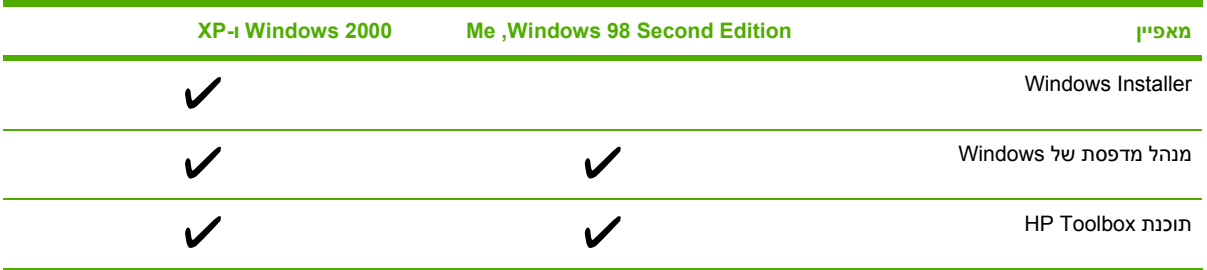

#### **עצות בנוגע לתוכנה**

להלן מספר עצות לעבודה עם תוכנת המדפסת.

#### **כיצד אפשר לגשת למאפייני המדפסת?**

מאפייני המדפסת זמינים במנהל המדפסת. קיימים מספר מאפיינים, כגון גודל נייר מותאם אישית וכיוון הדף, שעשויים להיות זמינים בתוכנית שבה אתה יוצר קובץ. אם אפשר, עדיף לשנות את ההגדרות בתוכנית זו, מאחר שהשינויים שמתבצעים בה עוקפים שינויים שבוצעו במנהל המדפסת.

#### **כיצד אפשר לקבל את תוכנת ההדפסה העדכנית ביותר?**

אם תרצה לבדוק ולהתקין שדרוגים לתוכנת ההדפסה, באפשרותך להוריד מנהלי התקן מרשת האינטרנט או משרתי ה-FTP) פרוטוקול העברת קבצים) של חברת HP.

#### **כדי להוריד מנהלי התקן**

- **.1** עבור אל [1600clj/support/com.hp.www://http](http://www.hp.com/support/clj1600). לחץ על המקטע **drivers & support**) תמיכה ומנהלי התקן).
	- **.2** דף האינטרנט של מנהלי ההתקן עשוי להופיע באנגלית, אך את מנהלי ההתקן עצמם ניתן להוריד בכמה שפות.

אם אין לך גישה לאינטרנט, פנה לשירות הלקוחות של HP.) ראה שירות [לקוחות](#page-4-0) של [HP](#page-4-0) או עיין בעלון המצורף לאריזת המדפסת). לקבלת מידע נוסף על מהדורה זו, עיין בקובץ Readme.

#### **אילו תוכנות נוספות זמינות?**

<span id="page-21-0"></span>עיין בקובץ ה- Readme הכלול בתקליטור של 1600 LaserJet Color HP לקבלת תוכנות נוספות כלולות ומידע אודות השפות הנתמכות.

#### **תוכנות עבור Windows**

בעת התקנת התוכנות עבור Windows, באפשרותך לחבר את המדפסת ישירות למחשב באמצעות כבל USB. עיין ב*מדריך לתחילת העבודה* לקבלת הוראות התקנה ועיין בקובץ ה- Readme לקבלת מידע התוכנה העדכני ביותר.

התוכנות הבאות זמינות עבור כל משתמשי המדפסת.

#### **מנהלי התקן למדפסת**

מנהל מדפסת הוא רכיב תוכנה המאפשר גישה למאפייני המדפסת ומספק אמצעי למחשב לניהול תקשורת עם המדפסת. לקבלת עזרה בשימוש במנהל המדפסת, ראה קבלת גישה להגדרות מנהל [המדפסת](#page-48-0).

#### **שימוש בעזרה**

מנהל המדפסת כולל תיבות דו-שיח של **Help**) עזרה) הניתנות להפעלה על-ידי לחיצה על לחצן **Help**) עזרה) שבמנהל המדפסת, על-ידי הקשה על מקש **1F** במקלדת המחשב או על-ידי לחיצה על סימן השאלה **(?)** בפינה הימנית העליונה של מנהל המדפסת. תיבות הדו-שיח **עזרה** מכילות מידע מפורט אודות מנהל המדפסת הספציפי. העזרה עבור מנהל המדפסת אינה העזרה של התוכנית.

#### **Toolbox HP) ארגז הכלים של HP(**

השימוש בתוכנת Toolbox HP מחייב התקנה מלאה של התוכנה.

Toolbox HP כולל קישורים למידע על מצב המדפסת ופרטי עזרה, כגון מדריך משתמש זה, וכן כלים לאבחון ופתרון של בעיות. כמו כן, בלוח הבקרה מוצגים הסברים ואנימציות. לקבלת מידע נוסף, ראה [תחזוקה](#page-76-0).

#### **הסרת ההתקנה של תוכנת המדפסת**

המדפסת מצוידת מראש בתוכנית עזר לצורך בחירה והסרה של כל רכיבי מערכת ההדפסה HP Windows או של חלקם.

#### **הסרת התוכנה עבור Windows**

המדפסת כוללת תוכנית שירות להסרת התקנה, שבה באפשרותך להשתמש כדי לבחור ולהסיר מהמחשב את כל רכיבי מערכת ההדפסה של HP מ-Windows או את חלקם.

#### 11 פרק 1 יסודות השימוש במדפסת HEWW

#### **כדי להסיר את התקנת התוכנה מ-Edition Second 98 Windows ואילך**

<span id="page-22-0"></span>⊯ **הערה** כדי להסיר תוכנה ממערכות 2000 Windows או XP, עליך לבצע כניסה למערכת עם הרשאות מנהל.

**.1** לחץ על **Delete+Alt+Ctrl**. תיבת הדו-שיח **Program Close**) סגירת תוכנית) נפתחת.

**או**

בחר תוכנית *מלבד* Explorer או Systray ולחץ על **Task End**) סיים משימה).

**או**

חזור על שלב ב' עד לסגירת כל התוכניות, מלבד Explorer ו-Systray.

**או**

לחץ על **Delete+Alt+Ctrl**. תיבת הדו-שיח **Security Windows**) אבטחת Windows (נפתחת.

**או**

לחץ על **Manager Task**) מנהל המשימות) ולאחר מכן על הכרטיסייה **Applications**) יישומים).

**או**

בחר תוכנית ולחץ על **Task End**) סיים משימה ).

**או**

חזור על שלב ג' עד לסגירת כל התוכניות.

- **.2** בתפריט **התחל** (Start (, הצבע על **תוכניות** (Programs (, הצבע על **HP**, הצבע על **1600 LaserJet Color HP** .( HP Color LaserJet 1600 של ההתקנה הסרת (**Uninstall HP Color LaserJet 1600** על ולחץ
	- **.3** במסך Setup) התקנה), לחץ על **Next**) הבא ).
- **.4** לחץ על **Next**) הבא) ופעל בהתאם להוראות המופיעות על המסך. אם מופיעה ההודעה **is file following The** זה קובץ (**a shared file but is not used by any other programs. Would you like to delete it?**  הוא קובץ משותף אך אינו נמצא בשימוש על-ידי תוכניות אחרות. האם ברצונך למחוק אותו?), לחץ על **to Yes All**) כן להכל). המערכת מסיימת את הסרת הקבצים.
	- **.5** אם תתבקש להפעיל את המחשב מחדש, לחץ על **OK**) אישור ).

#### **הסרת תוכנה מ-Windows באמצעות 'הוספה/הסרה של תוכניות'**

שיטה חלופית להסרת תוכנת המדפסת היא באמצעות **הוספה או הסרה של תוכניות**. שיטה זו *אינה* מצריכה שימוש בתקליטור התוכנה.

- **.1** בתפריט **Start**) התחל ), הצבע על **Settings**) הגדרות) ולחץ על **Panel Control**) לוח הבקרה).
	- **.2** לחץ על **Programs Remove or Add**) הוספה/הסרה של תוכניות ).
	- **.3** גלול ברשימת התוכניות ולחץ על מדפסת **1600 LaserJet Color HP**.
		- **.4** לחץ על **Remove**) הסר ).

# **מפרט חומרי ההדפסה**

<span id="page-23-0"></span>פרק זה מכיל מידע אודות המפרט לאיכות חומרי ההדפסה, הנחיות לשימוש בחומרי הדפסה והנחיות לאחסון חומרי ההדפסה.

#### **הנחיות כלליות**

קיימים מספר חומרי הדפסה שעומדים בכל הדרישות המפורטות במדריך זה ולמרות זאת אינם מפיקים תוצאות משביעות רצון. בעיה זו עלולה להיגרם כתוצאה מטיפול לא נכון בחומרים, מרמות לא מתאימות של טמפרטורה ולחות, או ממשתנים אחרים שחברת Packard-Hewlett אינה יכולה לשלוט בהם.

לפני רכישת כמויות גדולות של חומרי הדפסה, מומלץ תמיד לבדוק מספר גליונות לדוגמה, כדי לוודא שחומרי ההדפסה אכן עומדים בדרישות המפורטות במדריך זה ובמדריך *Guide Media Print Family LaserJetPrinter HP*. לקבלת מידע על הזמנות, ראה מידע על [אביזרים](#page-106-0) והזמנות.

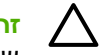

**זהירות** השימוש בחומרי הדפסה שאינם מתאימים לדרישות מפרט HP עלול לגרום לבעיות במדפסת שמחייבות תיקון. תיקון מסוג זה אינו מכוסה במסגרת כתב האחריות או חוזי השירות של Packard-Hewlett.

**זהירות** השתמש רק בנייר המיועד למדפסות לייזר. נייר עבור מדפסות דיו עלול לגרום נזק למדפסת.

מדפסת זו מתאימה למגוון חומרי הדפסה, כגון נייר בגליונות חתוכים (כולל נייר שמכיל עד 100 אחוזים חומר ממוחזר), מעטפות, מדבקות, שקפים, נייר מבריק Glossy LaserJet, נייר קשיח Tough LaserJet HP, נייר צילום paper Photo LaserJet HP ונייר בגודל מותאם אישית. מאפיינים כגון משקל, הרכב, גרעיניות ומידת לחות הם גורמים חשובים המשפיעים על ביצועי המדפסת ועל איכות הפלט. חומרי הדפסה שאינם עומדים בדרישות המפורטות במדריך זה עלולים לגרום לבעיות הבאות:

- איכות הדפסה גרועה
	- חסימות נייר רבות
- בלאי מוקדם מדי של המדפסת וצורך בתיקונים

#### **נייר וחומרי הדפסה**

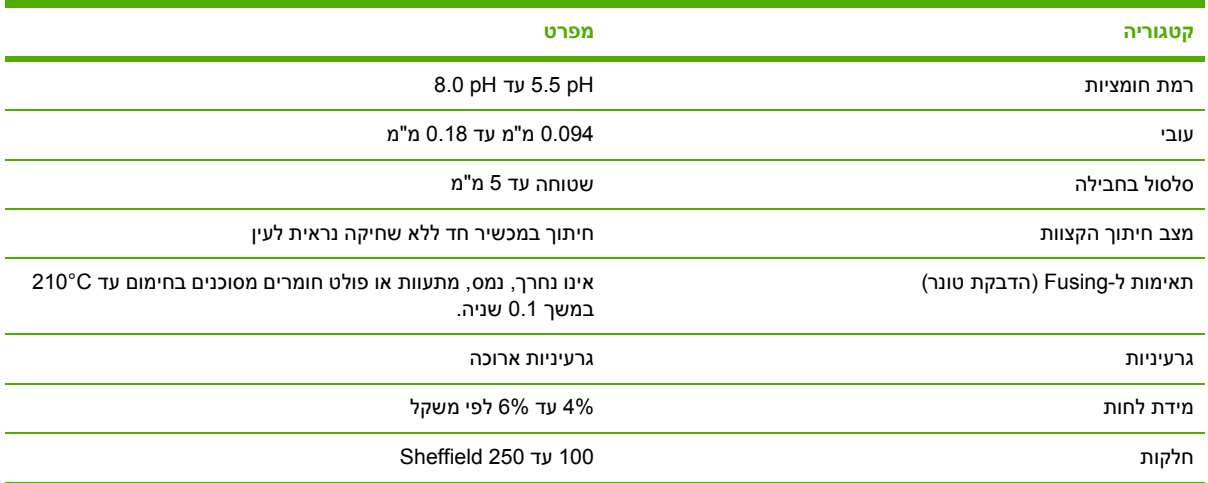

לקבלת מפרט מלא של חומרי הדפסה לכל מדפסות LaserJet HP, עיין במדריך *Print Family Printer LaserJet HP* [.http://www.hp.com/support/ljpaperguide](http://www.hp.com/support/ljpaperguide) לכתובת עבור ,PDF בפורמט המדריך להורדת .*Media Guide*

#### **סביבת ההדפסה והאחסון**

<span id="page-24-0"></span>הסביבה הטובה ביותר להדפסה ולאחסון של חומרי הדפסה היא סביבה בטמפרטורת החדר או קרובה לה, שאינה יבשה או לחה מדי. יש לזכור שנייר הוא חומר היגרוסקופי, כלומר, סופג ומאבד לחות במהירות.

השילוב בין חום ולחות גורם נזק לנייר. חום גורם לאידוי הלחות שבנייר וקור גורם ללחות להצטבר על הדפים. מערכות חימום ומזגנים מייבשים את רוב הלחות בחדר. כאשר חושפים נייר ומשתמשים בו, הוא מתחיל לאבד לחות, מצב שגורם להופעת קווים וכתמים על הנייר. מזג אויר לח או מתקנים לקירור מים מעלים את רמת הלחות בחדר. עם חשיפת הנייר ושימוש בו, הנייר סופג כל לחות מיותרת, מצב שגורם להדפסה להיות בהירה מדי או להיעלם לחלוטין. כמו כן, כשנייר מאבד וסופג לחות חליפות הוא עלול להתעוות. בעיה זו עלולה לגרום לחסימות נייר במדפסת.

לכן, אחסון הנייר והטיפול בו חשובים במידה לא פחותה מתהליך ייצור הנייר. התנאים הסביבתיים של אחסון הנייר משפיעים ישירות על פעולת ההזנה ועל איכות ההדפסה.

יש להקפיד לקנות נייר בכמויות שבהן תוכל להשתמש בקלות בפרק זמן קצר (כשלושה חודשים). נייר המאוחסן למשך תקופות ארוכות עלול להיות נתון לתנאים קיצוניים ומזיקים של חום ולחות. לכן חשוב לתכנן מראש, כדי למנוע נזק למלאי גדול של נייר.

נייר שלא נחשף ונותר בחבילות אטומות יכול להישאר במצב טוב במשך מספר חודשים לפני השימוש. אריזות נייר שנפתחו מועדות יותר לנזק מהסביבה, במיוחד אם הן אינן עטופות בחומר אטום ללחות.

כדי להבטיח ביצועי הדפסה אופטימליים, יש לתחזק כראוי את סביבת האחסון של חומרי ההדפסה. התנאים הדרושים הם C20° עד C,24° עם לחות יחסית של 45% עד .55% כאשר ניגשים להעריך את סביבת האחסון של הנייר, ההנחיות הבאות עשויות להועיל:

- יש לאחסן את חומרי ההדפסה בטמפרטורה הקרובה ככל האפשר לטמפרטורת חדר.
- אסור שהאוויר בחדר יהיה יבש או לח מדי (כדי לשלוט בתכונה ההיגרוסקופית של הנייר ).
- הדרך הטובה ביותר לאחסן חבילה פתוחה של נייר היא לעטוף אותה היטב בעטיפה אטומה ללחות. אם תנאי הסביבה שבה מוצבת המדפסת הם תנאים קיצוניים, מומלץ לחשוף רק את כמות הנייר הדרושה לשימוש במהלך יום העבודה כדי למנוע שינויי לחות בלתי רצויים.
- יש להימנע מאחסון נייר וחומרי הדפסה ליד פתחים של מיזוג אוויר או חימום, או ליד חלונות ודלתות שנפתחים בתדירות גבוהה.

#### **מעטפות**

ניתן להדפיס על מעטפות ממגש 1 או ממגש .2 בחר את סוג המעטפה הרלוונטי בתיבת הדו-שיח **Print**) הדפסה) או במנהל המדפסת.

בתוכנית שבה אתה משתמש, הגדר את שולי המעטפה. בטבלה הבאה מפורטים השוליים האופייניים לכתובת במעטפות מסוג #10 Commercial או DL.

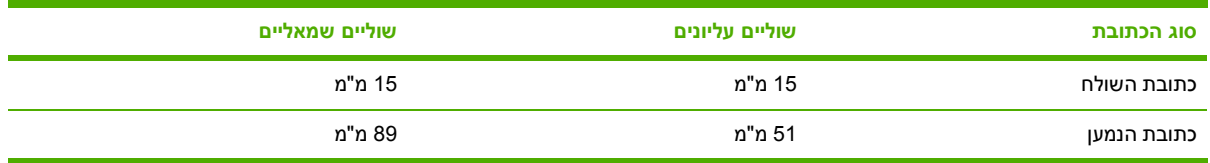

- לאיכות הדפסה מיטבית, מומלץ למקם את השוליים לפחות 15 מ"מ מקצות המעטפה.
	- הימנע מהדפסה על גבי אזורי החיבורים של המעטפה.

#### **אחסון ומבנה של מעטפות**

#### **אחסון מעטפות**

<span id="page-25-0"></span>אחסון נכון של מעטפות תורם לאיכות ההדפסה. יש להקפיד לאחסן את המעטפות במצב שטוח. אם במעטפה נכלא אוויר ונוצרת בועת אוויר, המעטפה עלולה להתקמט בעת ההדפסה.

לקבלת מידע נוסף, ראה הדפסה על [מעטפות](#page-37-0).

#### **מבנה המעטפה**

מבנה המעטפה הוא קריטי. ייתכנו הבדלים ניכרים בין קווי הקיפול במעטפות של יצרנים שונים, אך גם במעטפות שונות באותה אריזה של אותו היצרן. הצלחת ההדפסה על מעטפות תלויה באיכותן. לכן, בעת בחירת מעטפות, שים לב לרכיבים הבאים:

- **משקל:** משקל נייר המעטפה לא יעלה על 90 ג'/מ"ר. משקל חורג עלול לגרום לחסימת נייר.
- **מבנה:** לפני ההדפסה, יש להניח את המעטפה כשהיא שטוחה, עם סלסול מרבי של 6 מ"מ וללא אוויר בתוכה.
	- **מצב:** יש להשתמש במעטפות נטולות קימוטים, חתכים או פגמים אחרים.
- **טמפרטורה:** יש להשתמש במעטפות התואמות לחום וללחץ של המדפסת. טמפרטורת הדבקת הטונר (Fusing ( של המדפסת היא C.210°
	- **גודל:** יש להשתמש במעטפות בטווחי הגדלים הבאים בלבד.

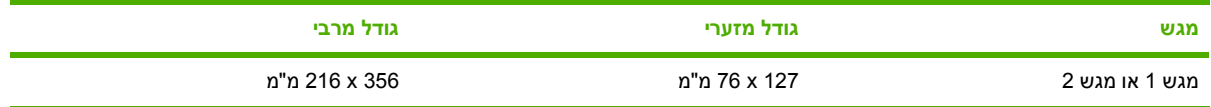

#### **מעטפות בעלות חיבורי צד כפולים**

מעטפה בעלת חיבורי צד כפולים כוללת חיבורים אנכיים בשני קצוות המעטפה במקום חיבורים אלכסוניים. סגנון זה מועד יותר להתקמטות. ודא שתפר המעטפה מגיע עד לפינת המעטפה, כפי שמתואר באיור להלן.

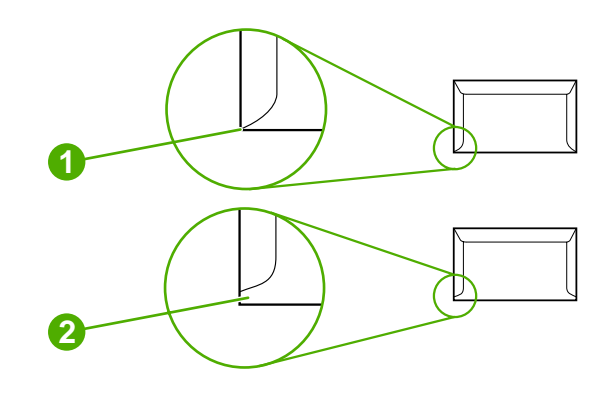

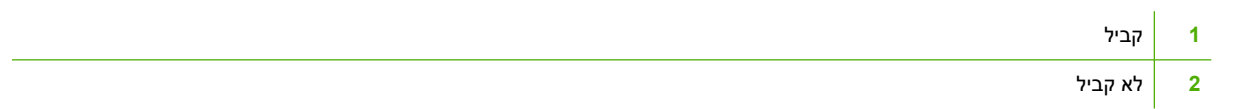

#### **מעטפות בעלות רצועות או לשוניות דביקות**

<span id="page-26-0"></span>במעטפות בעלות רצועה דביקה נתלשת או בעלות מספר לשוניות סגירה מתקפלות. הדבק חייב להיות עמיד בחום ובלחץ שנוצרים במדפסת . הרצועות והלשוניות הנוספות עלולות לגרום לקימוטים ואף לחסימות נייר , ועלולות להזיק ל- . Fuser

#### **מדבקות**

בחר את סוג המדבקה הרלוונטית בתיבת הדו-שיח **Print**) הדפסה) או במנהל המדפסת.

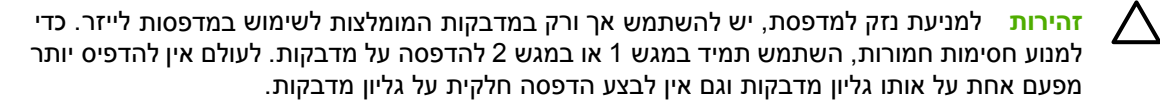

כאשר אתה בוחר מדבקות, שים לב לאיכות של כל אחד מהרכיבים:

- **דבק:** החומר הדביק חייב להיות יציב בחום של C,210° שהיא טמפרטורת הדבקת הטונר במדפסת.
- **סידור:** השתמש אך ורק במדבקות ללא מרווח חשוף ביניהן. בגליונות שבהם יש רווחים בין המדבקות, המדבקות עלולות להתקלף ולגרום לחסימות חמורות.
	- **סלסול:** לפני ההדפסה, יש להניח את המדבקות כשהן שטוחות, עם סלסול מרבי של 13 מ"מ לכל כיוון.
		- **מצב:** אל תשתמש במדבקות שיש בהן קמטים, בועות או כל סימן אחר להיפרדות מהגליון.

לקבלת מידע נוסף, ראה <u>הדפסה על [מדבקות](#page-39-0)</u>.

#### **שקפים**

להדפסה על שקפים, השתמש במגש 1 או במגש 2 בלבד. בחר באפשרות **Transparencies**) שקפים) מתיבת הדו-שיח **Print**) הדפסה) או במנהל המדפסת.

המדפסת תומכת בהדפסה על שקפים צבעוניים. יש להשתמש רק בשקפים המומלצים למדפסות לייזר.

השקפים למדפסת זו חייבים לעמוד בחום של C,210° שהיא טמפרטורת הדבקת הטונר במדפסת.

**זהירות** למניעת נזק למדפסת, יש להשתמש אך ורק בשקפים המומלצים לשימוש במדפסות לייזר. ראה [מידע](#page-106-0) על [אביזרים](#page-106-0) והזמנות.

לקבלת מידע נוסף, ראה [שקפים](#page-41-0).

#### **משקלים וגדלים נתמכים של חומרי הדפסה**

פרק זה מכיל מידע אודות גדלים, משקלים וקיבולות של נייר ושל חומרי הדפסה אחרים הנתמכים על-ידי כל מגש.

#### **מפרטי חומרי ההדפסה עבור מגש 1 ומגש 2**

**טבלה 1-2** מפרט עבור מגש 1 ומגש 2

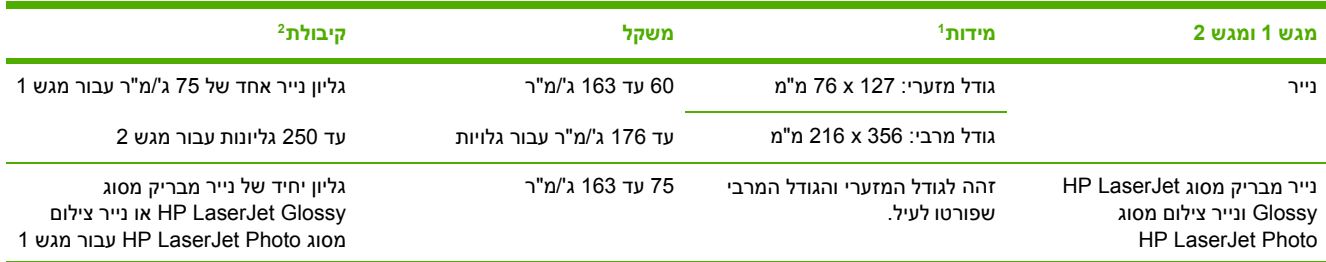

#### **טבלה 1-2** מפרט עבור מגש 1 ומגש 2 (המשך)

<span id="page-27-0"></span>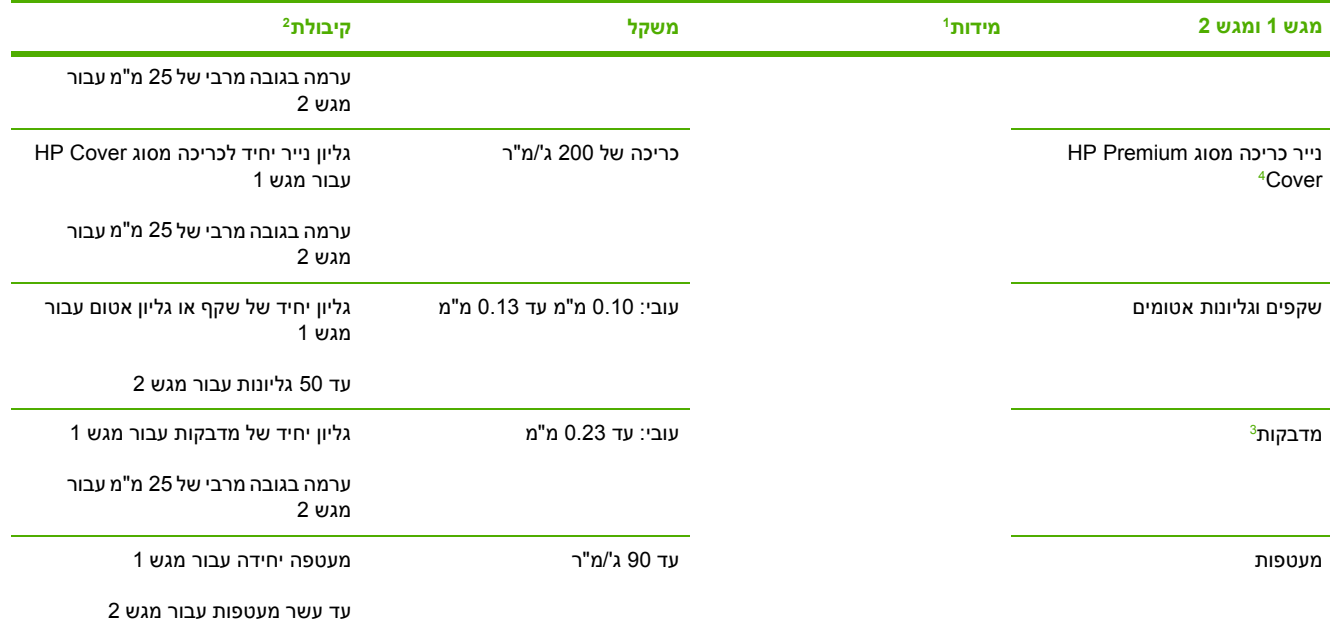

<sup>ד</sup> המדפסת תומכת במגוון רחב של גדלים סטנדרטיים ומותאמים אישית של חומרי הדפסה. בדוק במנהל המדפסת מהם הגדלים הנתמכים.

הקיבולת משתנה בהתאם למשקל חומר ההדפסה ולעוביו, וכן בהתאם לתנאים הסביבתיים.  $^2$ 

100 חלקות: 100 עד 250 (Sheffield).

של נייר כבד. Hewlett-Packard אינה ערבה לתוצאות בעת הדפסה עם סוגים אחרים של נייר כבד

#### **טבלה 1-3** מפרט מגש 3 האופציונלי

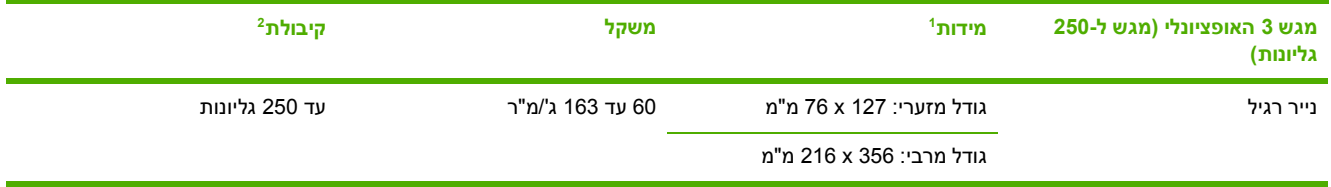

<sup>1</sup> המדפסת תומכת במגוון רחב של גדלים סטנדרטיים ומותאמים אישית של חומרי הדפסה. בדוק במנהל המדפסת מהם הגדלים הנתמכים.

הקיבולת משתנה בהתאם למשקל חומר ההדפסה ולעוביו, וכן בהתאם לתנאים הסביבתיים.  $^2$ 

# **2 לוח הבקרה**

<span id="page-28-0"></span>סעיף זה מכיל מידע אודות מאפייני לוח הבקרה.

# **מאפייני לוח הבקרה**

לוח הבקרה של המדפסת כולל את הנוריות והלחצנים הבאים:

<span id="page-29-0"></span>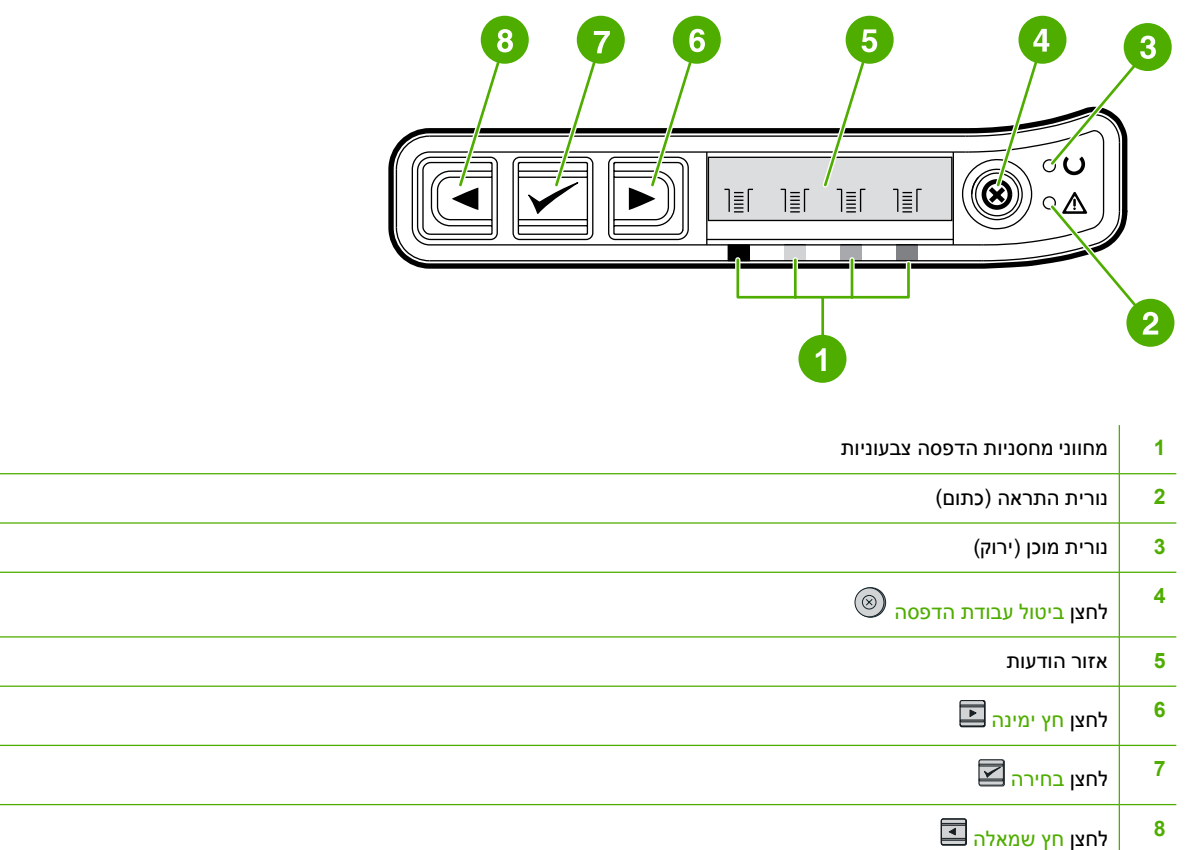

#### **תצוגה**

תצוגת המדפסת מספקת מידע על המדפסת, על מצב עבודת ההדפסה ועל רמת החומרים המתכלים.

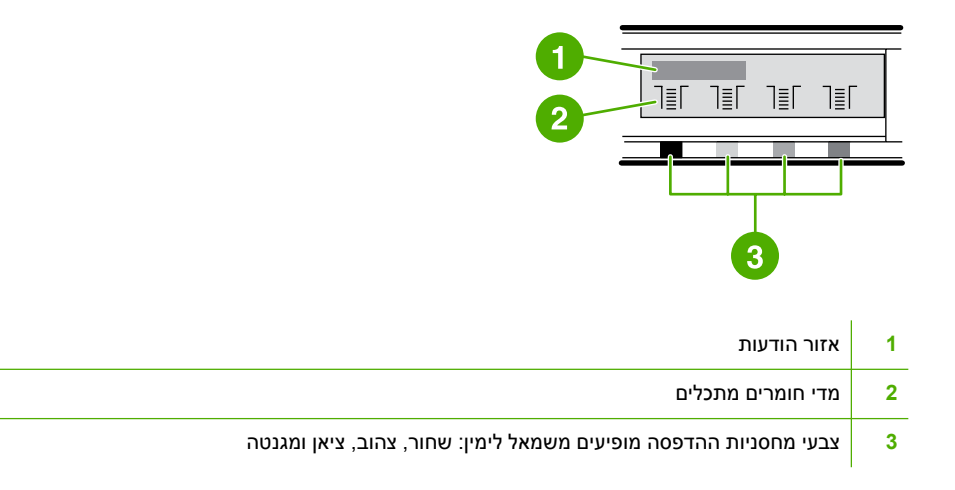

#### **הבנת מצב החומרים המתכלים**

<span id="page-30-0"></span>מדי החומרים המתכלים מציגים את רמות הצריכה של מחסניות המדפסת (שחור, צהוב, ציאן ומגנטה ).

#### **מדי מצב של חומרים מתכלים בצבעי שחור, צהוב, ציאן ומגנטה**

סימן שאלה '?' מופיע במקום רמת הצריכה כאשר הרמה אינה ידועה. מצב זה עשוי להתרחש בנסיבות הבאות:

- מחסניות הדפסה חסרות
- מחסניות ההדפסה מונחות במקומן בצורה לא תקינה
	- מחסניות הדפסה עם שגיאה
	- חלק ממחסניות ההדפסה אינן של HP

מד החומרים המתכלים מופיע כאשר המדפסת נמצאת במצב הכן ללא אזהרות. מד זה יופיע גם כאשר המדפסת מציגה אזהרה או הודעת שגיאה בנוגע למחסנית הדפסה או בנוגע לחומרים מתכלים מרובים. אם אחד החומרים המתכלים התרוקן, המד יהבהב.

#### **הבנת מצב המדפסת**

המדפסת כוללת ארבעה לחצנים ושתי נוריות חיווי, שמציינים את מצב המדפסת ומפקחים עליו.

#### **לחצן ביטול עבודת הדפסה**

- כשנורית מצב הכן מהבהבת, לחיצה על (ביטול עבודת הדפסה) מבטלת את עבודת ההדפסה הנוכחית. ●
- כשהמד של מצב חומרים מתכלים מהבהב ונורית ההתראה דולקת (ובכך מציינת שהותקן פריט שאינו של HP( , לחיצה על (ביטול עבודת הדפסה) מאפשרת להמשיך בהדפסה.

**זהירות** כאשר אוזל פריט מתכלה שאינו מתוצרת HP, ייתכן שלא תופיע כל התראה. אם ממשיכים להדפיס לאחר התרוקנות חומר זה, עלול להיגרם נזק למדפסת. ראה הצהרת אחריות [מוגבלת](#page-115-0) של [Packard-Hewlett.](#page-115-0)

#### **נורית ההתראה**

בדרך כלל, נורית ההתראה מהבהבת כאשר אוזל הנייר במדפסת, כשמתרחשת חסימת נייר או כשמתרחשות בעיות אחרות הדורשות התערבות.

בפעם הראשונה שמתקינים במדפסת פריט שאינו של HP, נדלקת נורית ההתראה ואחד ממדי מצב החומרים המתכלים מהבהב.

#### **נורית מצב הכן**

נורית מצב הכן נדלקת כאשר המדפסת מוכנה להדפסה (ואין כל שגיאה שמונעת את ההדפסה), ומהבהבת כשהמדפסת מקבלת נתונים להדפסה.

#### **נורית מצב הכן ולחצן בחירה**

- ●כשנורית מצב הכן דולקת ונורית ההתראה מהבהבת, לחיצה על ⊠ׁ (בחירה) גורמת להמשך עבודת ההדפסה לאחר טעינת חומרי הדפסה להזנה ידנית או לאחר ניקוי שגיאות.
- ● כאשר נורית מצב הכן מהבהבת, הדלת נפתחה ולאחר מכן נסגרה. לחץ על (בחירה) כדי להחזיר את המדפסת למצב הכן. אם לא תלחץ על 図 (<u>בחירה)</u>, המדפסת תחזור למצב הכן בעצמה.

#### **לחצני חצים שמאלה וימינה.**

<span id="page-31-0"></span>השתמש בלחצן (חץ שמאלה) ובלחצן (חץ ימינה) כדי לנווט בתפריטי לוח הבקרה של המדפסת. ניתן להדפיס עמוד הדגמה על-ידי לחיצה על הלחצנים (חץ שמאלה) ועל (חץ ימינה) בו-זמנית.

# <span id="page-32-0"></span>**3 משימות הדפסה**

סעיף זה מכיל מידע אודות משימות הדפסה שכיחות.

- טעינת [מגשים](#page-33-0)
- הדפסה על חומרי הדפסה [מיוחדים](#page-37-0)
	- בקרה על עבודות [הדפסה](#page-45-0)
	- [הדפסה](#page-50-0) על שני צידי הדף
		- ביטול עבודת [הדפסה](#page-52-0)

לקבלת מידע אודות ניהול המדפסת והגדרותיה באמצעות HP Toolbox, ראה <u>[תחזוקה](#page-76-0)</u>.

## **טעינת מגשים**

<span id="page-33-0"></span>השתמש בחומרי הדפסה מיוחדים, כגון מעטפות, מדבקות נייר מבריק LaserJetGlossy HP, נייר צילום Photo LaserJet HP ושקפים במגש 1 ובמגש .2

#### **טעינת מגש 1**

מגש 1 (חריץ הזנה מועדפת לגליון יחיד) מדפיס גליונות יחידים של חומרי הדפסה או מעטפות יחידות. השתמש במגש 1 בעת הזנת גליון אחד של נייר, מעטפה אחת, גלויה אחת, גליון מדבקות אחד, נייר מבריק אחד LaserJet HP Glossy, נייר צילום אחד Photo LaserJet HP או שקף אחד. תוכל גם להשתמש במגש 1 כדי להדפיס את העמוד הראשון על חומר הדפסה שונה מזה של שאר עמודי המסמך.

לקבלת מידע אודות טעינת חומרי הדפסה מיוחדים כגון מעטפות, מדבקות ושקפים, ראה הדפסה על חומרי [הדפסה](#page-37-0) [מיוחדים](#page-37-0).

#### **כדי לטעון את מגש 1**

**.1** מכווני חומרי הדפסה מבטיחים שחומרי ההדפסה יוזנו כראוי במדפסת, ושההדפסה לא תצא מוטית (עקומה על חומר ההדפסה ). הסט את מכווני רוחב הנייר כך שיהיו מעט רחבים יותר מחומרי ההדפסה.

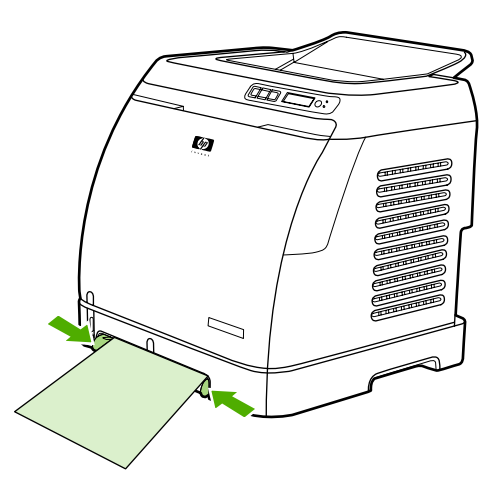

<span id="page-34-0"></span>**.2** הזן את חומרי ההדפסה במגש 1 כך שהצד המיועד להדפסה פונה כלפי מטה, וצד הרוחב העליון פונה לכיוון המדפסת. ודא שחומר ההדפסה הוכנס מספיק עמוק במדפסת, כך שמנגנון הזנת הנייר יוכל למשוך את חומר ההדפסה.

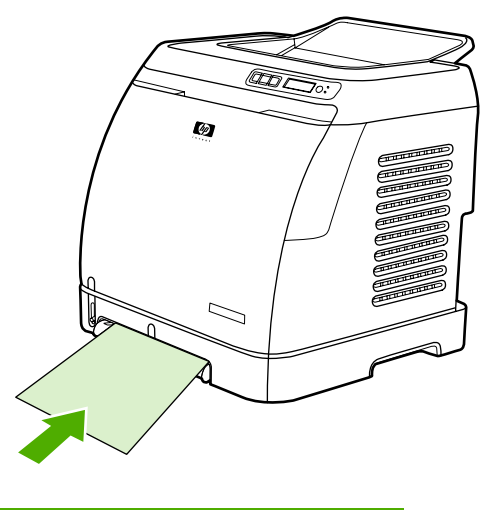

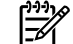

**הערה** אם אתה מדפיס על שני הצדדים, עיין בסעיף [הדפסה](#page-50-0) על שני צידי הדף לקבלת הוראות טעינה.

#### **טעינת מגש 2 או מגש 3 האופציונלי**

מגש 2 ומגש 3 האופציונלי נגישים מחזית המדפסת, ויכולים להכיל עד 250 גליונות נייר. מגש 2 תומך גם בחומרי הדפסה אחרים, כגון מעטפות, גלויות, שקפים, נייר מבריק LaserJetGlossy HP ונייר צילום LaserJetPhoto HP.

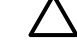

₩

**זהירות** אין לנפנף את הנייר לצורך הפרדת הדפים לפני טעינתו במגשים. הימנע מלמלא מגשים יתר על המידה.

**זהירות** הימנע משימוש חוזר בנייר שהודק בעבר. סיכות הידוק שנותרו על-גבי נייר משומש יגרמו למדפסת נזק שיחייב תיקונים שייתכן שאינם כלולים באחריות.

#### **כדי לטעון את מגש 2 או את מגש 3 האופציונלי**

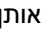

**הערה** אותן הוראות חלות על טעינת חומרי הדפסה במגש 2 ובמגש 2 האופציונלי.

**.1** משוך את מגש 2 או את מגש 3 האופציונלי אל מחוץ למדפסת והוצא ממנו את הנייר.

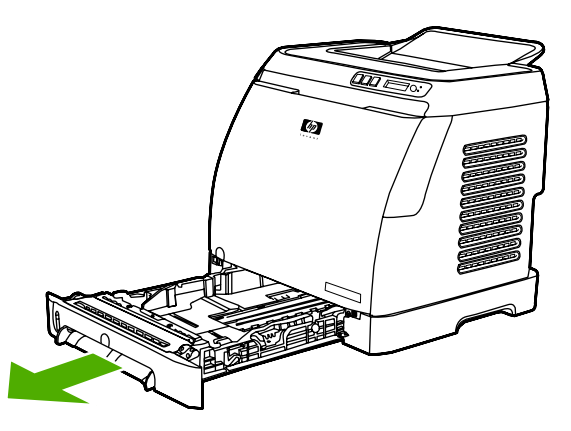

**.2** הסט את המכוונים האחוריים כך שיתאימו לגודל הנייר שאתה טוען. ניתן לטעון במגש 2 ובמגש 3 האופציונלי מספר גדלים סטנדרטיים של נייר.

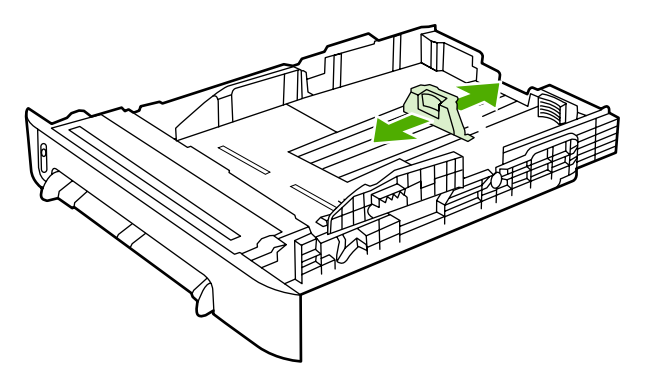

**.3** בעת הדפסה על נייר ארוך יותר מנייר בגודל 4A/Letter, הרחב את החלק האחורי של המגש עד שיתאים לגודל הנייר שברצונך לטעון.

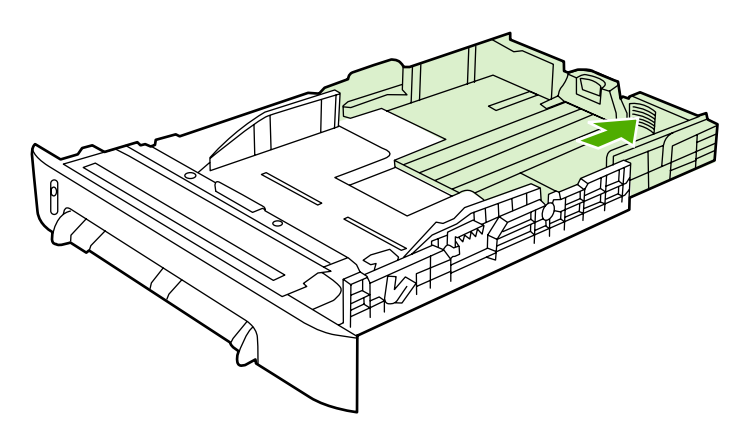

**.4** הסט את מכווני רוחב הנייר כך שיהיו מעט רחבים יותר מחומרי ההדפסה.

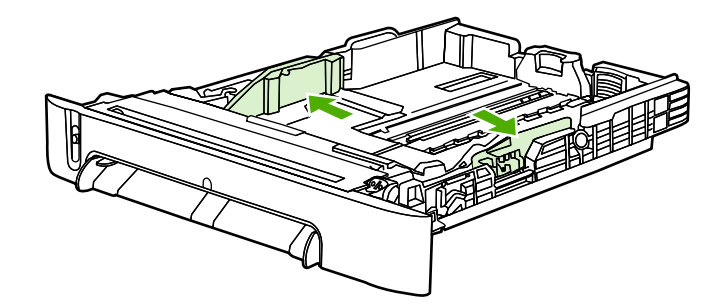
**.5** טען את הנייר. אם מדובר בנייר מיוחד, כגון נייר חברה (letterhead( , טען אותו כך שהצד המיועד להדפסה מופנה כלפי מעלה והקצה העליון מופנה כלפי חזית המגש.

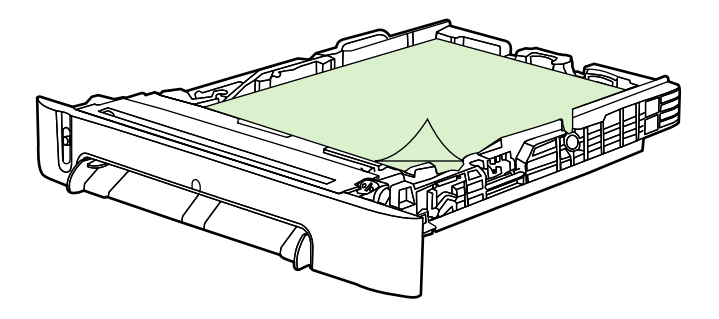

 $\mathbb{E}$ 

הערה אם אתה מדפיס באמצעות המאפיין (Print on Both Sides (manually (הדפסה דו-צדדית (ידנית)), ראה <u>[הדפסה](#page-50-0) על שני צידי הדף</u> לקבלת הוראות טעינה.

**.6** בדוק שערמת הנייר אכן מונחת במגש כשכל ארבע הפינות שלה שטוחות, ושהיא אינה חורגת מלשוניות הגובה שבמכווני אורך הנייר, בחלק האחורי של המגש.

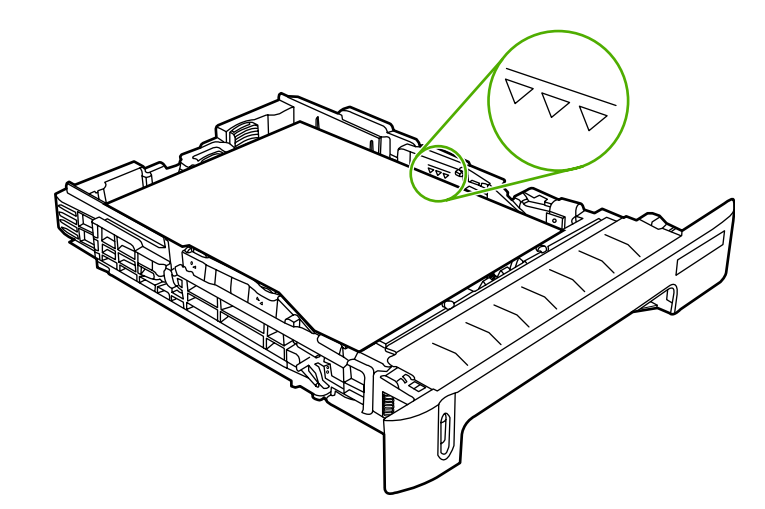

**.7** החלק את המגש לתוך המדפסת. החלק האחורי של המגש יבלוט מגב המדפסת.

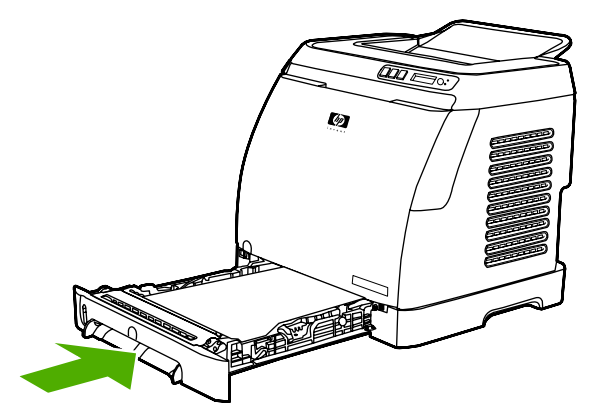

## **הדפסה על חומרי הדפסה מיוחדים**

<span id="page-37-0"></span>בעת הדפסה על חומרי הדפסה מיוחד, מהירות ההדפסה תואט באופן אוטומטי כדי לשפר את איכות הפלט עבור אותו חומר הדפסה ספציפי.

השתמש בהנחיות אלה בעת הדפסה על סוגים מיוחדים של חומרי הדפסה.

### **הדפסה על מעטפות**

יש להשתמש רק במעטפות המומלצות למדפסות לייזר. לקבלת מידע נוסף, ראה <u>מפרט חומרי [ההדפסה](#page-23-0)</u>.

- טען מעטפה יחידה במגש 1 או עד עשר מעטפות במגש .2
	- אל תטען יותר מעשר מעטפות במגש .2
	- הקפד שמשקל נייר המעטפה לא יעלה על 90 ג'/מ"ר.
		- ודא שהמעטפות אינן פגומות ואינן דבוקות זו לזו.
- לעולם אל תשתמש במעטפות עם סיכות, לחצניות, חלוניות, בטנה מרופדת, פסים דביקים חשופים או חומרים סינתטיים אחרים.
- בעת שימוש בגודל מעטפה שאינו סטנדרטי, יש לבחור את המעטפה המתאימה בהגדרת סוג המעטפה. לקבלת מידע נוסף, ראה הדפסה על חומרי הדפסה בגודל מותאם אישית או על [כרטיסים](#page-44-0).

**זהירות** כל חריגה מההנחיות שלעיל עלולה לגרום לחסימות נייר.

לקבלת מידע נוסף, ראה <u>מפרט חומרי [ההדפסה](#page-23-0)</u>.

#### **כדי להדפיס על מעטפות ממגש 1**

**.1** כוונן את מכווני הרוחב הצדדיים.

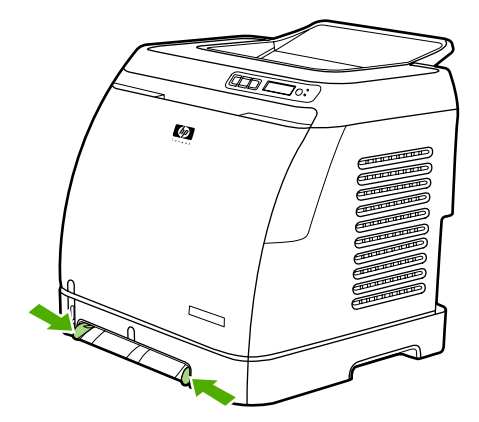

**.2** הכנס מעטפה למגש ,1 כשצד הרוחב פונה לכיוון המדפסת, ולשונית המעטפה פונה לכיוון מעלה בצד ימין. ודא שהמעטפה הוכנסה מספיק רחוק מההמדפסת, כך שמנגנון הזנת הנייר יוכל למשוך אותה.

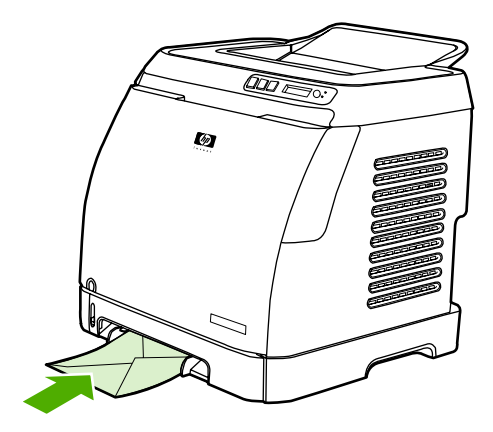

#### **כדי להדפיס על מעטפות ממגש 2**

**.1** פתח את מגש 2 ומשוך החוצה את המאריך במלואו. אם מגש 2 כבר טעון, הוצא את הנייר או חומרי הדפסה אחרים שנמצאים בו.

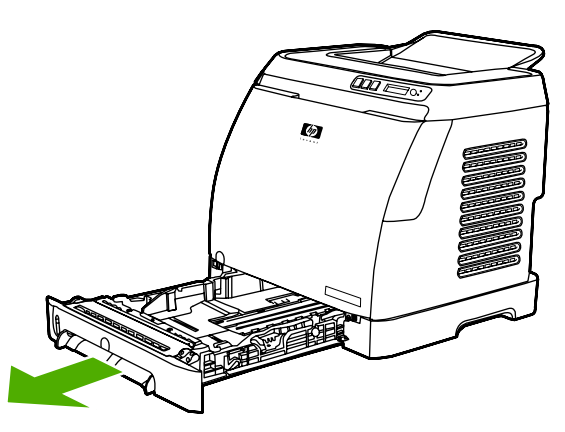

**.2** הסט את מכווני הרוחב הצדיים במגש 2 עד שיהיו מעט רחבים יותר מהמעטפות.

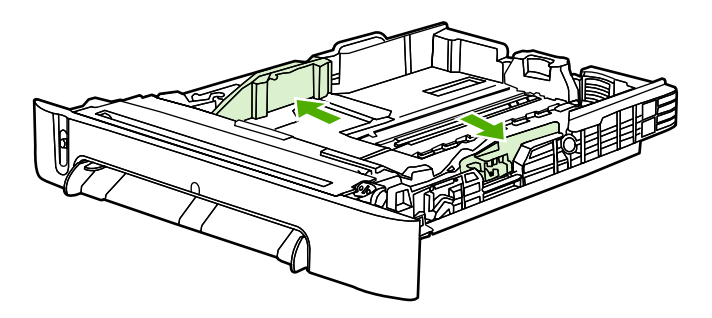

**.3** הנח את ערימת המעטפות על המגש כאשר לשוניות המעטפות נמצאות בצד ימין, הצד המיועד להדפסה פונה כלפי מעלה וצד הרוחב פונה כלפי המדפסת.

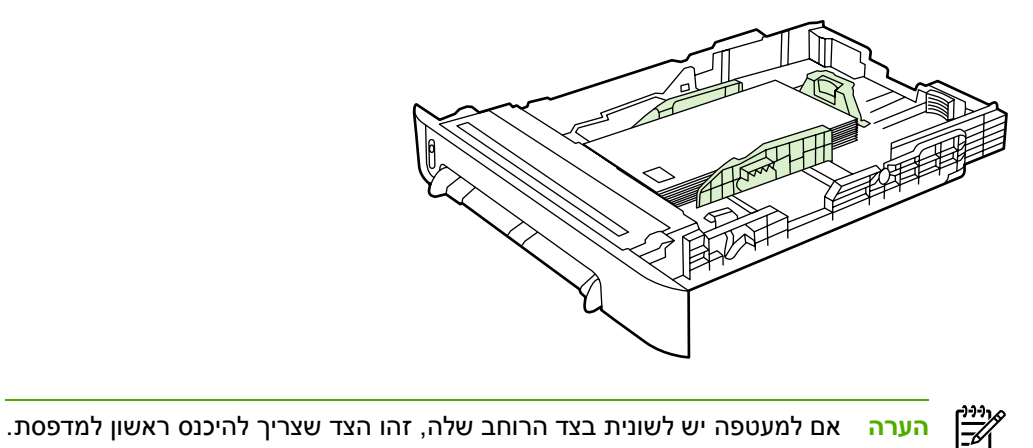

- 
- **.4** הסט את מכווני הרוחב הצדיים פנימה עד שייגעו קלות בערימה מבלי לכופף אותה. הערימה חייבת להיות במרכז בין שני המכוונים ותחת הלשוניות שעליהם.

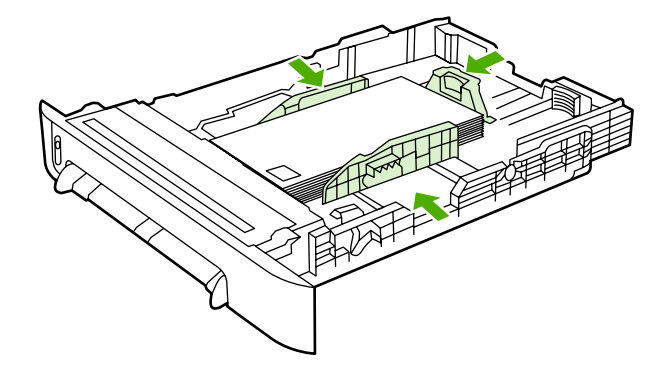

**.5** בחר את סוג המעטפה שבה אתה משתמש באפשרות Size) גודל) במנהל התקן ההדפסה.

### **הדפסה על מדבקות**

בעת שימוש במדבקות, פעל בהתאם להנחיות הבאות. לקבלת פרטים נוספים, ראה <u>מפרט חומרי [ההדפסה](#page-23-0)</u>.

**זהירות** למניעת נזק למדפסת, יש להשתמש אך ורק במדבקות המומלצות לשימוש במדפסות לייזר. לעולם אין להדפיס יותר מפעם אחת על אותו גליון מדבקות וגם אין לבצע הדפסה חלקית על גליון מדבקות.

● אל תשתמש במדבקות שמתקלפות מהגליון או שהן מקומטות או פגומות באופן כלשהו.

● הזן או הנח את המדבקות במגשים, כך שצד הרוחב העליון ייכנס ראשון למדפסת, והצד שעליו יש להדפיס פונה כלפי מטה במגש 1, או כשהצד שעליו שיש להדפיס פונה כלפי מעלה במגש 2. עבור מגש 1, ודא שחומרי ההדפסה הוכנסו מספיק עמוק לתוך המדפסת, כדי שמנגנון הזנת הנייר יוכל למשוך אותם.

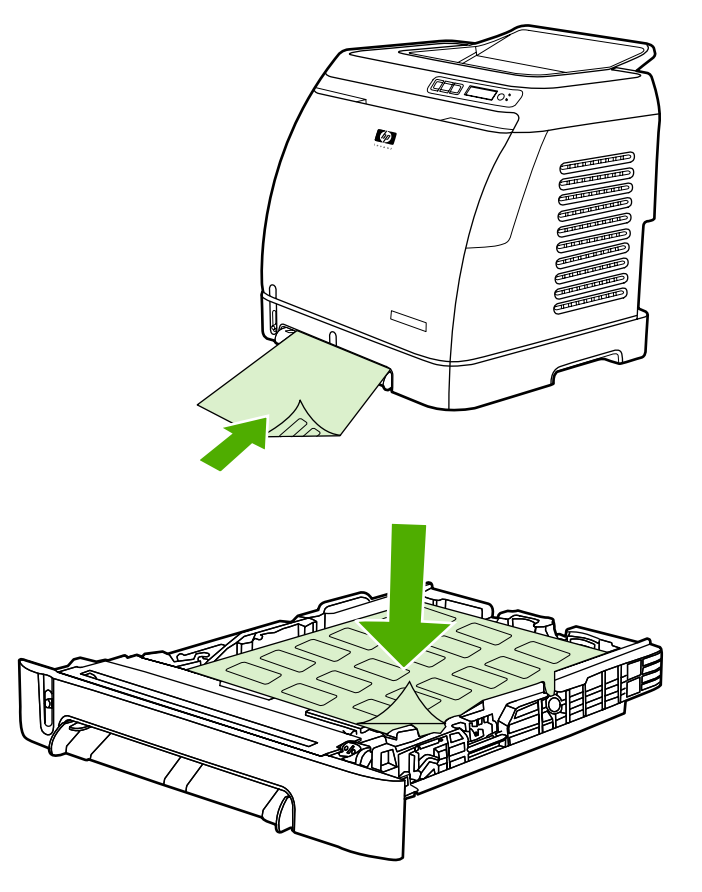

- בחר באפשרות **Labels**) מדבקות) כ-Type) סוג) בתיבת הדו-שיח **Print**) הדפסה) או במנהל התקן ההדפסה.
	- אם גליון מדבקות נתקע במדפסת, ראה <u>שחרור [חסימות](#page-88-0)</u>.

### **שקפים**

בעת הדפסה על שקפים, פעל בהתאם להנחיות הבאות:

**זהירות** כדי למנוע נזק למדפסת, השתמש אך ורק בשקפים המומלצים לשימוש במדפסות לייזר.

**זהירות** חומרי הדפסה שקופים שאינם מיועדים להדפסה במדפסת לייזר יימסו בתוך המדפסת ויגרמו לה נזק.

● הזן או הנח את השקפים במגשים, כך שצד הרוחב העליון ייכנס ראשון למדפסת, והצד שעליו יש להדפיס פונה כלפי מטה במגש 1, או כשהצד שעליו שיש להדפיס פונה כלפי מעלה במגש 2. עבור מגש 1, ודא שחומרי ההדפסה הוכנסו מספיק עמוק לתוך המדפסת, כדי שמנגנון הזנת הנייר יוכל למשוך אותם.

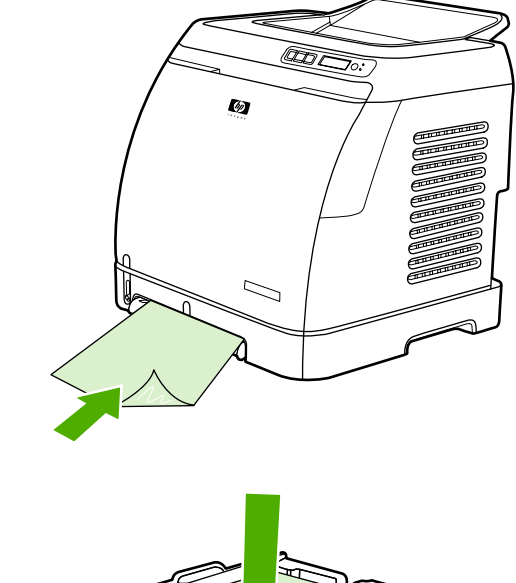

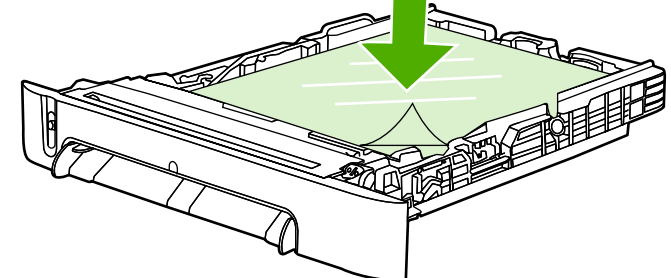

- בחר באפשרות **Transparencies**) שקפים) כ- Type) סוג) במנהל התקן ההדפסה.
	- לאחר הוצאת השקפים מהמדפסת, הנח אותם על גבי משטח ישר.

### **הדפסה על נייר מבריק LaserJetGlossy HP ונייר צילום LaserJetPhoto HP**

מדפסת זו תומכת בהדפסה על נייר מבריק LaserJetGlossy HP ונייר צילום LaserJetPhoto HP. בעת הדפסה על נייר מבריק HP LaserJet Glossy, פעל בהתאם להנחיות הבאות. לקבלת מידע נוסף, ראה <u>מפרט חומרי [ההדפסה](#page-23-0)</u>.

- החזק דפי נייר מבריק LaserJetGlossy HP ודפי נייר צילום LaserJetPhoto HP בקצוות. שמנוניות האצבעות עלולה להיספג בנייר מבריק LaserJetGlossy HP ובנייר צילום LaserJetphoto HP ולפגוע באיכות ההדפסה.
- השתמש רק בדפי נייר מבריק LaserJetGlossy HP ובדפי נייר צילום LaserJetPhoto HP במדפסת זו. מוצרי HP מתוכננים לעבוד יחד להשגת ביצועי הדפסה מיטביים.

<span id="page-42-0"></span>● הזן או הנח נייר מבריק LaserJetGlossy HP ונייר צילום LaserJetPhoto HP במגשים, כך שצד הרוחב העליון ייכנס ראשון למדפסת, והצד שעליו יש להדפיס פונה כלפי מטה במגש ,1 או כשהצד שעליו שיש להדפיס פונה כלפי מעלה במגש .2

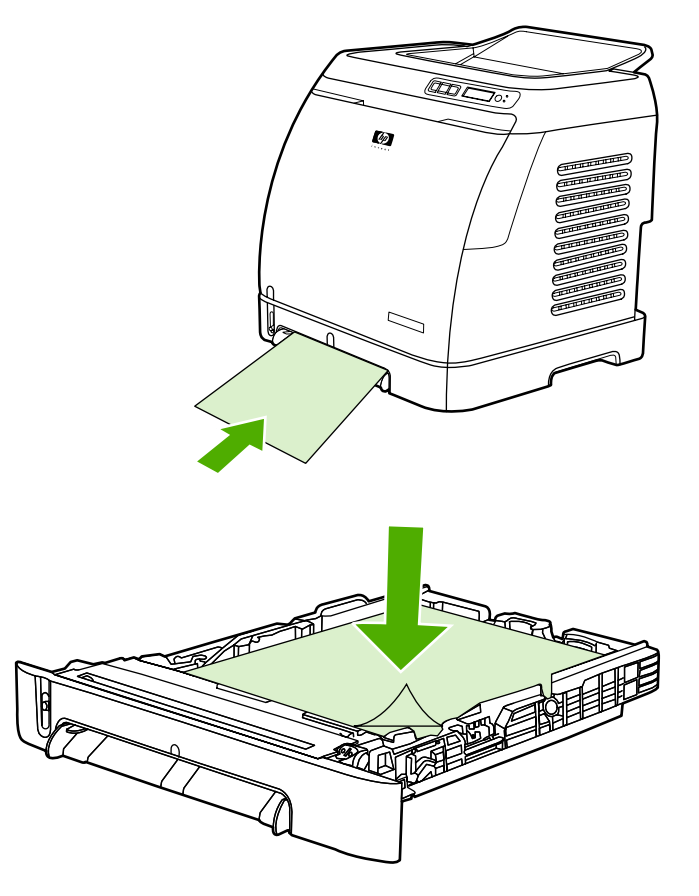

● בחר באפשרות **Glossy Light**) מבריק קל ), **Glossy**) מבריק), או **Glossy Heavy**) מבריק כבד) כ- Type (סוג) (ב-Windows (במנהל התקן ההדפסה. בחר באפשרות **Glossy Light**) מבריק קל) עבור חומרי הדפסה במשקל 105 ג'/מ"ר, בחר באפשרות **Glossy**) מבריק) עבור חומרי הדפסה במשקל 120 ג'/מ"ר ובאפשרות **Glossy Heavy**) מבריק כבד) עבור חומרי הדפסה במשקל 160 ג'/מ"ר.

### **הדפסה על נייר חברה או על טפסים מודפסים מראש**

סעיף זה מסביר כיצד לקבוע את כיוון ההזנה של נייר חברה או טפסים מודפסים מראש בהדפסה חד-צדדית.

מגש 1: הזן נייר כאשר הקצה העליון נכנס ראשון, והצד שעליו יש להדפיס פונה כלפי מטה, כמוצג באיור הבא.

מגש 2: הזן את הנייר כשהצד שעליו יש להדפיס פונה כלפי מעלה והקצה העליון פונה לכיוון חזית המדפסת, כמוצג באיור הבא.

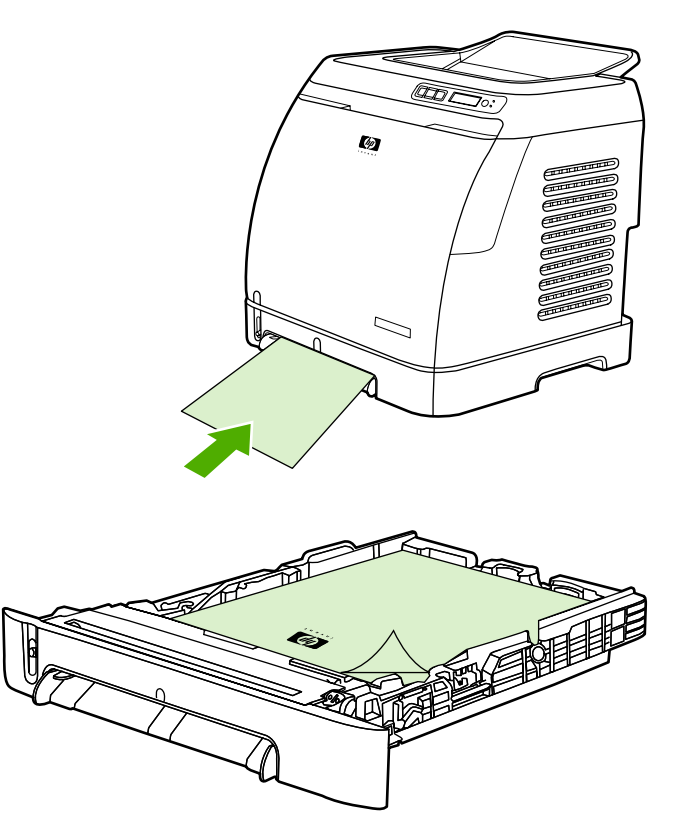

- הימנע משימוש בנייר חברה בעל תבליטים.
- הימנע משימוש בנייר חברה שהודפס בסוגי דיו המיועדים לטמפרטורה נמוכה, כמו אלה המשמשים לעתים בתרמוגרפיה.
- המדפסת משתמשת בחום ובלחץ כדי להדביק את הטונר על חומרי ההדפסה. לכן, עליך לוודא שכל נייר צבעוני או טופס מודפס מראש אכן הודפסו בסוגי דיו שמתאימים לטמפרטורת הדבקת הטונר( C210° במשך .1 0 שניות).

### **הדפסה על נייר קשיח LaserJetTough HP**

בעת הדפסה על נייר Tough LaserJet HP פעל בהתאם להנחיות הבאות:

- אחוז בנייר Tough LaserJet HP בקצוותיו. שמנוניות האצבעות עלולה להיספג בנייר Tough LaserJet HP ולפגוע באיכות ההדפסה.
- השתמש רק בנייר Tough LaserJet HP במדפסת זו. מוצרי HP מתוכננים לעבוד יחד להשגת ביצועי הדפסה מיטביים.
- בתוכנה או במנהל המדפסת, בחר באפשרות **Paper Tough**) נייר קשיח) כסוג חומר ההדפסה, או הדפס ממגש שתצורתו מוגדרת לנייר Tough LaserJet HP.

לקבלת מידע על טעינת נייר, ראה <u>הדפסה על נייר חברה או על טפסים [מודפסים](#page-42-0) מראש</u>.

### **הדפסה על חומרי הדפסה בגודל מותאם אישית או על כרטיסים**

<span id="page-44-0"></span>ניתן להדפיס על גלויות, על כרטיסים בגודל 5 x 3 אינץ' (אינדקס) ועל חומרי הדפסה אחרים בגודל מותאם אישית ממגש 1 או ממגש .2 הגודל המינימלי הוא 127 x 76 מ"מ והגודל המקסימלי הוא 356 x 216 מ"מ.

- הקפד תמיד להכניס את צד הרוחב ראשון למגש 1 או למגש .2 כדי להדפיס במצב 'לרוחב ', יש לבחור באפשרות זו באמצעות התוכנית. הכנסת צד האורך ראשון עלולה לגרום לחסימת נייר.
	- בתוכנית שבה אתה עובד, קבע שוליים של .4 6 מ"מ לפחות מקצוות חומר ההדפסה.
- בחר את חומר ההדפסה הרצוי בהגדרה **Type**) סוג) במנהל המדפסת והגדר את הערך הנכון תחת **Size**) גודל).

לקבלת הוראות לטעינת חומרי הדפסה במגש 1, ראה <u>כדי [לטעון](#page-33-0) את מגש 1</u>.

לקבלת הוראות לטעינת חומרי הדפסה במגש 2 או במגש 3 האופציונלי, ראה <u>כדי [לטעון](#page-33-0) את מגש 1</u>.

לקבלת מידע נוסף, ראה <u>מפרט חומרי [ההדפסה](#page-23-0)</u>.

# **בקרה על עבודות הדפסה**

<span id="page-45-0"></span>פרק זה מכיל הוראות הדפסה בסיסיות. בעת עריכת שינויים בהגדרות ההדפסה, עקוב אחרי היררכיית הקדימויות של השינויים. (שים לב ששמות הפקודות ותיבות הדו-שיח עשויים להשתנות בהתאם לתוכנה שבה אתה משתמש).

- **תיבת הדו-שיח Setup Page**) הגדרת עמוד). תיבת דו-שיח זו נפתחת כשלוחצים על **Setup Page**) הגדרת עמוד) או על פקודה דומה בתפריט **File**) קובץ) בתוכנה. תיבת הדו-שיח היא חלק מהתוכנית שבה אתה עובד. *הגדרות שתשנה כאן יעקפו את ההגדרות שנקבעו בכל מקום אחר*.
- **תיבת הדו-שיח Print**) הדפסה). תיבת דו-שיח זו נפתחת כשלוחצים על **Print**) הדפסה ), **Setup Print**) הגדרת הדפסה) או על פקודה דומה אחרת בתפריט **File**) קובץ) בתוכנית שבה אתה עובד. גם תיבת דו-שיח זו מהווה מהתוכנית, אך יש לה עדיפות נמוכה מזו של תיבת הדו-שיח **Setup Page**) הגדרת עמוד). לכן, הגדרות שתשנה בתיבת הדו-שיח **Print**) הדפסה) *לא* יעקפו הגדרות שתשנה בתיבת הדו-שיח **Setup Page**) הגדרת עמוד ). הגדרות שתשנה כאן, *כן* יעקפו שינויים שבוצעו בהגדרות במנהל המדפסת.
	- **מנהל התקן הדפסה**. מנהל התקן ההדפסה נפתח בעת לחיצה על **Properties**) מאפיינים) בתיבת הדו-שיח **Print**) הדפסה ). הגדרות שתשנה כאן *לא* יעקפו הגדרות ששינית במקום אחר.

### **הדפסה לפי מקור המגש לעומת הדפסה לפי סוג הנייר או גודל הנייר**

שלוש הגדרות משפיעות על האופן שבו המדפסת מנסה למשוך חומרי הדפסה בעת שליחת עבודת הדפסה. הגדרות אלה, **Source**) מקור ), **Type**) סוג) ו-**Size**) גודל ), מופיעות בתיבת הדו-שיח **Setup Page**) הגדרת עמוד) או בתיבת הדו-שיח **Print**) הדפסה) בתוכנית, או במנהל התקן ההדפסה. המדפסת בוחרת מגש באופן אוטומטי אם אינך משנה הגדרות אלה. אם ברצונך לשנות הגדרות אלה, באפשרותך להדפיס לפי **Source**) מקור ), לפי **Type**) סוג) או לפי **Size**) גודל ).

- **Source**) מקור). הדפסה לפי **מקור** פירושה שהמשתמש בוחר את המגש שממנו המדפסת תמשוך נייר. המדפסת תנסה להדפיס ממגש זה, בלי קשר לסוג הנייר או לגודל הנייר שנטען בו. עם זאת, אם תבחר במגש שהוגדר מתוך Toolbox HP לסוג או לגודל שאינם מתאימים לעבודת ההדפסה, המדפסת לא תדפיס באופן אוטומטי. במקום זאת, המדפסת תמתין עד שתטען את המגש שבחרת בחומר הדפסה המתאימים לסוג ולגודל שבחרת עבור עבודת ההדפסה. כאשר תטען את המגש, המדפסת תתחיל בהדפסה. (אם ההדפסה לא מתחילה, ייתכן שתצטרך להגדיר את המגש כדי שיתאים לגודל או לסוג של עבודת ההדפסה.) לחלופין, לחץ על (בחירה) כדי שהמדפסת תנסה להדפיס ממגש אחר.
- **Type** או **Size**) סוג או גודל ). הדפסה לפי **סוג** או **גודל** פירושה שהמדפסת תמשוך נייר או חומרי הדפסה מהמגש הראשון שבו נטען נייר בסוג ובגודל שנבחרו. *הקפד תמיד להדפיס חומרי הדפסה מיוחדים, כגון מדבקות או שקפים, לפי סוג*.
- אם ברצונך להדפיס לפי **סוג** או **גודל** והמגשים לא הוגדרו עבור סוג או גודל מסוימים באמצעות Toolbox HP, טען את הנייר או את חומרי ההדפסה במגש ולאחר מכן בחר **Type**) סוג) או **Size**) גודל) בתיבת הדו-שיח **Setup Page**) הגדרת עמוד ), בתיבת הדו-שיח **Print**) הדפסה) או במנהל המדפסת.
- אם אתה מדפיס לעתים קרובות על-גבי סוג או גודל מסוימים של חומרי הדפסה, באפשרותך להשתמש ב-HP Toolbox כדי להגדיר את אחד המגשים עבור סוג או גודל אלה. (ראה HP Toolbox.) לאחר מכן, כאשר תבחר בסוג או בגודל אלה בעת הדפסת עבודה, המדפסת תמשוך את חומרי ההדפסה מהמגש המוגדר עבור אותו סוג או גודל.

#### **מאפייני מנהל המדפסת**

חלק ממנהלי המדפסת וממערכות הפעלה אינם תומכים בכל המאפיינים המפורטים להלן.

- הגדרת גודל נייר מותאם אישית
	- הדפסה בגווני אפור
	- שינוי הגדרות הצבע
- יצירת סימני מים ושימוש בהם
- הדפסת מספר עמודים על גליון נייר אחד (הדפסת N-up)
	- יצירת הגדרות מהירות ושימוש בהן
		- הקטנה או הגדלה
	- הדפסת העמוד הראשון על נייר שונה
		- שינוי איכות ההדפסה
	- שחזור הגדרות ברירת המחדל של מנהל המדפסת

להדפסה באמצעות המאפיין ( manually (Sides Both on Print) הדפסה דו-צדדית (ידנית)), ראה [הדפסה](#page-50-0) על שני צידי [הדף](#page-50-0).

#### **הגדרת גודל נייר מותאם אישית**

כדי להגדיר את המדפסת להדפסת גדלים שאינם סטנדרטיים, יש לבחור במאפיין Paper Custom) נייר מותאם אישית ).

● Windows: נסה לקבוע הגדרה זו ב*אחד* מהמיקומים הבאים, לפי הסדר הבא: תיבת הדו-שיח **Setup Page** (הגדרת עמוד) בתוכנית שבה אתה עובד, תיבת הדו-שיח **Print**) הדפסה) בתוכנית שבה אתה עובד, הכרטיסייה **Paper**) נייר) במנהל המדפסת.

#### **הדפסה בגווני אפור**

מסמך שנוצר בצבע יודפס אוטומטית בצבע. לחלופין, ניתן להגדיר את המדפסת להדפסה של מסמך צבע בגווני אפור (שחור-לבן) בלבד.

● Windows: בחר באפשרות **Grayscale In Print**) הדפסה בגווני אפור) בכרטיסייה **Color**) צבע) של מנהל המדפסת.

#### **שינוי הגדרות הצבע**

בעת הדפסה בצבע, מנהל המדפסת קובע אוטומטית את הגדרות הצבע המתאימות ביותר לעבודה הנוכחית. עם זאת, ניתן לבצע שינויים ידניים באופן ההדפסה בצבע עבור טקסט, גרפיקה וצילומים. לקבלת מידע נוסף, ראה [הדפסה](#page-37-0) על חומרי הדפסה [מיוחדים](#page-37-0).

● Windows: בכרטיסייה **Color**) צבע) של מנהל המדפסת לחץ על **Settings**) הגדרות ).

### **יצירת סימני מים ושימוש בהם**

השתמש באפשרויות של 'סימני מים' כדי לציין טקסט שנועד להיות "מתחת" למסמך קיים (ברקע שלו ). לדוגמה, נניח שברצונך להדפיס את המילים "טיוטה" או "סודי" באותיות גדולות אפורות, באלכסון על פני העמוד הראשון או על פני כל עמודי המסמך. באפשרותך לשנות את הצבע, המיקום והטקסט של סימן המים.

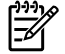

**הערה** כדי ליצור סימני מים במערכת 2000 Windows או XP Windows, עליך להיות בעל הרשאות מנהל מערכת. אין צורך בהרשאת מנהל מערכת כדי להוסיף סימני מים קיימים למסמכים.

● Windows: הגישה לאפשרויות **Watermark**) סימן מים) מתבצעת באמצעות הכרטיסייה **Effects**) אפקטים) במנהל המדפסת.

#### **הדפסת מספר עמודים על גליון נייר אחד (הדפסת up-N(**

בהדפסת up-N ניתן להדפיס עמודים מרובים על גליון נייר אחד. העמודים מופיעים בגודל מוקטן. ניתן לציין עד תשעה עמודים לגליון. אם משתמשים בסידור ברירת המחדל, העמודים יהיו מסודרים על הגליון כפי שמוצג באיורים הבאים. ניתן גם לבחור אם להוסיף גבול מסביב לכל עמוד, או לא.

● Windows: הגישה לאפשרויות **Sheet per Pages**) עמודים לגליון) מתבצעת באמצעות הכרטיסייה **Finishing** (גימור) במנהל המדפסת.

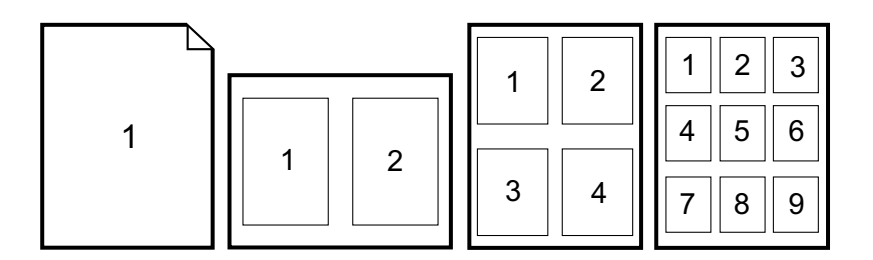

#### **יצירת הגדרות מהירות ושימוש בהן**

השתמש ב-Sets Quick) הגדרות מהירות) כדי לשמור ההגדרות הנוכחיות של מנהל המדפסת, כגון כיוון הדף, הדפסת up-N או מקור הנייר, לצורך שימוש עתידי. ניתן לשמור עד 30 ערכות של הגדרות בסה"כ. לנוחיותך, תוכל לבחור ולשמור את ערכות ההגדרות המהירות ממרבית הכרטיסיות של מנהל המדפסת.

**הערה** כדי לשמור הגדרות מהירות ב2000- Windows, עליך להיות בעל הרשאות מנהל מערכת.

● Windows: ניתן ליצור הגדרות מהירות ברוב הכרטיסיות של מנהל המדפסת. לאחר מכן, תוכל לגשת להגדרות מהירות דרך הכרטיסייה **Finishing**) גימור) של מנהל המדפסת.

#### **הקטנה או הגדלה**

האפשרות **Page to Fit**) התאמה לעמוד) משמשת לשינוי קנה המידה של המסמך לאחוז מסוים מגודלו הרגיל. ניתן גם לשנות את גודל המסמך כך שיתאים לכל גודל נייר שהמדפסת תומכת בו.

● Windows: הגישה להגדרות של **Page to Fit**) התאמה לעמוד) מתבצעת באמצעות הכרטיסייה **Effects** (אפקטים) במנהל המדפסת.

#### **הדפסת העמוד הראשון על נייר שונה**

הדפסת העמוד הראשון של המסמך על נייר שונה היא אפשרות שימושית, למשל, כשרוצים להדפיס מכתב שהעמוד הראשון שלו הוא על נייר חברה וכל שאר העמודים מודפסים על דפי נייר רגילים. הגודל של כל העמודים בעבודת ההדפסה חייב להיות זהה במנהל המדפסת.

● Windows: נסה לקבוע הגדרה זו ב*אחד* מהמיקומים הבאים, לפי הסדר הבא: תיבת הדו-שיח **Setup Page** (הגדרת עמוד) בתוכנית שבה אתה עובד, תיבת הדו-שיח **Print**) הדפסה) בתוכנית שבה אתה עובד, הכרטיסייה **Quality/Paper**) נייר/איכות) במנהל המדפסת.

#### **שחזור הגדרות ברירת המחדל של מנהל המדפסת**

באפשרותך לשחזר את ערכי ברירת המחדל של כל ההגדרות במנהל המדפסת. מאפיין זה עשוי להיות שימושי במקרים של בעיות באיכות ההדפסה או כאשר חומרי ההדפסה לא נבחרו מהמגש הנכון.

● Windows: בחר באפשרות **Defaults**) ברירות מחדל) בתיבת הדו-שיח **Sets Quick**) הגדרות מהירות) בכרטיסייה **Finishing**) גימור) של מנהל המדפסת.

#### **כדי להדפיס מ-Windows**

- **.1** ודא שנטענו חומרי הדפסה במדפסת.
- **.2** בתפריט **File**) קובץ ), לחץ על **Setup Page**) הגדרת עמוד) או על פקודה דומה. ודא שההגדרות מתאימות למסמך זה.
- **.3** בתפריט **File**) קובץ ), לחץ על **Print**) הדפסה), **Setup Print**) הגדרת הדפסה) או על כל פקודה דומה. תיבת הדו-שיח **Print**) הדפסה) נפתחת.
	- **.4** בחר מדפסת זו ושנה את ההגדרות לפי הצורך. אל תשנה הגדרות כלשהן, כגון גודל עמוד או כיוון, שהגדרת בתיבת הדו-שיח **Setup Page**) הגדרת עמוד ).
	- **.5** אם עבודת ההדפסה מוגדרת עבור נייר בגודל ובמשקל סטדרנטיים, סביר להניח שלא תצטרך לשנות את ההגדרות של **מקור הנייר** (מגש), **סוג הנייר** או **גודל הנייר**, ותוכל לעבור לשלב .7 אחרת, עבור לשלב .6
- **.6** אם עבודת ההדפסה מיועדת להדפסה על נייר בגודל ובמשקל שאינם סטנדרטיים, עליך לקבוע כיצד המדפסת תמשוך את הנייר.
- כדי להדפיס לפי Source) מקור, מגש ), בחר את המגש בתיבת הדו-שיח **Print**) הדפסה ), אם הדבר אפשרי.
- כדי להדפיס לפי מקור (מגש) כשהגדרה זו אינה זמינה בתיבת הדו-שיח **Print**) הדפסה), לחץ על **Properties**) מאפיינים), לחץ על הכרטיסייה **Paper**) נייר) ובחר את המגש בשדה **is Source**) מקור הנייר ).
- כדי להדפיס לפי סוג או גודל, לחץ על **Properties**) מאפיינים), ובכרטיסייה **Paper**) נייר ), בחר את הסוג או את הגודל בשדות **is Type**) סוג הנייר) או **is Size**) גודל הנייר ). (עבור סוגים מסוימים של נייר, כגון נייר חברה, עליך להגדיר גם את הסוג וגם את הגודל ). *הקפד תמיד להדפיס חומרי הדפסה מיוחדים, כגון מדבקות או שקפים, לפי סוג*.
	- **.7** אם טרם עשית זאת, לחץ על **Properties**) מאפיינים ). מנהל המדפסת נפתח.
- **.8** השתמש בכרטיסיות השונות כדי להגדיר את ההגדרות הרצויות לך, שאינן מופיעות בתיבות הדו-שיח **Page Setup**) הגדרת עמוד) או **Print**) הדפסה ). לקבלת מידע נוסף אודות הגדרת מנהל המדפסת, ראה [מאפייני](#page-45-0) מנהל [המדפסת](#page-45-0).
	- **.9** כדי להדפיס עבודת הדפסה, בחר בפקודה **Print**) הדפסה ).

### **קבלת גישה להגדרות מנהל המדפסת**

בסעיף זה מפורטים מאפייני ההדפסה השכיחים, הנשלטים באמצעות מנהל המדפסת. (מנהל המדפסת הוא רכיב התוכנה שבאמצעותו שולחים עבודות הדפסה למדפסת ). ניתן לבצע שינויים זמניים בהגדרות של עבודות הדפסה שאותן ברצונך להדפיס כאשר התוכנית עדיין פתוחה. תוכל גם לבצע שינויים קבועים בהגדרות ברירת המחדל. הגדרות חדשות אלה ייכנסו לתוקף מעתה ואילך.

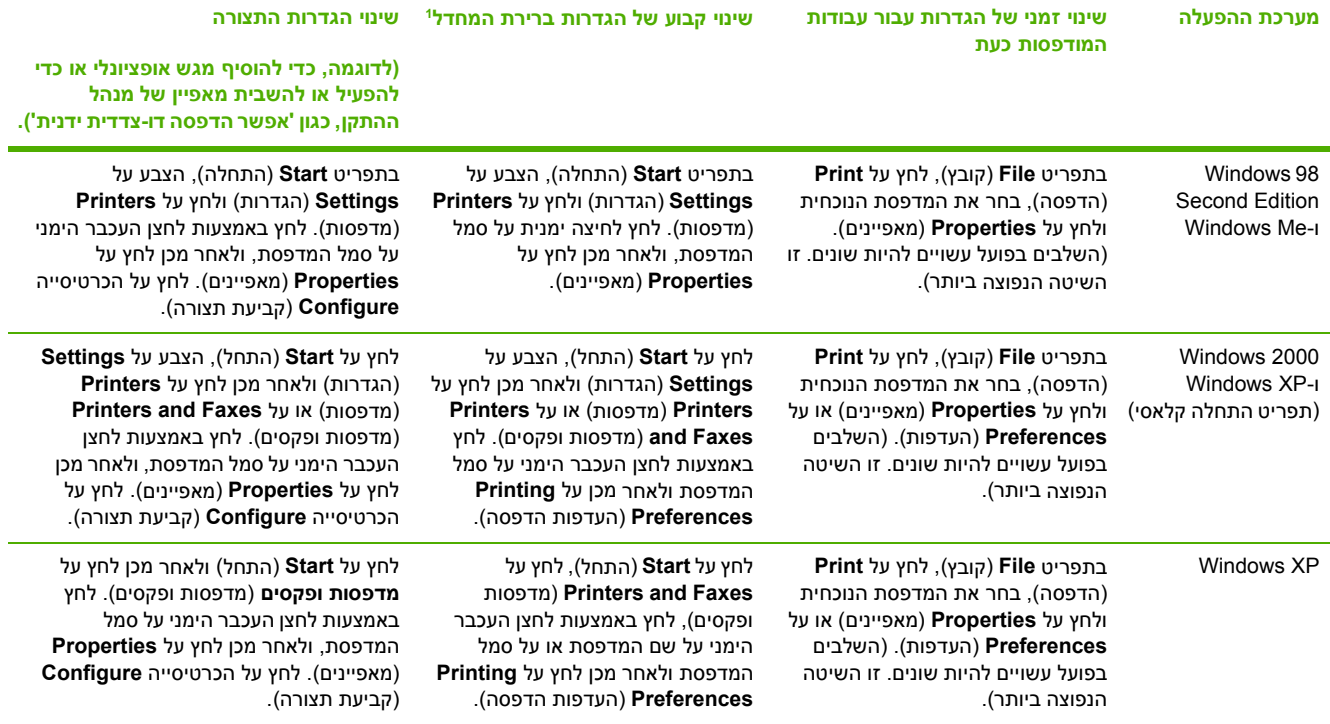

ייתכן שהגישה להגדרות ברירת המחדל של המדפסת מוגבלת, ולכן אינה זמינה. <sup>1</sup>

## **הדפסה על שני צידי הדף**

כדי להדפיס משני צידי הנייר, עליך להעביר את הנייר בהתקן פעמיים.

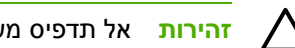

**זהירות** אל תדפיס משני הצדדים של מדבקות או שקפים.

### **הדפסה משני צידי הנייר**

<span id="page-50-0"></span>**.1** טען כמות מספקת של נייר במגש 2 או במגש 3 האופציונלי, שתתאים לעבודת ההדפסה.

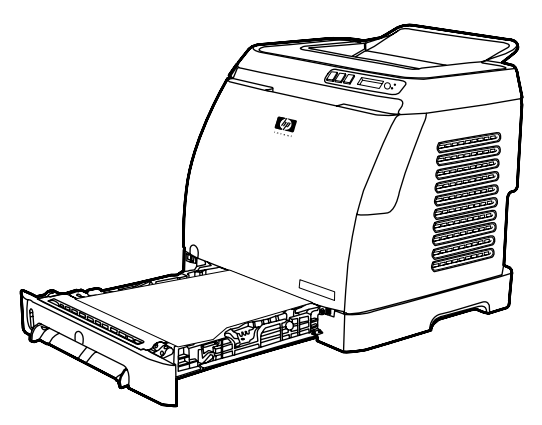

न्धि

**הערה** במערכת ההפעלה Windows, האפשרות **הדפס על שני הצדדים (באופן ידני)** צריכה להיות מופעלת כדי לפעול בהתאם להוראות אלה. כדי להפעיל הדפסה דו-צדדית, במנהל המדפסת, בחר **Properties**) מאפיינים) ולאחר מכן לחץ על הכרטיסייה **Configure**) קביעת תצורה ). תחת האפשרות handling Paper) טיפול בנייר ), בחר באפשרות **Duplexing Manual Allow**) אפשר הדפסה דו-צדדית ידנית) ולאחר מכן לחץ על **OK**) אישור) כדי לשמור.

- **.2** השתמש בהליך שלהלן כדי להגדיר את המדפסת להדפסה דו-צדדית (ידנית).
- Windows: במנהל המדפסת, בחר בכרטיסייה **Finishing**) גימור ), בחר באפשרות **both on Print (manually (sides**) הדפס על שני הצדדים (באופן ידני)) ולאחר מכן שלח את העבודה להדפסה.

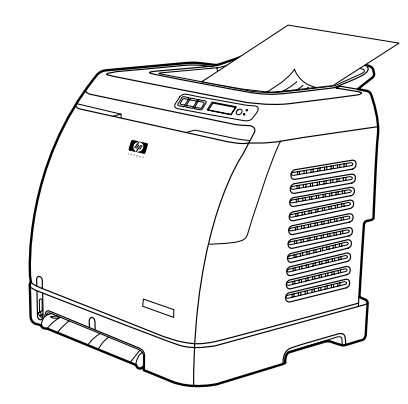

**.3** לאחר השלמת הדפסת עבודת ההדפסה, הוצא דפים ריקים ממגש 2 או ממגש 3 האופציונלי. הרם את הערמה המודפסת מסל הפלט והכנס את הערמה המודפסת, בלי לסובב אותה או להפוך אותה, בחזרה למגש הנייר שבו השתמשת להדפסת החלק הראשון של עבודת ההדפסה.

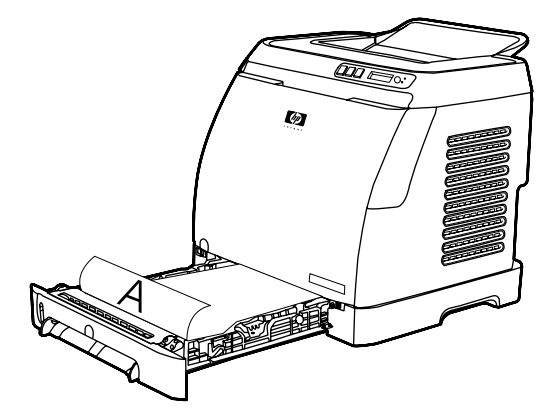

**.4** לחץ על (בחירה) כדי להמשיך להדפיס על הצד השני.

# **ביטול עבודת הדפסה**

ניתן לבטל עבודת הדפסה מתוך התוכנית, מתוך תור ההדפסה או באמצעות לחצן (ביטול עבודת הדפסה) במדפסת.

- אם המדפסת עדיין לא התחילה להדפיס, נסה קודם לבטל את עבודת ההדפסה בתוכנית שממנה נשלחה.
- אם עבודת ההדפסה ממתינה בתור להדפסה או במנגנון הדפסה ברקע, כגון התיקייה **מדפסות** (Printers ( ב- Windows) **מדפסות ופקסים** (Faxes and Printers (ב-XP Windows(, נסה בשלב הבא למחוק את העבודה משם.
- אם הדפסת עבודת ההדפסה כבר החלה, לחץ על <sup>⊚</sup> (ביטול עבודת הדפסה) במדפסת. המדפסת תסיים להדפיס את הדפים שעוברים בה ותמחק את שארית עבודת ההדפסה.
- לחיצה על (ביטול עבודת הדפסה) מבטלת רק את עבודת ההדפסה הנוכחית במדפסת. אם קיימות בזיכרון המדפסת מספר עבודות הדפסה, עליך ללחוץ על (ביטול עבודת הדפסה) פעם אחת עבור כל עבודת הדפסה, לאחר שהדפסתה החלה.

אם נוריות מצב המדפסת ממשיכות להבהב לאחר ביטול עבודת הדפסה, סימן שהמחשב ממשיך לשלוח את העבודה למדפסת. מחק את העבודה מתור ההדפסות או המתן עד שהמחשב יסיים לשלוח נתונים.

# **4 צבע**

פרק זה מתאר את האופן שבו המדפסת מפיקה הדפסת צבע ברמה גבוהה. כמו כן, פרק זה מתאר גם דרכים להפקת תדפיסים צבעוניים באיכות הטובה ביותר. הפרק דן בנושאים הבאים:

- [שימוש](#page-55-0) בצבע
- ניהול [אפשרויות](#page-57-0) הצבע
	- [התאמת](#page-59-0) צבעים

### **שימוש בצבע**

<span id="page-55-0"></span>המדפסת מפיקה צבעים נהדרים מיד עם התקנתה. היא מספקת צירוף של מאפייני צבע אוטומטיים שהמשתמש הרגיל יכול להפיק מהם תוצאות מעולות, עם כלים מתוחכמים עבור משתמש מנוסה יותר.

המדפסת כוללת טבלאות צבעים שתוכננו ונבדקו בקפידה, כדי לספק עיבוד צבע מדויק וחלק של כל הצבעים הניתנים להדפסה.

HP מספקת כלים מקוונים ללא תשלום, כדי לסייע לעסקים בכל הגדלים בהדפסות הצבע שלהם. Color sOffice'HP מציג פתרונות ומידע על ([http://www.hp.com/go/color\)](http://www.hp.com/go/color) (HP מרכז ההדפסה הצבעונית של Http://www.hp.com/go/color) יצירת פרוייקטים עד שלב הגימור.

### **HP ImageREt 2,400**

2,400 ImageREt מספק איכות ברמת לייזר וצבע של 2,400 נקודות לאינץ' (dpi( , באמצעות תהליך הדפסה רב-שלבי. תהליך זה שולט בהפקת הצבע בדייקנות, באמצעות שילוב של עד ארבעה צבעים בנקודה אחת ושינוי כמויות הטונר באזור נתון. 2,400 ImageREt שופר במיוחד למדפסת זו. השיפורים מציעים טכנולוגיות לכידה, שליטה רבה יותר בהצבת נקודות ושליטה מדויקת יותר באיכות הטונר בכל נקודה. טכנולוגיות אלה, בשילוב תהליך ההדפסה הרב-שלבי של HP, יוצרות מדפסת בעלת רזולוציית הדפסה של dpi600 x 600 המפיקה איכות צבע ברמת לייזר של 2,400 dpi עם מיליוני צבעים חלקים.

לעומת זאת, תהליך ההדפסה החד-שלבי שנמצא במצב ברירת המחדל של מדפסות לייזר צבע אחרות, אינו מאפשר ערבוב צבעים בנקודה אחת. תהליך זה, שנקרא מיזוג צבעים (dithering(, מפחית באופן משמעותי את היכולת ליצור טווח נרחב של צבעים מבלי לפגום בחדות או במבנה הנקודות הנראה לעין.

### **בחירת חומרי ההדפסה**

לקבלת איכות הצבע והתמונה הטובה ביותר, חשוב לבחור את סוג הנייר המתאים בתפריט של תוכנת המדפסת או במנהל ההתקן של המדפסת. לקבלת מידע נוסף, ראה מפרט חומרי [ההדפסה](#page-23-0).

### **אפשרויות צבע**

אפשרויות הצבע מאפשרות להפיק פלט צבע מיטבי באופן אוטומטי עבור מגוון סוגי מסמכים.

אפשרויות הצבע משתמשות בתיוג אובייקטים, שמאפשר להשתמש בהגדרות אופטימליות לצבעים עבור אובייקטים שונים (טקסט גרפיקה וצילומים) בעמוד. מנהל ההתקן של המדפסת קובע אילו אובייקטים יופיעו בעמוד, והוא משתמש בהגדרות צבע המספקות את איכות ההדפסה המיטבית עבור כל אובייקט. השילוב של תיוג אובייקטים והגדרות ברירת מחדל מיטביות, מפיק מהמדפסת צבע נהדר וחוסך את הצורך בקביעת הגדרות מיוחדות.

בסביבת Windows, אפשרויות הצבע **Automatic**) אוטומטי) ו**Manual**) ידני) מופיעות בכרטיסייה **Color**) צבע) במנהל המדפסת.

### **תקן sRGB) אדום-ירוק-כחול)**

sRGB הוא תקן צבעים המקובל בכל העולם, אשר פותח על-ידי החברות HP ו-Microsoft כשפת צבעים משותפת לצגים, להתקני קלט (סורקים ומצלמות דיגיטליות) ולהתקני פלט (מדפסות ותוויינים). זהו מרחב הצבעים המקובל במוצרי HP, במערכות הפעלה של Microsoft, ברשת האינטרנט ובמרבית התוכנות המשרדיות הנמכרות כיום. תקן sRGB מייצג את הצג האופייני של מחשב Windows והוא מהווה את תקן ההתכנסות למכשירי טלוויזיה בעלי חדות גבוהה.

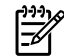

**הערה** גורמים כגון סוג הצג והתאורה בחדר יכולים להשפיע על מראה הצבעים על המסך. לקבלת מידע נוסף, ראה [התאמת](#page-59-0) צבעים.

הגרסאות האחרונות של RPhotoShop®Adobe,™ CorelDRAW, Office Microsoft ויישומים רבים אחרים מפיקות צבעים באמצעות תקן sRGB. יתרה מזו, כמרחב הצבעים המקובל במערכות ההפעלה של Microsoft, תקן

sRGB זכה לתמיכה רחבה כדרך להחלפת נתוני צבע בין תוכנות והתקנים, באמצעות הגדרה משותפת המבטיחה שמשתמשים אופייניים ייהנו מהתאמת צבע משופרת מאד. תקן sRGB משפר את היכולת להתאים צבעים בין המדפסת, צג המחשב והתקני קלט אחרים (סורקים ומצלמות דיגיטליות), מבלי שיצטרך להיות מומחה בתחום.

## **ניהול אפשרויות הצבע**

<span id="page-57-0"></span>להפקת מסמכים צבעוניים באיכות הדפסה מיטבית, מומלץ להגדיר את אפשרויות הצבע כ**אוטומטי**. עם זאת, ישנם מצבים שבהם תרצה להדפיס מסמך צבע בגווני אפור (שחור-לבן) או לשנות את אחת מאפשרויות הצבע של המדפסת.

● במערכת ההפעלה Windows, הדפס בגווני אפור או שנה את אפשרויות הצבע באמצעות ההגדרות בכרטיסייה **Color**) צבע) במנהל המדפסת.

### **הדפסה בגווני אפור**

בחירה באפשרות **Grayscale in Print**) הדפסה בגווני אפור) במנהל ההתקן של המדפסת מפיקה מסמך בשחור ובגווני אפור. אפשרות זו שימושית בהדפסה של מסמכים צבעוניים המיועדים להעתקה או לשליחה בפקס.

כאשר בוחרים באפשרות **Grayscale in Print**) הדפסה בגווני אפור ), המדפסת עוברת למצב מונוכרום (שחור-לבן ).

### **התאמת צבעים אוטומטית לעומת התאמת צבעים ידנית**

אפשרות התאמת הצבעים **Automatic**) אוטומטי) מאפשרת טיפול אופטימלי בצבעי האפור הנייטרלי, וחידוד הקצוות המשמשים עבור כל מרכיב במסמך. לקבלת מידע נוסף, עיין בעזרה המקוונת של מנהל המדפסת.

**הערה אוטומטי** היא הגדרת ברירת המחדל, ומומלץ לבחור בה בהדפסת כל מסמך צבעוני.

אפשרות התאמת הצבעים **Manual**) ידני) מאפשרת למשתמש להתאים את צבעי האפור הנייטרלי, ואת חידוד הקצוות של טקסט, גרפיקה וצילומים. כדי לגשת לאפשרויות הצבע הידניות, בכרטיסייה **Color**) צבע), לחץ על **Manual**) ידני) ולאחר מכן לחץ על **Settings**) הגדרות ).

### **אפשרויות צבע ידניות**

השתמש בהתאמת צבעים ידנית כדי להתאים את האפשרויות **Color**) צבע) (או **Map Color**) מפת צבעים)).

 $\mathbb R$ 

**הערה** תוכנות מסוימות ממירות טקסט או גרפיקה לתמונות רשת. במקרים כאלה, ההגדרה **Photographs** (צילומים) חלה גם על טקסט ועל גרפיקה.

#### **אפשרויות גווני ביניים**

גווני ביניים היא השיטה שבה המדפסת מערבבת ארבעה צבעים ראשיים (ציאן, מגנטה, צהוב ושחור) ביחסים משתנים, ויוצרת מהם מיליוני צבעים. אפשרויות גווני הביניים משפיעות על הרזולוציה והבהירות של הפלט הצבעוני. שתי האפשרויות של גווני הביניים הן **Smooth**) חלק) ו -**Detail**) פרטים ).

- האפשרות **Smooth**) חלק) מפיקה תוצאות טובות יותר באזורי הדפסה גדולים וגדושים. אפשרות זו גם משפרת צילומים בכך שהיא "מחליקה" מעברי צבע חדים. בחר באפשרות זו כאשר התכונות החשובות בהדפסה הן מילויי צבע אחידים וחלקים.
- האפשרות **Detail**) פרטים) שימושית במיוחד בהדפסה של טקסט ואובייקטים גרפיים שדורשים אבחנה חדה בין קווים או צבעים, או בהדפסה של תמונות המכילות דוגמה כלשהי או פרטים מרובים. בחר באפשרות זו כאשר התכונות החשובות בהדפסה הן קצוות חדים ופרטים.

### **בקרת קצה**

ההגדרה של **Control Edge**) בקרת קצה) קובעת כיצד יתבצע עיבוד הקצוות. בקרת קצה מורכבת משני מרכיבים: הפרדת צבעים בהתאמה (Halftoning Adaptive (ולכידה (Trapping( . הפרדת צבעים בהתאמה מגבירה את חדות

השוליים. לכידה מצמצמת את ההשפעות של יישור לקוי של משטחי צבע, באמצעות הזזה קלה של השוליים של אובייקטים סמוכים כך שיחפפו. קיימות שלוש רמות זמינות של בקרת קצה:

- **Off**) מושבת) משביתה את הלכידה ואת הפרדת הצבעים בהתאמה.
- **Normal**) רגיל) היא הגדרת ברירת המחדל ללכידה. הפרדת הצבעים בהתאמה מופעלת.
	- **Maximum**) מרבי) מספקת את הלכידה המרבית. הפרדת הצבעים בהתאמה מופעלת.

#### **צבעי RGB**

האפשרות **Color RGB**) צבעי RGB (קובעת את אופן עיבוד הצבעים.

- **Default**) ברירת מחדל) מזהה את צבע RGB כ- sRGB, שהוא תקן צבעים המקובל בחברות תוכנה ובארגונים רבים, כגון Microsoft ובקונסורציום רשת האינטרנט הכלל-עולמית. (ראה http://www.w3.org
- ההגדרה **Device**) התקן) קובעת שהמדפסת תדפיס נתוני RGB במצב התקן בסיסי. אם בוחרים באפשרות זו ורוצים לבצע עיבוד תקין של צילומים, יש לקבוע את הגדרות הצבע בתוכנית שבשימוש, או במערכת ההפעלה.
	- ההגדרה **Vivid**) חי) מציינת למדפסת להגביר את רוויית הצבע בגווני הביניים. אובייקטים שאינם צבעוניים במיוחד ייראו צבעוניים יותר. ערך זה מומלץ להדפסה של גרפיקה עסקית.
	- **Image Photo**) תמונת צילום) מזהה צבע RGB כאילו הודפס כתצלום באמצעות מיני-מעבדה דיגיטלית. אפשרות זו מיועדת לעיבוד צבעים עמוקים ורוויים יותר, בשונה ממצב ברירת המחדל. השתמש בהגדרה זו להדפסת תצלומים.

#### **גווני אפור נייטרליים**

ההגדרה **Grays Neutral**) אפור נייטרלי) קובעת מה תהיה השיטה ליצירת צבעי אפור שישמשו להדפסת טקסט, גרפיקה וצילומים.

- **Only Black**) שחור בלבד) מפיקה צבעים נייטרליים (שחור וגווני אפור) באמצעות הטונר השחור בלבד. אפשרות זו מבטיחה שהצבעים הנייטרליים יופיעו ללא כתמי צבע.
- **Color4-**) ארבעה צבעים) מפיקה צבעים נייטרליים (שחור וגווני אפור) על ידי שילוב של כל ארבעת צבעי הטונר. אפשרות זו מפיקה מעברים חלקים יותר לצבעים שאינם נייטרליים. באמצעות אפשרות זו ניתן גם להפיק שחור בדרגת הכהות הגבוהה ביותר.

### **התאמת צבעים**

<span id="page-59-0"></span>התאמת צבע פלט המדפסת לצבע המופיע בצג המחשב היא תהליך מורכב, שכן שיטת הפקת הצבע של מדפסות שונה מזו של צגי מחשב. צגי מחשב מציגים צבעים באמצעות פיקסלים של אור באמצעות שיטת צבע RGB) אדום, ירוק, כחול), אך מדפסות מדפיסות צבעים באמצעות שיטת CMYK) ציאן, מגנטה, צהוב ושחור ).

להלן הגורמים שמשפיעים על יכולת המשתמש להתאים צבעים מודפסים לצבעים במסך המחשב:

- חומרי ההדפסה
- חומרי צבע במדפסת (לדוגמה, סוגי דיו או סוגי טונר)
- שיטת הדפסה (לדוגמה, הזרקת דיו, מכונת דפוס או טכנולוגיית לייזר)
	- תאורה בחדר
		- תוכניות
	- מנהלי מדפסת
	- מערכת הפעלה במחשב
		- צגי המחשב
	- כרטיסי וידאו ומנהלי התקנים
	- תנאי הסביבה (לחה מדי או יבשה מדי)
		- הבדלים אישיים בתפיסת צבע

כדאי לזכור את הגורמים הללו כאשר הצבעים הנראים על הצג אינם תואמים באופן מושלם לצבעי הפלט המודפס. עבור רוב המשתמשים, השיטה הטובה ביותר להתאמת הצבעים המופיעים על הצג לצבעי המדפסת היא להדפיס בצבעי RGB הסטנדרטיים (אדום, ירוק, כחול ). המדפסת משתמשת בצבעי RGB ומתאימה את פלט הצבע באופן אוטומטי.

לקבלת מידע נוסף אודות פתרון בעיות הקשורות לפלט הצבע, ראה <u>פתרון תקלות [במסמכי](#page-97-0) צבע</u>.

# **5 כיצד לבצע?**

השתמש בסעיף זה כדי לבצע משימות בסיסיות עם מדפסת 1600 LaserJet Color HP.

# **הדפסה: כיצד לבצע?**

השתמש בסעיף זה כדי לקבל מענה לשאלות בנושאי הדפסה.

### **הדפסה על-גבי חומרי הדפסה מיוחדים, כגון נייר מבריק או נייר צילום**

באפשרותך להדפיס על חומרי הדפסה מיוחדים כגון שקפים, מדבקות, נייר כבד, נייר מבריק, נייר צילום וכרטיסים, באמצעות תכונת המיטוב במנהל המדפסת.

- **.1** טען את מגש הזנת חומרי ההדפסה. ודא שהחלק העליון של חומרי ההדפסה פונה קדימה, ושהצד שעליו יש להדפיס (הצד המחוספס בשקפים) פונה כלפי מעלה.
	- **.2** כוונן את מכווני חומרי ההדפסה כך שיתאימו לרוחב חומרי ההדפסה.
		- **.3** פתח מסמך בתוכנית, כגון Word Microsoft.
- **.4** בחר את פקודת ההדפסה. ברוב התוכניות, לחץ על תפריט **File**) קובץ) ולאחר מכן לחץ על **Print**) הדפסה). תיבת הדו-שיח **Print**) הדפסה) מופיעה.
	- **.5** בתיבת הדו-שיח **Print**) הדפסה), לחץ על **Properties**) מאפיינים ).
	- **.6** בכרטיסייה **Paper**) נייר) או **Quality**) איכות) בחר באחד מסוגים אלה של חומרי הדפסה:
		- **Plain**) רגיל)
		- **Preprinted**) מודפס מראש)
			- **Letterhead**) נייר חברה)
			- **Transparency**) שקפים)
				- **Prepunched**) מנוקב)
					- **Labels**) מדבקות)
						- ● **Bond**) דחוס)
					- **Recycled**) ממוחזר)
						- **Color**) צבע)
		- (HP של עמיד נייר (**HP Tough paper**
			- **Envelope**) מעטפה)
			- **Light**) קל) 74 60- ג'/מ"ר
		- **paper Heavy**) נייר כבד) 105 91- ג'/מ"ר
		- **Cardstock**) כרטיסים) 176 106- גר'/מ"ר<sup>2</sup>
		- **Glossy Light**) מבריק קל) 105 75- ג'/מ"ר
			- **Glossy**) מבריק) 120 106- ג'/מ"ר
		- **Glossy Heavy**) מבריק כבד) 163 121- ג'/מ"ר
- **Cover Premium HP** 200 ג'/מ"ר
- ר"מ/'ג 220 **HP Premium Plus Photo** ●
- **.7** הדפס את המסמך. הוצא את חומרי ההדפסה מההתקן במהלך ההדפסה, כדי למנוע את האפשרות שידבקו זה לזה, והנח את הדפים המודפסים על מצע שטוח.

ניתן גם לבחור בסוגי חומרי ההדפסה ולקבוע את תצורתם באמצעות Toolbox HP. כדי לקבוע את התצורה של סוגי חומרי הדפסה אלה מתוך Toolbox HP, לחץ על **Settings Device**) הגדרות התקן ), לחץ על הכרטיסייה **Settings System**) הגדרות מערכת) ולאחר מכן פתח את העמוד **Modes Print**) מצבי הדפסה ). בצע את השינויים הדרושים, ולאחר מכן לחץ על **Apply**) החל) כדי לשמור את השינויים.

כדי להדפיס מכתב מלווה בן עמוד אחד על נייר חברה, ואחריו מסמך מרובה עמודים, טען גליון יחיד של חנייר חברה במגש 1. לאחר הדפסת העמוד על נייר החברה, ההתקן יציג לך בקשה לטעון נייר. טען את הנייר המתאים עבור שאר המסמך.

### **הדפסה משני צידי הנייר**

כדי להדפיס באופן ידני על שני צידי הנייר, עליך להעביר את הנייר בהתקן פעמיים.

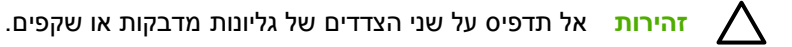

- **.1** טען כמות מספקת של נייר במגש 2 או במגש 3 האופציונלי, שתתאים לעבודת ההדפסה.
	- **.2** השתמש בהליך שלהלן כדי להגדיר את המדפסת להדפסה דו-צדדית (ידנית):
- Windows: במנהל התקן ההדפסה, בחר את הכרטיסייה **Finishing**) גימור), בחר באפשרות **on Print (manually (sides both**) הדפסה משני הצדדים (ידנית)) ולאחר מכן שלח את העבודה להדפסה.
- **.3** לאחר שתסיים להדפיס את עבודת ההדפסה, הסר דפי נייר ריקים שנשארו במגש 2 או במגש 3 האופציונלי. הכנס את הערימה המודפסת כשהצד הריק כלפי מעלה, והקצה העליון פונה לכיוון המדפסת. הדפס את הצד השני ממגש 2 או ממגש 3 האופציונלי.

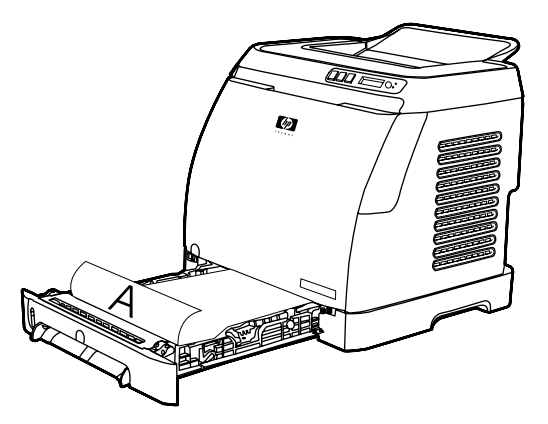

**.4**לחץ על **⊠ׁ (בחירה) כדי להמשיך בהדפסה**.

### **הדפסה על-גבי מעטפות וחומרי הדפסה בגדלים מותאמים אישית**

כדי להדפיס על מעטפות, בצע את הפעולות הבאות.

- **.1** הגדר את מגש 2 לגודל חומר ההדפסה המתאים. ראה [טעינת](#page-34-0) מגש [2](#page-34-0)או [מגש](#page-34-0) [3](#page-34-0)[האופציונלי](#page-34-0).
- **.2** טען 10 מעטפות לכל היותר, כשפני המעטפה כלפי מעלה, לשונית המעטפה בצד ימין וצד הרוחב מוזן ראשון לתוך ההתקן.
	- **.3** השתמש בתוכנית המותקנת במחשב שלך להשלמת ההדפסה.

<mark>הערה</mark> במגש 1, טען מעטפה אחת בכל פעם, כשפני המעטפה כלפי מטה והלשונית בצד ימין.

**הערה** אל תשתמש במעטפות עם חלוניות או סיכות, ואל תשתמש במעטפות מקומטות, חתוכות, מסולסלות או פגומות בכל דרך אחרת.

כדי להדפיס על חומרי הדפסה בגודל מותאם אישית, בצע את הפעולות הבאות.

### **שנה את הגדרות ההדפסה של ההתקן, כגון איכות ההדפסה, ב-Toolbox HP**

כדי לשנות את הגדרות ברירת המחדל של ההדפסה באמצעות Toolbox HP, בצע את הפעולות הבאות.

**הערה** שינויים שתבצע בהגדרות ההדפסה באמצעות Toolbox HP יחולו על כל עבודות ההדפסה העתידיות.

- **.1** פתח את Toolbox HP ולחץ על **Settings Device**) הגדרות התקן ).
	- **.2** לחץ על הכרטיסייה **Settings**) הגדרות ).
- **.3** בכרטיסייה **הגדרות**, תוכל לשנות את ההגדרות שמופיעות בעמודים הבאים.
	- **Handling Paper**) טיפול בנייר)
		- **Printing**) הדפסה)

 $\mathbb{R}^2$ 

 $\mathbb R$ 

- **Quality Print**) איכות הדפסה)
- **Density Print**) צפיפות הדפסה)
- **Settings Type Paper**) הגדרות סוג נייר)
	- **Modes Print**) מצבי הדפסה)
	- **Setup System**) הגדרות מערכת)
		- **Service**) שירות)
- **.4** לחץ על **Apply**) החל) כדי לשמור את השינויים שביצעת בעמודים אלה.

**הערה** אם קיימות הגדרות דומות במנהל המדפסת, להגדרות מנהל המדפסת תהיה קדימות על פני ההגדרות שקבעת באמצעות Toolbox HP.

### **הדפסת מסמכים צבעוניים מהמחשב בשחור-לבן בלבד**

בתוכנית התוכנה, בחר **File**) קובץ ), **Print**) הדפסה), מנהל התקן ההדפסה של **1600 LaserJet Color HP**, לחץ על **Properties**) מאפיינים), לחץ על הכרטיסייה **Color**) צבע) ולאחר מכן בחר את תיבת הסימון **Grayscale in Print** (הדפס בגוני אפור ). לחץ על **OK**) אישור) כדי לשמור את מאפייני ההדפסה ולאחר מכן לחץ שוב על **OK**) אישור) כדי להדפיס את המסמך.

### **שינוי אפשרויות צבע**

אפשרות התאמת הצבעים 'אוטומטי' מאפשרת טיפול אופטימלי בצבעי האפור הנייטרלי, וחידוד הקצוות המשמשים עבור כל מרכיב במסמך. לקבלת מידע נוסף, עיין בעזרה המקוונת של מנהל המדפסת.

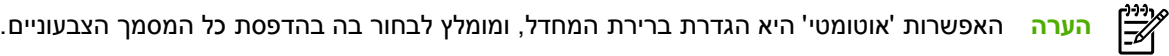

אפשרות התאמת הצבעים 'ידני' מאפשרת למשתמש להתאים את צבעי האפור הנייטרלי, ואת חידוד הקצוות של טקסט, גרפיקה וצילומים. כדי לגשת לאפשרויות הצבע הידניות, בכרטיסייה Color) צבע ), לחץ על **Manual**) ידני) ולאחר מכן לחץ על **Settings**) הגדרות ). השתמש בהתאמת צבעים ידנית כדי לכוונן את אפשרויות הצבעים (או מפת הצבעים ).

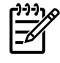

**הערה** תוכנות מסוימות ממירות טקסט או גרפיקה לתמונות רשת. במקרים אלה, ההגדרה 'צילומים' חלה גם על טקסט ועל גרפיקה.

# **משימות אחרות: כיצד לבצע?**

השתמש בסעיף זה כדי לקבל מענה לשאלות אחרות על ההתקן.

### **החלפת מחסניות הדפסה**

כאשר מחסנית הדפסה מתקרבת לסוף חייה, מופיעה הודעה בלוח הבקרה, שממליצה להזמין מחסנית חלופית. ניתן להמשיך להדפיס באמצעות מחסנית ההדפסה הנוכחית עד שבלוח הבקרה תופיע הודעה המציינת שעליך להחליף את המחסנית.

המדפסת משתמש בארבעה צבעים, והיא כוללת מחסנית הדפסה נפרדת עבור כל אחד מהצבעים: שחור (K), ציאן (C),  $(Y)$  (M) וצהוב (Y).

החלף מחסנית הדפסה כאשר בלוח הבקרה מופיעה אחת מההודעות הבאות: **cartridge yellow Replace**, מציין הבקרה לוח צג .**Replace black cartridge** ,**Replace cyan cartridge** ,**Replace magenta cartridge**  גם את הצבע שעליך להחליף (פרט למקרה שבו לא מותקנת במדפסת מחסנית מקורית של HP(.

### **כדי להחליף את מחסנית ההדפסה**

**.1** פתח את הדלת הקדמית.

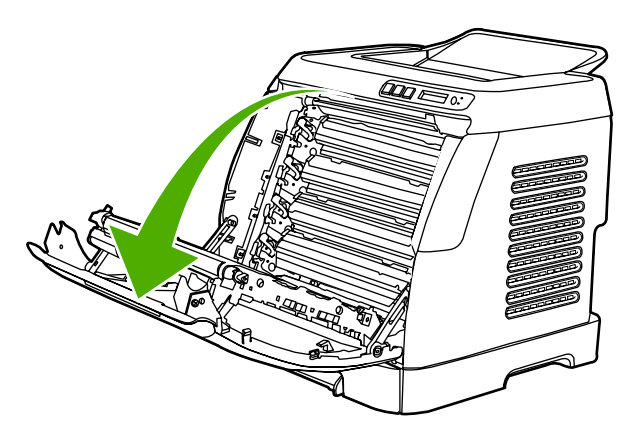

**זהירות אל תניח כלום על רצועת ההעברה (ETB( , הממוקמת בחלק הפנימי של הדלת הקדמית.**

**.2** הוצא את מחסנית ההדפסה המשומשת מהמדפסת.

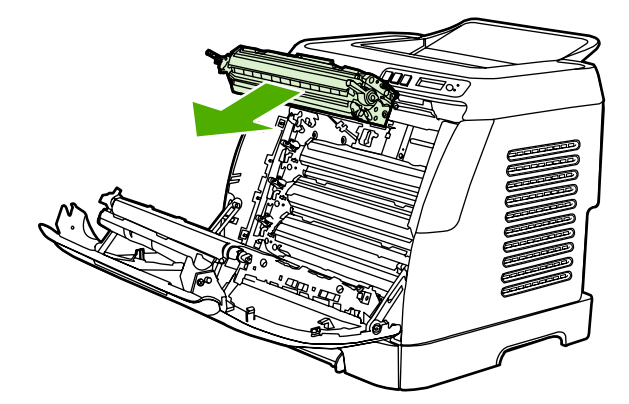

**.3** הוצא את מחסנית ההדפסה החדשה מהאריזה. הכנס את מחסנית ההדפסה המשומשת לאריזה לצורך מיחזור.

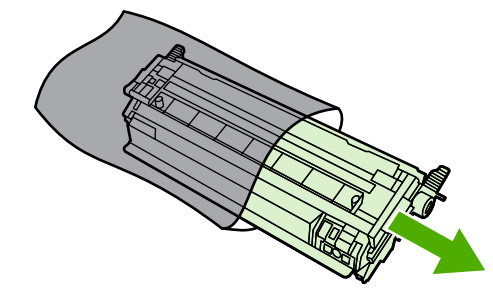

**.4** החזק בידיות הכחולות בשני צידי מחסנית ההדפסה ופזר את הטונר על-ידי טלטול עדין של מחסנית ההדפסה מצד לצד.

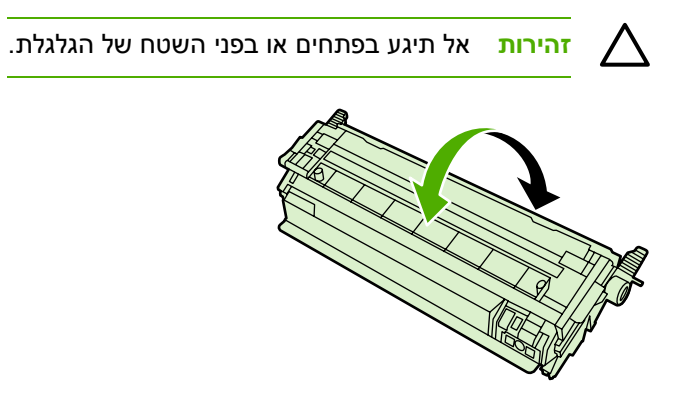

**.5** הסר את סגרי האריזה הכתומים ואת סרט האריזה הכתום ממחסנית ההדפסה החדשה. השלך את סרט האריזה ואת סגרי האריזה בהתאם לחוקים המקומיים.

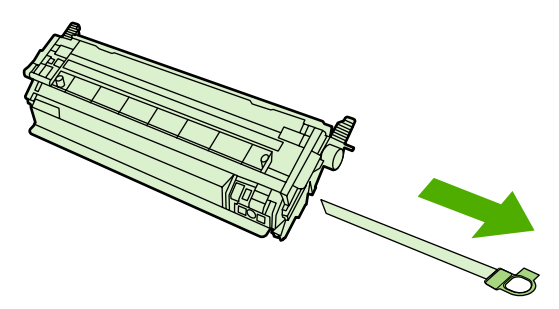

**.6** ישר את מחסנית ההדפסה וכוון אותה למסלול בתוך המדפסת, ובאמצעות הידיות הכנס אותה עד שתתיישב בחוזקה במקומה.

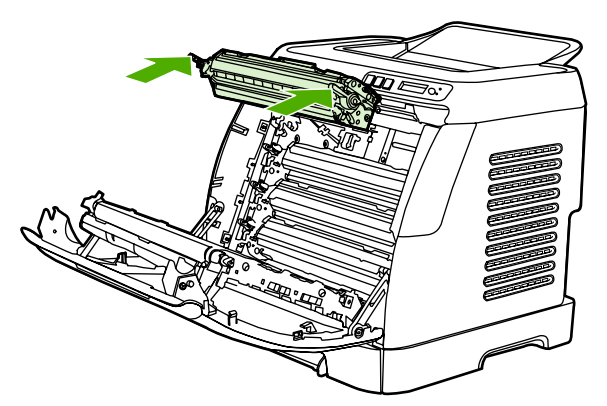

**.7** סגור בחוזקה את הדלת הקדמית.

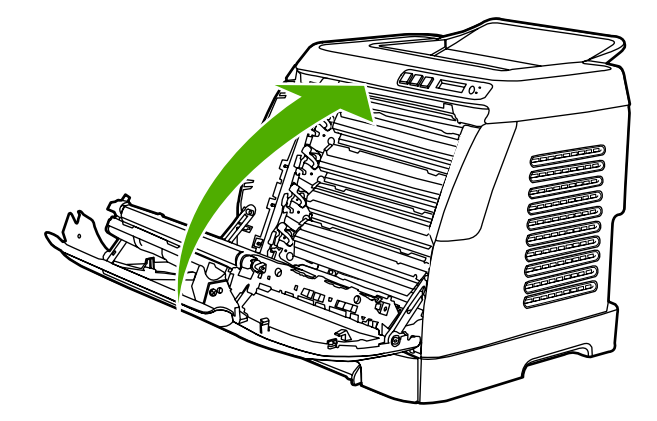

לאחר פרק זמן קצר, תופיע בלוח הבקרה ההודעה **Ready**) מוכן).

₩

**הערה** אם מחסנית הוכנסה לחריץ לא נכון, או אם אינה מתאימה למדפסת, בלוח הבקרה תוצג אחת .**Incorrect black** ,**Incorrect cyan** ,**Incorrect magenta** ,**Incorrect yellow** :הבאות מההודעות

- **.8** ההתקנה הושלמה. הכנס את מחסנית ההדפסה המשומשת לאריזה שבה הגיעה המחסנית החדשה. לקבלת הוראות למיחזור, עיין במדריך המיחזור המצורף.
	- **.9** אם אתה משתמש במחסנית הדפסה שאינה של HP, בדוק את לוח הבקרה לקבלת הוראות נוספות.

[.http://www.hp.com/support/clj1600](http://www.hp.com/support/clj1600) אלקבלת עזרה נוספת, עבור אל

**הערה** בעת התקנה או החלפה של מחסנית להדפסה בשחור, יודפס עמוד ניקוי באופן אוטומטי. פעולה זו תסייע במניעת הופעת כתמים בחלק הקדמי או האחורי של מסמכים מודפסים. לקבלת מידע על ניקוי יסודי יותר, ראה כדי [לנקות](#page-80-0) את ה[-fuser](#page-80-0)[באמצעות](#page-80-0) [Toolbox HP.](#page-80-0)

# **6 ניהול המדפסת**

המדפסת מצוידת במספר כלי תוכנה שנועדו לסייע לך בפיקוח על המדפסת, בפתרון בעיות המתעוררות בה ובתחזוקתה. מידע על השימוש בכלים אלה מפורט בסעיפים הבאים:

- דפים [מיוחדים](#page-69-0)
- מפת [תפריטים](#page-72-0)
- [HP Toolbox](#page-73-0) •

### **דפים מיוחדים**

הדפים המיוחדים שוכנים בזיכרון המדפסת. דפים אלה ייסעו לך לאבחן בעיות במדפסת ולפתור אותן.

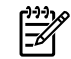

<span id="page-69-0"></span>**הערה** אם שפת המדפסת לא הוגדרה כהלכה במהלך ההתקנה, באפשרותך להגדיר את השפה באופן ידני כדי שהדפים יודפסו באחת מהשפות הנתמכות. שנה את השפה באמצעות Toolbox HP.

### **דף הדגמה**

כדי להדפיס את דף ההדגמה, לחץ בו-זמנית על הלחצנים ◙ (חץ שמאלה) ועל ◙ (חץ ימינה) בלוח הבקרה של המדפסת. ניתן להדפיס דף זה גם מתוך Toolbox HP.

### **עמוד הגדרת תצורה**

עמוד הגדרת התצורה מכיל את פירוט ההגדרות הנוכחיות והמאפיינים של המדפסת. תוכל להדפיס עמוד זה באמצעות המדפסת או באמצעות Toolbox HP.

**כדי להדפיס את עמוד הגדרת התצורה באמצעות לוח הבקרה**

- **.1** לחץ על (חץ שמאלה) או על (חץ ימינה) כדי לבחור בתפריט **Reports**) דוחות ).
	- **.2**לחץ על ⊠ׁ (<u>בחירה)</u>.
- **.3** לחץ על (חץ שמאלה) או על (חץ ימינה) כדי לבחור באפשרות **Report Config**) דוחות תצורה ).
	- **.4**לחץ על **⊠ׁ (בחירה) כדי להדפיס את עמוד דוח התצורה**.

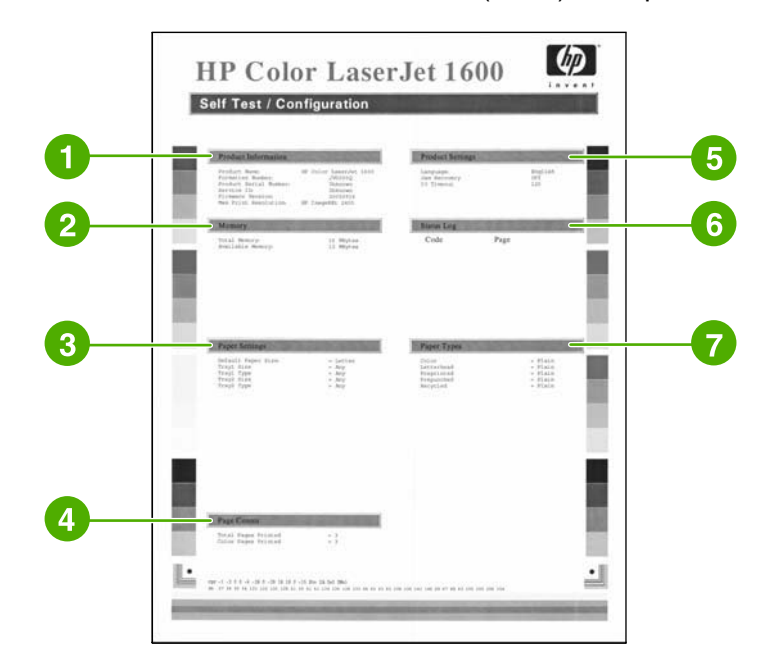

- .1 **Information Product) מידע על המוצר)**. חלק זה מכיל מידע בסיסי על המדפסת, כגון שם המוצר והמספר הסידורי.
	- .2 **Memory) זיכרון)**. חלק זה מפרט נתונים הקשורים לזיכרון, כגון סה"כ הזיכרון המותקן.
	- .3 **Settings Paper) הגדרות הנייר)**. חלק זה מפרט מידע על סוג חומרי ההדפסה המתאימים לכל מגש, ועל הגדרות הסוג של כל חומרי ההדפסה הנתמכים על-ידי המדפסת.
- .4 **Counts Page) ספירת עמודים)**. חלק זה מפרט את המספר הכולל של דפים שהודפסו, מספר הדפים הצבעוניים שהודפסו ונתונים על חסימות נייר.
- .5 **Settings Product) הגדרות המוצר)**. חלק זה מפרט את המידע שנאסף במהלך התקנת התוכנה, כולל השפה ושם החברה.
	- .6 **Types Paper) סוגי נייר)**. חלק זה מכיל מידע על סוגי הנייר הניתנים להגדרה על-ידי המשתמש.
		- .7 **Log Status) יומן מצב)**. חלק זה מכיל מידע על שגיאות המדפסת.

### **דף מצב חומרים מתכלים**

בדף מצב חומרים מתכלים ניתן לראות את משך החיים שנותר למחסניות ההדפסה של HP. דף זה מפרט גם את הכמות המשוערת של עמודים שנותרו, מספר העמודים שהודפסו ופרטים נוספים על חומרים מתכלים. ניתן להדפיס דף מצב חומרים מתכלים באמצעות המדפסת או באמצעות Toolbox HP.

#### **כדי להדפיס את דף מצב חומרים מתכלים באמצעות לוח הבקרה**

- **.1** לחץ על (חץ שמאלה) או על (חץ ימינה) כדי לבחור בתפריט **Reports**) דוחות ).
	- **.2**לחץ על <mark>⊠</mark> (בחירה).
- **.3** לחץ על (חץ שמאלה) או על (חץ ימינה) כדי לבחור באפשרות **Status Supplies**) מצב חומרים מתכלים ).
	- **.4**לחץ על **⊠ׁ (בחירה) כדי להדפיס את דף מצב חומרים מתכלים**.

ਵਿੱਲ **הערה** מידע על חומרים מתכלים זמין גם באמצעות Toolbox HP.

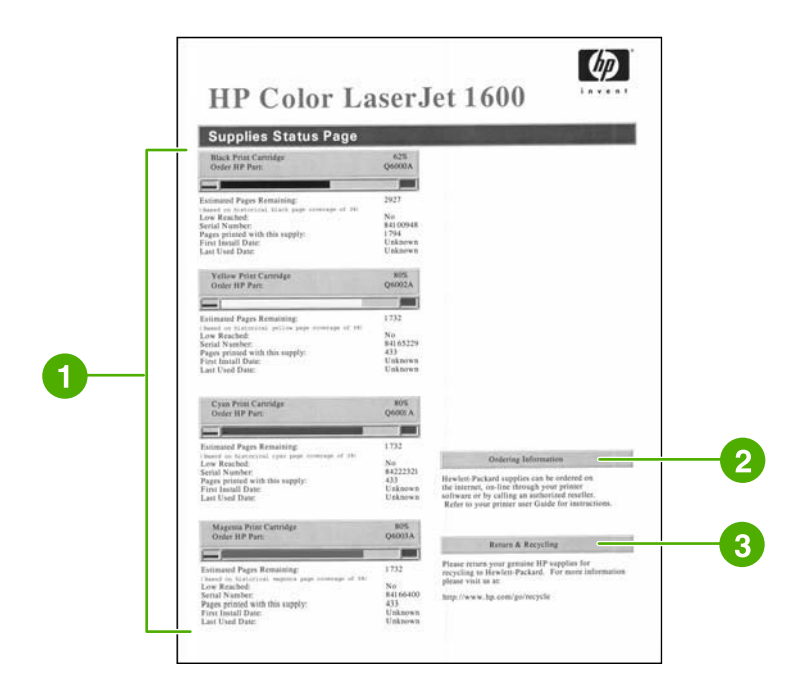

- .1 **אזור cartridge Print) מחסניות הדפסה)**. אזור זה מכיל חלק נפרד לכל אחת ממחסניות ההדפסה, ומספק מידע על מחסניות ההדפסה של HP. מידע זה כולל את המק"ט של כל מחסנית הדפסה, מציין אם היא עומדת להתרוקן ואת משך החיים הנותר שלה - באחוזים, בתרשים ובהערכת מספר הדפים שנותרו לה להדפיס. אם החומרים המתכלים אינם מתוצרת HP, ייתכן שנתונים אלה לא יופיעו. במקרים מסוימים, כאשר מתקינים חומרים מתכלים שאינם של HP, תופיע במקום זאת הודעת התראה.
	- .2 **Information Ordering) מידע על הזמנות)**. חלק זה כולל מידע בסיסי על דרכים להזמנת חומרים מתכלים חדשים של HP.
- .3 **Recycling & Return) החזרה ומיחזור)** . מקטע זה מכיל קישור לאתר האינטרנט שבאפשרותך לבקר לקבלת מידע אודות מיחזור.
## **מפת תפריטים**

מפת התפריטים מפרטת את מבנה התפריט עבור כל האפשרויות הזמינות בלוח הבקרה של המדפסת. השתמש בצעדים הבאים להדפסת מפת תפריטים.

**כדי להדפיס מפת תפריטים**

- **.1** לחץ על (חץ שמאלה) או על (חץ ימינה) כדי לבחור בתפריט **Reports**) דוחות ).
	- **.2**לחץ על <mark>⊠ (בחירה</mark>).
- **.3** לחץ על (חץ שמאלה) או על (חץ ימינה) כדי לבחור באפשרות **Structure Menu**) מבנה תפריט).
	- **.4**לחץ על ② (בחירה) כדי להדפיס את מפת התפריטים.

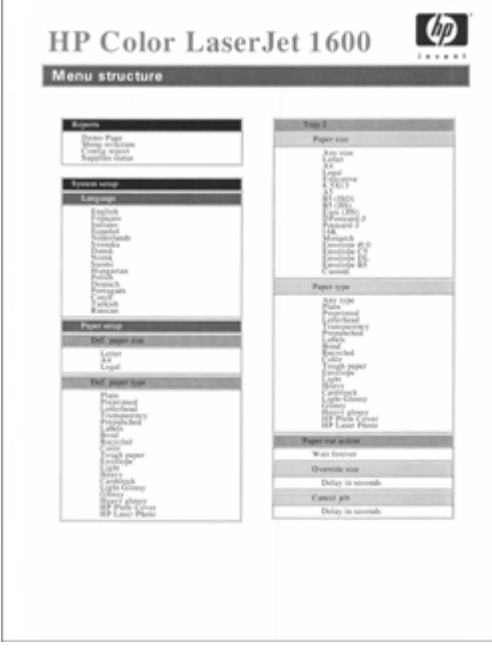

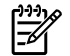

**הערה** מפת התפריטים מודפסת על שני עמודים.

# **HP Toolbox**

<span id="page-73-0"></span>Toolbox HP הוא יישום אינטרנט שעשוי לשמש אותך לביצוע המשימות הבאות:

- בדיקת מצב המדפסת.
- קביעת הגדרות התצורה של המדפסת.
	- עיון במידע לגבי פתרון בעיות.
		- הצגת תיעוד מקוון.

עליך לבצע התקנה מלאה של התוכנה כדי שתוכל להשתמש ב-Toolbox HP.

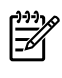

**הערה** כדי לפתוח את תוכנת Toolbox HP ולהשתמש בה, לא דרושה לך גישה לאינטרנט. עם זאת, אם תלחץ על קישור כלשהו באזור **קישורים אחרים** דרושה לך גישה לאינטרנט כדי לעבור לאתרים אלה. לקבלת <u>מידע נוסף, ראה [Other](#page-75-0) links ([קישורים](#page-75-0) אחרים)</u>.

#### **מערכות הפעלה נתמכות**

Toolbox HP נתמך במערכות ההפעלה הבאות:

- Windows 98 Second Edition
	- Windows  $2000 \cdot$ 
		- Windows Me  $\bullet$
		- Windows  $XP \cdot \bullet$

#### **דפדפנים נתמכים**

השימוש בתוכנת Toolbox HP מחייב שימוש באחד הדפדפנים הבאים:

#### **Windows**

- .5 5 Explorer Internet Microsoft או גרסאות מאוחרות יותר
	- .2 6 Navigator Netscape או גרסאות מאוחרות יותר

את כל הדפים ניתן להדפיס מהדפדפן.

## **כדי להציג את Toolbox HP**

- **.1** פתח את Toolbox HP באחת מהדרכים הבאות:
- בשולחן העבודה של Windows, לחץ לחיצה כפולה על סמל Toolbox HP.
- בתפריט **Start**) התחל) של Windows, הצבע על **Programs**) תוכניות) ולחץ על **Toolbox HP**.

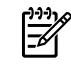

**הערה** לאחר שפתחת את כתובת ה- URL, כדאי להוסיפה למועדפים כדי שתוכל לחזור אליה בעתיד במהירות.

- **.2** Toolbox HP נפתח בדפדפן אינטרנט. תוכנת Toolbox HP כוללת את החלקים הבאים:
	- הכרטיסייה Status) מצב)
	- הכרטיסייה Troubleshooting) פתרון בעיות)
		- הכרטיסייה Alerts) התראות)
		- [הכרטיסייה](#page-75-0) [Documentation](#page-75-0)) [תיעוד](#page-75-0))
			- [Settings](#page-75-0) Device)[הגדרות](#page-75-0) התקן)
				- links [Other](#page-75-0))[קישורים](#page-75-0) אחרים)

## **הכרטיסייה Status) מצב)**

הכרטיסייה **Status) מצב)** מכילה קישורים לדפים הראשיים הבאים:

- **Status Device) מצב המכשיר)**. הצג מידע על מצב המדפסת. עמוד זה מציין את המצבים השונים של המדפסת, כגון חסימת נייר או מגש ריק. לאחר תיקון בעיה במדפסת, לחץ על לחצן **Status Refresh) רענן מצב)** כדי לעדכן את מצב המכשיר.
- **Status Supplies) מצב חומרים מתכלים)**. הצג מצב מפורט של החומרים המתכלים, כגון כמות הטונר (באחוזים) שנותרה במחסנית ההדפסה או מספר העמודים שהודפסו באמצעות מחסנית ההדפסה הנוכחית. עמוד זה כולל גם קישורים להזמנת חומרים מתכלים ואיתור מידע לגבי מיחזור.
	- **Pages Info Print) הדפסת דפי מידע)**. הדפס את עמוד הגדרת התצורה ודפי מידע אחרים הזמינים עבור המדפסת, כגון דף מצב חומרים מתכלים ודף הדגמה.

# **הכרטיסייה Troubleshooting) פתרון בעיות)**

הכרטיסייה **Troubleshooting) פתרון בעיות)** מכילה קישורים לעמודים הראשיים הבאים:

- **Jams Clearing) שחרור חסימות)**. הצג מידע על איתור ושחרור חסימות נייר והצג הדגמה מונפשת על דרכים לשחרור חסימות.
	- **Problems Print) בעיות הדפסה)**. הצג נושאי עזרה שיסייעו לך לפתור בעיות הדפסה.
- **Tools Troubleshooting) כלים לפתרון בעיות)**. הדפס דף שיעזור לך לפתור בעיות באיכות ההדפסה, להציג מידע על בעיות באיכות ההדפסה, להדפיס דף ניקוי ולנקות את המדפסת, וכן לכייל את המדפסת כדי לשמור על איכות ההדפסה בצבע.
	- **Demonstrations Animated) הדגמות מונפשות)**. הצג הדגמות עזרה מונפשות עבור ההתקן.

## **הכרטיסייה Alerts) התראות)**

הכרטיסייה **Alerts) התראות)** מאפשרת להגדיר את תצורת המדפסת לדיווח אוטומטי לגבי התראות על מצב המדפסת.

#### **עמוד Alerts Status up Set) הגדרת התראות מצב)**

בעמוד Alerts Status up Set) הגדרת התראות מצב) תוכל לבחור בין הפעלה או ביטול של התראות, ולקבוע מתי המדפסת תשלח התראה.

לחץ על **Apply) החל)** כדי להפעיל את ההגדרות.

# **הכרטיסייה Documentation) תיעוד)**

הכרטיסייה **Documentation) תיעוד)** כוללת קישורים למקורות המידע הבאים:

- <span id="page-75-0"></span>● **?I Do How :Print) הדפסה: כיצד לבצע?)** הצג נושאי עזרה מסוג 'כיצד לבצע' עבור בעיות הדפסה.
- ● **?I Do How :Other) משימות אחרות: כיצד לבצע?)** הצג נושאי עזרה מסוג 'כיצד לבצע' עבור בעיות אחרות בהתקן.
- **Guide User) מדריך למשתמש)**. מכיל מידע שאותו אתה קורא כעת, על השימוש במדפסת, אחריות למדפסת, מפרט המדפסת והתמיכה בה. המדריך למשתמש זמין הן בתבנית HTML והן בתבנית PDF.
- **Readme**. מכיל מידע חשוב אודות המדפסת שאינו זמין במדריך למשתמש. קובץ Readme העדכני מכיל מידע של הרגע האחרון אודות המדפסת (באנגלית בלבד ).

# **Settings Device) הגדרות התקן)**

הלחצן Settings Device) הגדרות ההתקן) פותח את שרת האינטרנט המשובץ באמצעות חיבור USB.

# **links Other) קישורים אחרים)**

מקטע זה מכיל קישורים שמחברים אותך לאינטרנט. נחוצה לך גישה לאינטרנט לצורך שימוש בקישורים אלה. אם אתה משתמש בחיבור חיוג ולא התחברת כאשר פתחת את Toolbox HP, עליך להתחבר לפני שתוכל לבקר באתרים אלה. ייתכן שלצורך ההתחברות יהיה עליך לסגור את Toolbox HP ולפתוח אותו שוב.

- .**HP Instant Support** ●
- **Registration Product**) רישום המוצר ). להתחברות לאתר האינטרנט של רישום המוצרים של HP.
- **Supplies Order**) הזמנת חומרים מתכלים). להזמנת חומרים מתכלים להתקן באתר האינטרנט של HP.
	- **Support Product**) תמיכה במוצר ). להתחברות לאתר התמיכה עבור מדפסות מסדרת Color HP 1600 LaserJet, שבו באפשרותך למצוא מידע אודות בעיות ספציפיות.

# **7 תחזוקה**

פרק זה מכיל מידע על נושאי התחזוקה הבאים:

- טיפול [בחומרים](#page-77-0) מתכלים
- override out [Cartridge](#page-79-0)) עקיפת מחסנית [שהתרוקנה](#page-79-0))
	- ניקוי [המדפסת](#page-80-0)
	- כיול [המדפסת](#page-81-0)

# **טיפול בחומרים מתכלים**

לקבלת פרטי אחריות על החומרים המתכלים, ראה הצהרת אחריות מוגבלת [למחסנית](#page-116-0) הדפסה.

#### **בדיקה והזמנה של חומרים מתכלים**

<span id="page-77-0"></span>באפשרותך לבדוק את מצב החומרים המתכלים באמצעות לוח הבקרה של המדפסת, על-ידי הדפסת דף מצב של חומרים מתכלים או על-ידי הצגת תוכנת Toolbox HP. חברת Packard-Hewlett ממליצה לבצע הזמנה של מחסנית הדפסה חלופית לאחר שתקבל הודעה ראשונה על מחסנית הדפסה שעומדת להתרוקן. בשימוש רגיל, הודעה זו מציינת שנשארו כשבועיים למשך החיים של המחסנית. כאשר אתה משתמש במחסנית הדפסה חדשה ומקורית של HP, ניתן לקבל את סוגי המידע הבאים אודות חומרים מתכלים:

- כמות שנותרה במחסנית
- מספר משוער של עמודים שנותרו
	- מספר עמודים שהודפסו
- מידע על חומרים מתכלים אחרים

#### **כדי לבדוק מצב ולהזמין חומרים מתכלים באמצעות לוח הבקרה**

בצע אחת מהפעולות הבאות:

- בדוק את מדי מצב החומרים המתכלים בלוח הבקרה של המדפסת. מדים אלו מציינים מתי מחסנית הדפסה עומדת להתרוקן או ריקה. הנוריות מתריעות גם בפעם הראשונה שמתקינים מחסנית הדפסה שאינה מתוצרת HP.
	- כדי להדפיס את דף מצב חומרים מתכלים מתוך המדפסת, בלוח הבקרה של המדפסת, בחר **Menu Reports** (תפריט דוחות), **Status Supplies**) מצב חומרים מתכלים) ולאחר מכן **page Status Supplies Print** (הדפסת דף מצב חומרים מתכלים). לקבלת מידע נוסף, ראה דף מצב חומרים [מתכלים](#page-70-0).

אם החומרים עומדים להתרוקן, באפשרותך להזמין חומרים מספק מקומי של מוצרי HP, באמצעות הטלפון או האינטרנט. למידע על מספרי חלקים, ראה מידע על [אביזרים](#page-106-0) והזמנות. להזמנה דרך האינטרנט, ראה .<http://www.hp.com/go/ljsupplies>

#### **כדי לבדוק ולהזמין חומרים מתכלים באמצעות תוכנת Toolbox HP**

באפשרותך להגדיר את Toolbox HP כך שתקבל הודעה כאשר החומרים המתכלים עומדים לאזול. באפשרותך לבחור לקבל התראות כהודעה מוקפצת או כסמל בשורת המשימות. כדי להזמין חומרים מתכלים באמצעות Toolbox HP, במקטע **Links Other**) קישורים אחרים ), לחץ על **supplies Order**) הזמנת חומרים מתכלים). נחוצה לך גישה לאינטרנט לצורך התחברות לאתר האינטרנט.

לקבלת מידע נוסף, ראה HP Toolbox.

#### **אחסון חומרים מתכלים**

פעל בהתאם להנחיות אלה לאחסון מחסניות הדפסה:

● אל תסיר את האריזות של מחסנית ההדפסה עד לשימוש בהן.

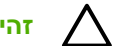

**זהירות** כדי למנוע נזק, אל תחשוף את מחסנית ההדפסה לאור במשך יותר מכמה דקות.

- למידע על טווחי הטמפרטורה המתאימים לתפעול ולאחסון, ראה [טבלה](#page-121-0) ג4-מפרט תנאי [הסביבה](#page-121-0):.
	- אחסן את הפריט המתכלה במצב אופקי.
	- אחסן את החומר המתכלה במקום חשוך ויבש, הרחק ממקורות חום ושדות מגנטיים.

## **החלפה ומיחזור של חומרים מתכלים**

כדי להתקין מחסנית הדפסה חדשה של HP, פעל בהתאם להוראות המצורפות לאריזה שמכילה את החומר המתכלה החדש, או עיין ב*מדריך להפעלה ראשונה*.

כדי למחזר חומרים מתכלים, החזר את החומר המתכלה המשומש באריזה של החומר החדש. השתמש במדבקת ההחזרה המצורפת ושלח את הפריט המשומש לחברת HP לצורך מיחזור. לקבלת המידע המלא, עיין במדריך למיחזור המצורף לכל פריט מתכלה חדש של HP. לקבלת מידע נוסף על תוכנית המיחזור של HP, ראה חומרי [ההדפסה](#page-127-0) [המתכלים](#page-127-0) של [LaserJet HP.](#page-127-0)

## **מדיניות HP לגבי חומרים מתכלים שאינם מתוצרת HP**

חברת Packard-Hewlett אינה ממליצה להשתמש בחומרים מתכלים, חדשים או ממוחזרים, שאינם מתוצרתה. מאחר שמוצרים אלה אינם מוצרים מקוריים של חברת HP, החברה אינה יכולה להשפיע על תכנונם או לפקח על איכותם. שירות או תיקון הנדרשים כתוצאה משימוש בחומרים מתכלים שאינם מתוצרת HP *אינם* מכוסים במסגרת כתב האחריות של המדפסת.

כאשר תתקין חומר מתכלה במדפסת שאינו מוצר מקורי של HP, המדפסת מתריאה על כך. גם אם תתקין חומר מתכלה מקורי של HP שהועבר ממדפסת אחרת והוא עומד להתרוקן, המדפסת תזהה אותו כפריט שאינו של HP. במקרה זה, פשוט החזר את הפריט למדפסת המקורית שלו כדי להפעיל מחדש את המאפיינים והפונקציונליות של HP.

#### **איפוס המדפסת לחומרים מתכלים שאינם מתוצרת HP**

כשמתקינים מחסנית הדפסה או תוף הדמיה שאינם של HP, הנוריות שליד הפריטים המוחלפים מתחילות להבהב ונורית ההתראה נדלקת. כדי להדפיס באמצעות חומר מתכלה זה, עליך ללחוץ על ⊠ (בחירה) בפעם הראשונה שאתה מתקין חומר מתכלה שאינו של HP. מדי המצב לא מתריאים כאשר פריטים מסוג זה מתרוקנים או ריקים.

**זהירות** המדפסת לא תפסיק לעבוד כאשר חומרים מתכלים מסוג זה יתרוקנו. כאשר המדפסת מדפיסה עם מחסנית הדפסה ריקה, עלול להיגרם לה נזק. ראה <u>הצהרת אחריות [מוגבלת](#page-115-0) של Hewlett-Packard</u> וכן <u>[הצהרת](#page-116-0)</u> אחריות מוגבלת [למחסנית](#page-116-0) הדפסה.

### **אתר האינטרנט של HP נגד זיופים**

בקר באתר האינטרנט של HP נגד זיופים בכתובת http://www.hp.com/go/anticounterfeit אם מדי המצב של החומרים המתכלים או Toolbox HP מצביעים על כך שמחסנית ההדפסה אינה מחסנית הדפסה של HP אך אתה סבור שהמחסנית מקורית.

# **override out Cartridge) עקיפת מחסנית שהתרוקנה)**

#### **מה עושה מאפיין זה?**

<span id="page-79-0"></span>מדפסת 1600 LaserJet Color HP מציגה את ההודעה **SUPPLIES ORDER**) הזמן חומרים מתכלים) כאשר אחת המחסניות עומדת להתרוקן ואת ההודעה **SUPPLIES REPLACE**) החלף חומרים מתכלים) כאשר אחת המחסניות התרוקנה לחלוטין. **כדי להבטיח איכות הדפסה מיטבית, HP ממליצה להחליף את המחסנית כאשר מופיעה ההודעה SUPPLIES REPLACE) החלף חומרים מתכלים).** החלפת המחסנית בשלב זה יכולה למנוע בזבוז של חומרי הדפסה ושל מחסניות אחרות כאשר אחת מהמחסניות מפיקה איכות הדפסה ירודה.

המאפיין Override Out Cartridge) עקיפות מחסנית שהתרוקנה) מאפשר למדפסת להמשיך להשתמש במחסנית שהגיעה לשלב שבו מומלץ להחליפה.

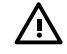

**אזהרה!** השימוש במאפיין זה עשוי להניב איכות הדפסה לא מספקת, ולבטל את זמינותם של מאפיינים מסוימים (כגון מידע על כמות טונר שנותרה).

**אזהרה!** כל הפגמים בהדפסה, או כשלים של החומרים המתכלים, הנגרמים כתוצאה משימוש במאפיין Override עבור חומרים מתכלים של HP לא יחשבו כפגמים בחומרים או בעבודה במסגרת האחריות המוגבלת על מחסניות ההדפסה של HP. לקבלת מידע על תנאי האחריות, ראה הצהרת אחריות מוגבלת [למחסנית](#page-116-0) הדפסה.

#### **תצורה**

ניתן להפעיל את המאפיין Override Out Cartridge באמצעות תפריט לוח הבקרה של המדפסת בלבד.

- **.1** בתפריט הראשי, לחץ על (חץ ימינה) כדי לעבור אל **SETUP SYSTEM**) הגדרות מערכת) ולאחר מכן לחץ על (בחירה).
	- **.2**לחץ על (חץ ימינה) כדי לעבור אל **QUALITY PRINT**) איכות הדפסה) ולאחר מכן לחץ על (בחירה).
- **.3**לחץ על **⊠ (חץ ימינה) כדי לעבור אל REPLACE SUPPLIES** (החלף חומרים מתכלים) ולאחר מכן לחץ על ⊠ (בחירה ).
	- **.4** לחץ על (חץ ימינה) כדי לעבור אל **OUT OVERRIDE**) עקוף) ולאחר מכן לחץ על (בחירה ).
		- **.5**לחץ על <mark>⊠</mark> (בחירה).

אם האפשרות **OUT AT STOP** נבחרת, המדפסת תפסיק להדפיס כאשר המחסנית מגיעה לשלב שבו מומלץ להחליפה. אם האפשרות **OUT OVERRIDE** נבחרת, המדפסת תמשיך להדפיס כאשר המחסנית מגיעה לשלב שבו מומלץ להחליפה. הגדרת ברירת המחדל של היצרן היא **OUT AT STOP**.

#### **פעולה רציפה**

ניתן להשבית או להפעיל את המאפיין Override בכל עת, ואין צורך להפעילו מחדש עבור כל מחסנית הדפסה. המדפסת תמשיך להדפיס באופן אוטומטי כאשר מחסנית תגיע לשלב שבה מומלץ להחליפה. המדפסת תציג את ההודעה **Use in Override supplies Replace** בעת שימוש במחסנית במצב Override. לאחר שתחליף את המחסנית במחסנית חדשה, פעולת המאפיין Override תופסק עד שמחסנית אחרת תגיע לשלב שבו מומלץ להחליפה.

# **ניקוי המדפסת**

<span id="page-80-0"></span>במהלך ההדפסה עלולים להצטבר בתוך המדפסת שיירי נייר, טונר ואבק. במשך הזמן, הצטברות זו של לכלכוך עשויה לגרום לבעיות באיכות ההדפסה, כגון כתמי טונר או מריחות טונר. למדפסת זו יש מצב ניקוי שבאמצעותו ניתן לפתור בעיות מסוג זה ולמנוע את התרחשותן.

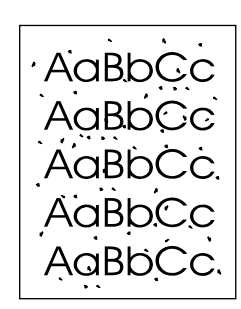

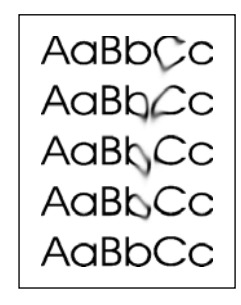

### **כדי לנקות את ה-fuser באמצעות Toolbox HP**

 $\frac{1}{2}$ **הערה** השתמש בהליך שלהלן כדי לנקות את ה-fuser באמצעות Toolbox HP. כדי לנקות את המנוע כאשר פועלת במחשב מערכת הפעלה שאינה תומכת ב-Toolbox HP, עיין בקובץ ה-Readme של השינויים ברגע האחרון בנתיב התקליטור, או בקר בכתובת http://www.hp.com/support/clj1600.

- **.1** ודא שהמדפסת דולקת ונמצאת במצב הכן.
	- **.2** פתח את Toolbox HP.
- **.3** בכרטיסייה **Troubleshooting**) פתרון בעיות), לחץ על **Maintenance**) תחזוקה), לחץ על **Page Cleaning** (דף ניקוי) ולאחר מכן לחץ על **Print**) הדפסה). יודפס דף ועליו צורות שונות.
	- **.4** במדפסת, הוצא חומרי הדפסה מודפסים ממגש 2 או ממגש 3 האופציונלי.
	- **.5** הוצא את הדף שהודפס וטען אותו במגש 2 או במגש 3 האופציונלי, כשהצד המודפס פונה כלפי מטה.

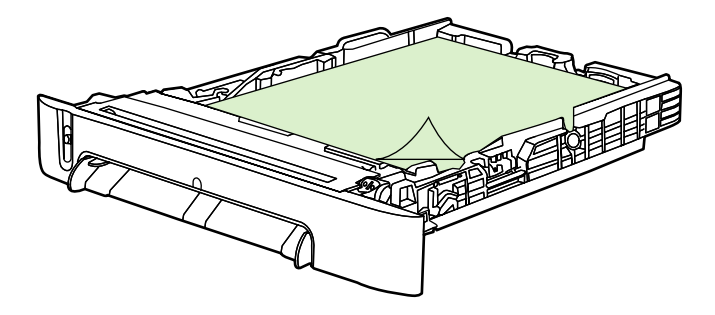

**.6** במחשב, לחץ על **Clean) ניקוי)**.

# **כיול המדפסת**

<span id="page-81-0"></span>המדפסת מבצעת כיול אוטומטי במועדים שונים. באפשרותך לכוונן את הגדרות הכיול באמצעות Toolbox HP.

הבדלים סביבתיים או התיישנות של מחסניות ההדפסה עשויים לגרום לתנודות בצפיפות התמונה. המדפסת אחראית לטפל בתנודות אלה באמצעות בקרת יציבות תמונה. המדפסת מבצעת כיול אוטומטי במועדים שונים כדי לשמור על איכות הדפסה ברמה הגבוהה ביותר. תוכל גם ליזום כיול באמצעות Toolbox HP.

המדפסת לא מפסיקה עבודת הדפסה לצורך הכיול. היא ממתינה עד להשלמת עבודת ההדפסה לפני ביצוע כיול או ניקוי. בעת הכיול, המדפסת מפסיקה להפסיק למשך הזמן הנדרש להשלמת הכיול.

### **כדי לכייל את המדפסת באמצעות המדפסת**

- **.1**כדי לבצע כיול באמצעות המדפסת. לחץ על ⊠ (חץ שמאלה) או על איור של לחצו לוח הבקרה (חץ ימינה) עד להופעת **SETUP SYSTEM** בתצוגה.
	- **.2**לחץ על ⊠ (בחירה).
	- **.3** לחץ על (חץ שמאלה) או על (חץ ימינה) עד להופעת **QUALITY PRINT** בתצוגה.
		- **.4**לחץ על <mark>⊠</mark> (בחירה).
	- **.5** לחץ על (חץ שמאלה) או על (חץ ימינה) עד להופעת **COLOR CALIBRATE** בתצוגה.
		- **.6**לחץ על **⊠ׁ (בחירה)**.
		- **.7** לחץ על (חץ שמאלה) או על (חץ ימינה) עד להופעת **NOW CALIBRATE** בתצוגה.
			- **.8**לחץ על ⊠ (בחירה).
			- **.9**לחץ על (בחירה) כדי לאשר את **NOW CALIBRATE**.

#### **כדי לכייל את המדפסת מתוך Toolbox HP**

Ê **הערה** הליך זה חל על מערכות הפעלה של Windows בלבד.

- **.1** פתח את Toolbox HP באחת מהדרכים הבאות:
- בשולחן העבודה, לחץ לחיצה כפולה על סמל **Toolbox HP**.
- בתפריט **התחל** (Start( , הצבע על **תוכניות** (Programs (, הצבע על **HP**, הצבע על **LaserJet Color HP** .**HP Color LaserJet 1600 Toolbox** על ולחץ **1600**
	- **.2** בכרטיסייה **Troubleshooting**) פתרון בעיות) לחץ על **Tools Troubleshooting**) כלי פתרון בעיות) (בצד שמאל (באנגלית) או בצד ימין (בעברית) של המסך).
		- **.3** תחת Calibration) כיול), לחץ על **NOW CALIBRATE**) כייל עכשיו).

# **8 פתרון בעיות**

מידע זה על פתרון בעיות מאורגן במטרה לסייע לך בפתרון בעיות הדפסה. בחר את הנושא הכללי או את סוג התקלה מתוך הרשימה הבאה.

- [אסטרטגיית](#page-83-0) תמיכה
- [תהליך](#page-84-0) פתרון בעיות
- הודעות לוח [הבקרה](#page-85-0)
	- שחרור [חסימות](#page-88-0)
	- בעיות [הדפסה](#page-92-0)
- כלים [לפתרון](#page-102-0) בעיות

# **אסטרטגיית תמיכה**

<span id="page-83-0"></span>להתקן זה יש אחריות מוגבלת למשך 12 חודשים. שירות האחריות ואפשרויות התמיכה עשויים להשתנות בהתאם .<br>למדינה/אזור. עיין בעלון התמיכה הכלול באריזה לקבלת פרטי התקשרות, או בקר בכתובת <u>http://www.hp.com</u>.

מידע נוסף על תמיכה נמצא בכתובת <u>שירות [ותמיכה](#page-114-0)</u>.

# **תהליך פתרון בעיות**

השתמש ברשימת הפעולות לביצוע עבור פתרון בעיות כדי לפתור בעיות הקשורות להתקן.

# **רשימת פעולות לביצוע עבור פתרון בעיות**

בעת ניסיון לפתור בעיה עם ההתקן, בצע את השלבים המפורטים להלן.

<span id="page-84-0"></span>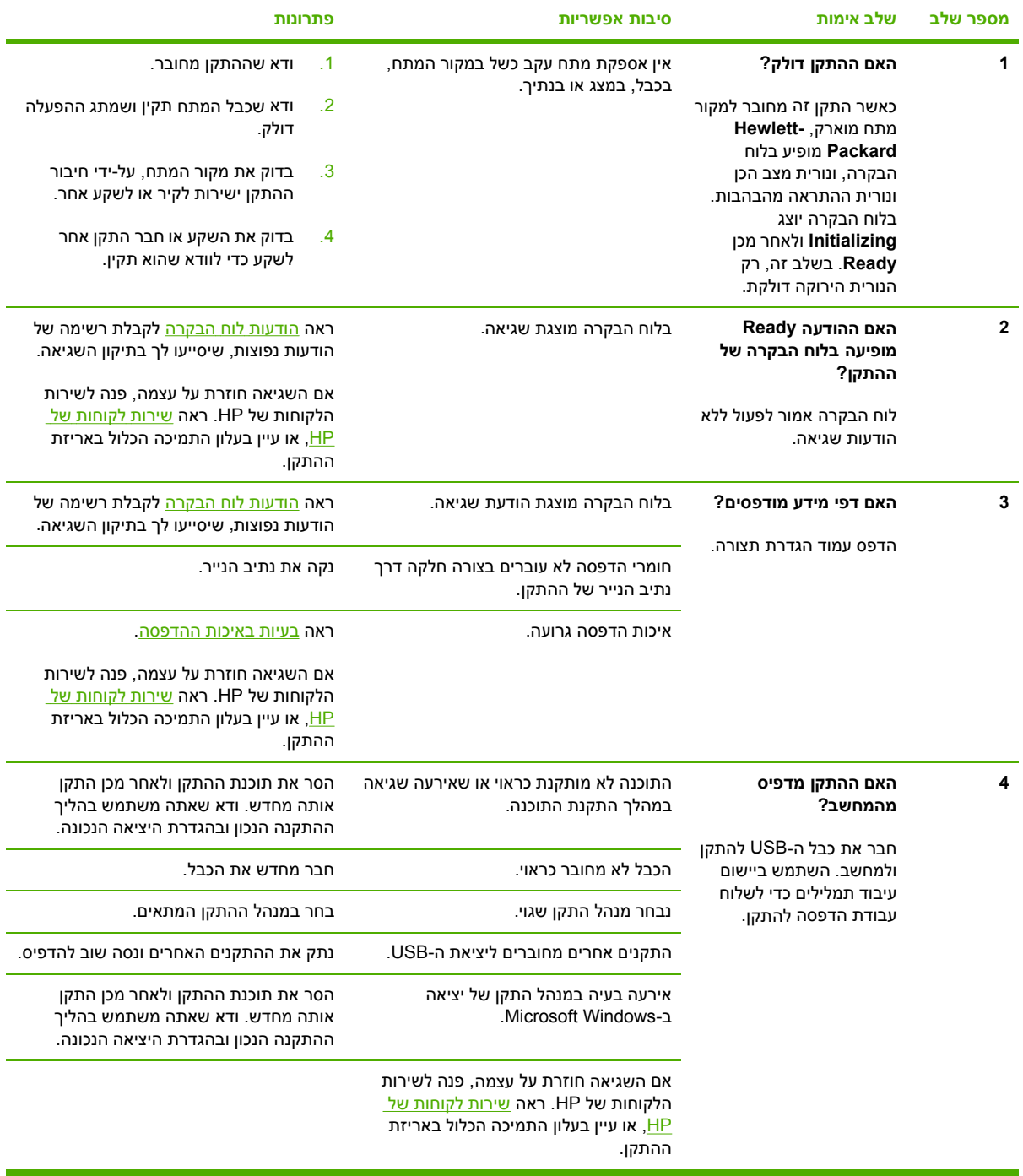

# **הודעות לוח הבקרה**

<span id="page-85-0"></span>רוב ההודעות בלוח הבקרה מיועדות להנחות את המשתמש בביצוע פעולה אופיינית. ההודעות בלוח הבקרה מציינות את מצב הפעולה הנוכחית, וכוללות ספירת עמודים בשורה השנייה של התצוגה, כאשר הדבר רלוונטי. כאשר ההתקן מדפיס נתונים, הודעות לוח הבקרה מציינות מצב זה. בנוסף, הודעות התראה, הודעות אזהרה והודעות שגיאה קריטיות מציינות מצב שעלול לחייב נקיטת פעולה כלשהי.

#### **הודעות התראה והודעות אזהרה**

הודעות התראה והודעות אזהרה מופיעות באופן זמני, ועשויות לחייב את המשתמש להגיב על ההודעה על-ידי לחיצה על **⊠ (בחירה) לחידוש פעולת ההתקן, או על-ידי** לחיצה על © (<u>ביטול עבודת הדפס</u>ה) לביטול עבודת ההדפסה. בהודעות אזהרה מסוימות, ייתכן שעבודת ההדפסה לא תושלם, או שאיכות ההדפסה תיפגע. אם הודעת ההתראה או הודעת האזהרה קשורות להדפסה, ותכונת ההמשך האוטומטי פועלת, ההתקן ינסה לחדש את עבודת ההדפסה לאחר הופעת האזהרה במשך 10 שניות ללא כל אישור של המשתמש.

#### **הודעות התראה ואזהרה**

**טבלה 8-1** הודעות התראה והודעות אזהרה

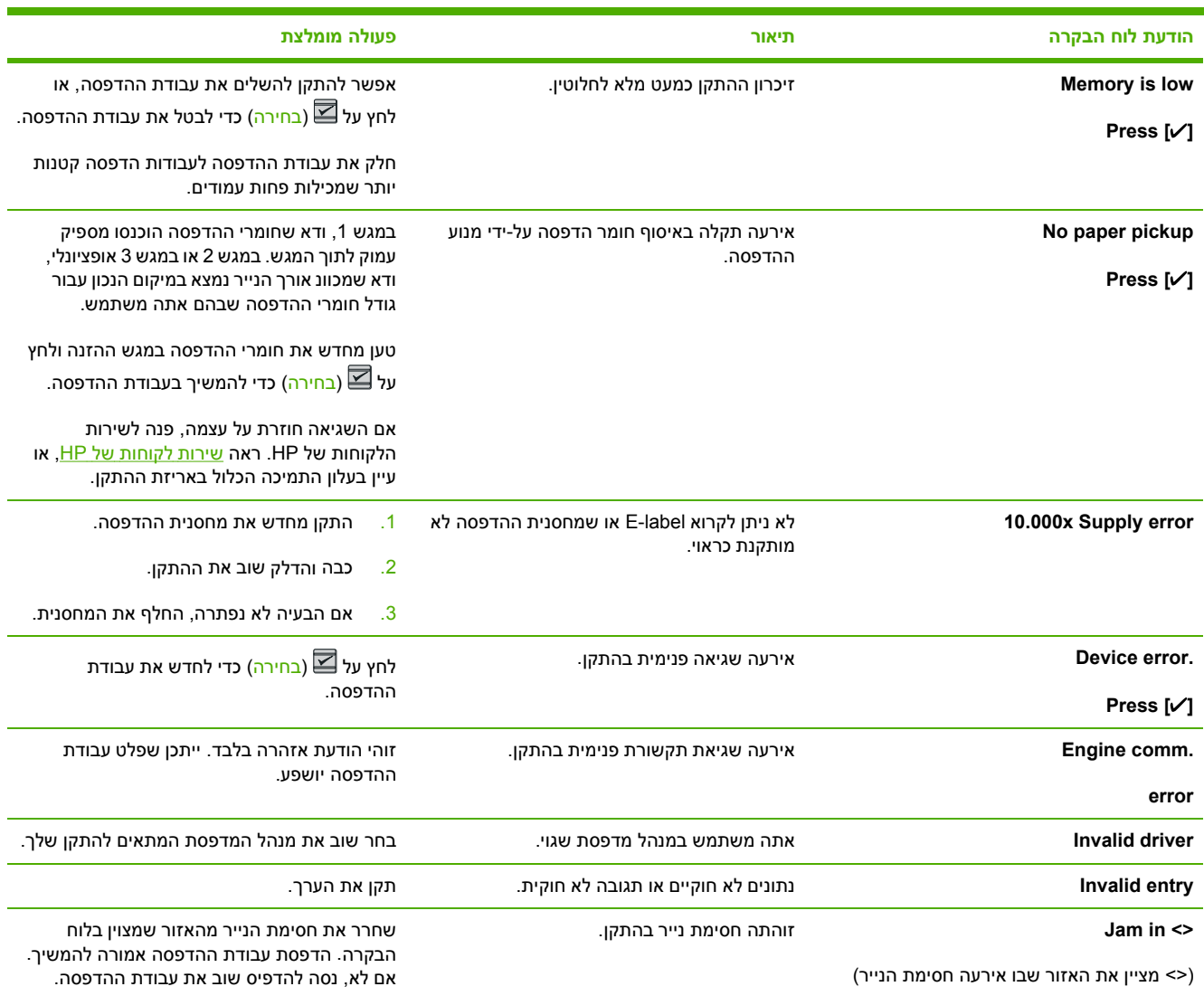

#### **טבלה 8-1** הודעות התראה והודעות אזהרה (המשך)

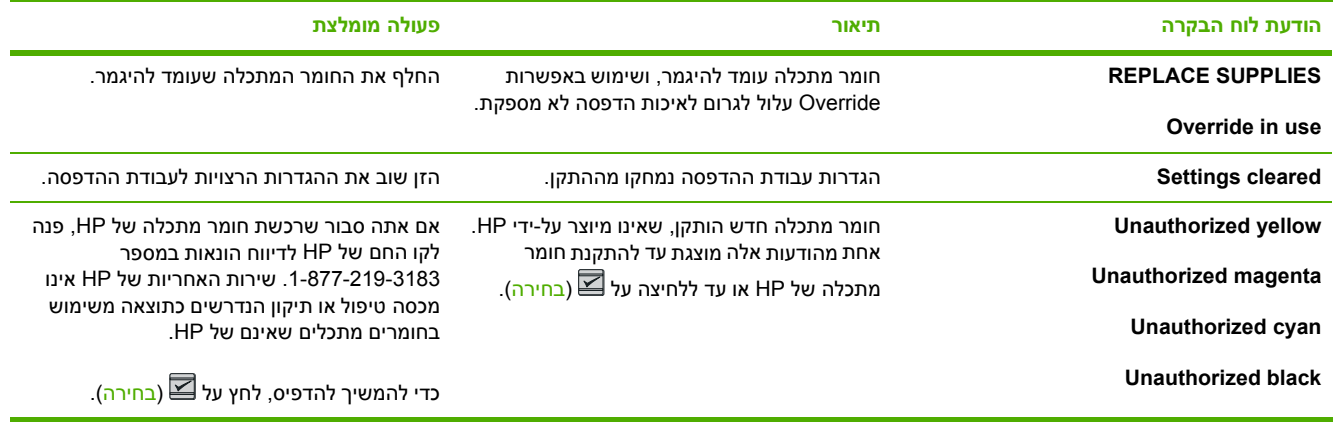

#### **הודעות שגיאה קריטיות**

הודעות שגיאה קריטיות יכולות להעיד על סוג מסוים של כשל. כיבוי והדלקה של ההתקן עשוי לפתור את הבעיה. אם שגיאה קריטית חוזרת על עצמה, ייתכן שיש לקחת את ההתקן לתיקון.

#### **הודעות שגיאה חמורות**

**טבלה 8-2** הודעות שגיאה קריטיות

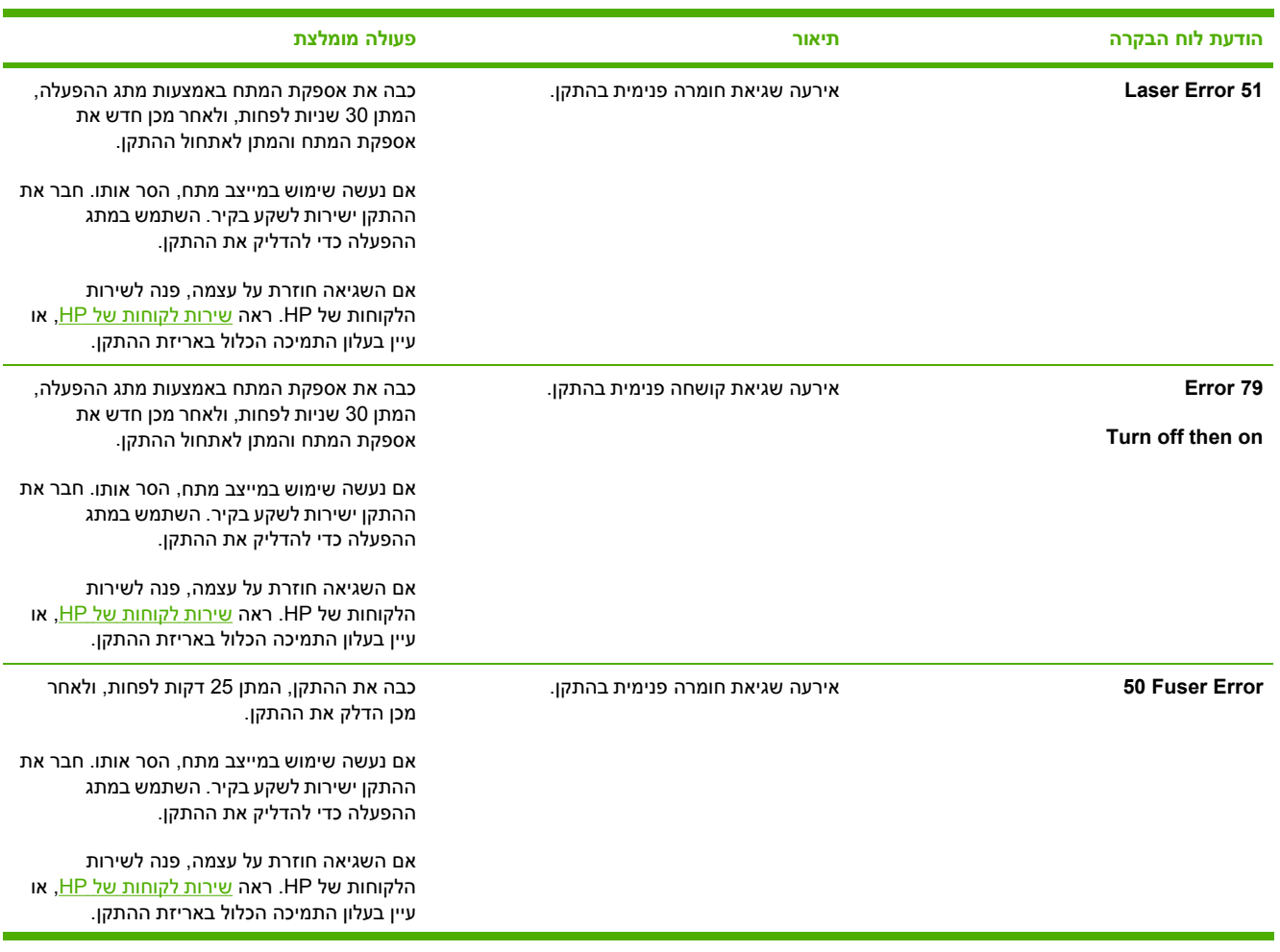

#### **טבלה 8-2** הודעות שגיאה קריטיות (המשך)

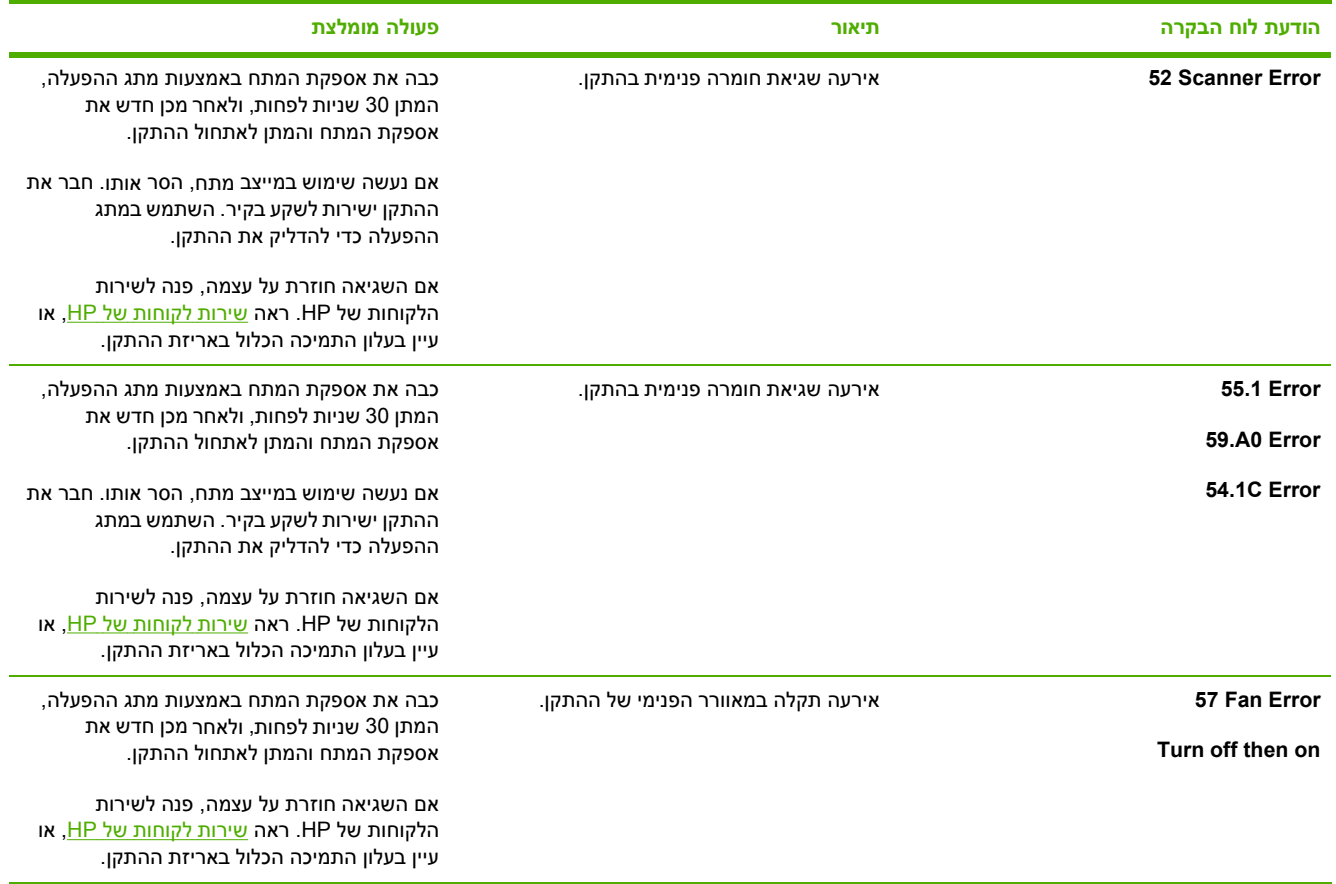

# **שחרור חסימות**

<span id="page-88-0"></span>מעת לעת, קורה שדפי נייר או חומרי הדפסה אחרים נתקעים במהלך עבודת הדפסה. הסיבות האפשריות לחסימת נייר כוללות את האירועים הבאים:

- מגשי ההזנה לא נטענו כראוי או שנטענו יתר על המידה.
- מגש 2 או מגש 3 האופציונלי נפתחו במהלך עבודת הדפסה.
- הצטברו יותר מדי גיליונות באזור הפלט או שיש גיליונות שחוסמים את אזור הפלט.
- נעשה שימוש בחומרי הדפסה שאינם עומדים בדרישות המפרט של HP. ראה מפרט חומרי [ההדפסה](#page-23-0).
	- חומרי ההדפסה אוחסנו בסביבה לחה מדי או יבשה יתר מדי. ראה מפרט חומרי [ההדפסה](#page-23-0).

#### **מקומות מועדים לחסימה**

חסימות עלולות להתרחש במיקומים הבאים:

- בתוך המדפסת. ראה <u>כדי לשחרר חסימות בתוך המדפסת</u>.
- באזורי הקלט. ראה <u>כדי לשחרר [חסימות](#page-90-0) ממגש [2](#page-90-0)או [מגש](#page-90-0) [3](#page-90-0)[האופציונלי](#page-90-0)</u>.
	- באזור הפלט. ראה כדי לשחרר [חסימות](#page-91-0) מהסל העליון.

אתר את החסימה ושחרר אותה בהתאם להוראות המפורטות בעמודים הבאים. אם לא מקום החסימה לא ברור, בדוק תחילה בתוך המדפסת.

לאחר חסימה עשוי להישאר במדפסת טונר חופשי. בעיה זו תיפתר מעצמה לאחר הדפסת מספר גיליונות.

כל אחד מהסעיפים הבאים מתאים לעזור שבו עלולה להתרחש חסימת נייר. השתמש בהליכים הבאים לשחרור החסימה. בכל המקרים, אחוז את הנייר התקוע בשתי הפינות, ומשוך לאט כדי להוציא אותו.

#### **כדי לשחרר חסימות בתוך המדפסת**

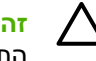

**זהירות** חסימות נייר באזור זה עלולות לגרום להתפשטות טונר חופשי על הדף. אם הידיים או הבגדים שלך התלכלכו בטונר, רחץ אותם במים קרים. (מים חמים עלולים להחדיר את הטונר לתוך הבד).

**.1** פתח את הדלת הקדמית.

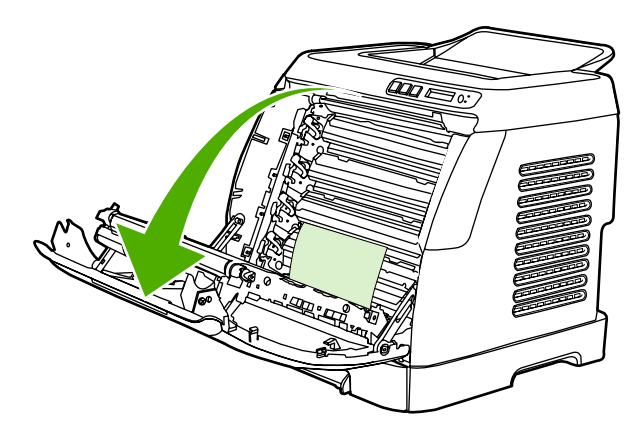

**זהירות אל תניח כלום על רצועת ההעברה, הממוקמת בחלק הפנימי של הדלת הקדמית. אחרת, עלול להיגרם נזק למדפסת, שישפיע על איכות ההדפסה.**

**.2** אחוז בזהירות את הנייר התקוע בשתי הפינות, ומשוך לאט כדי להוציא אותו.

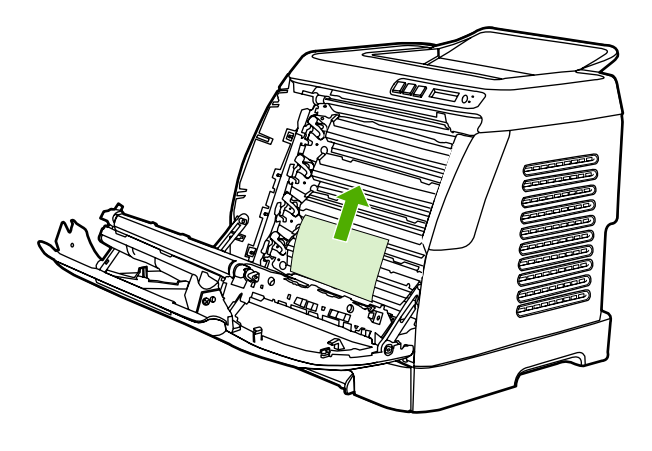

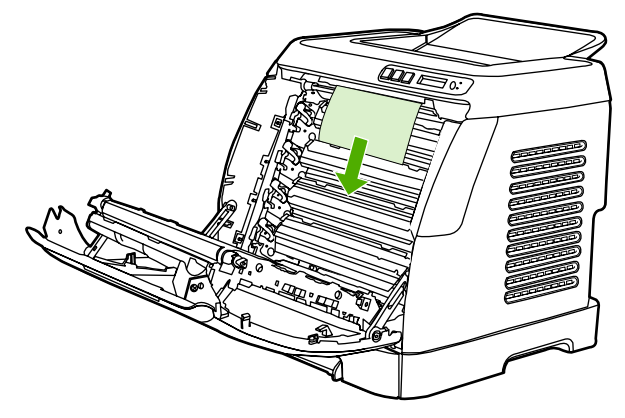

**.3** סגור את הדלת הקדמית.

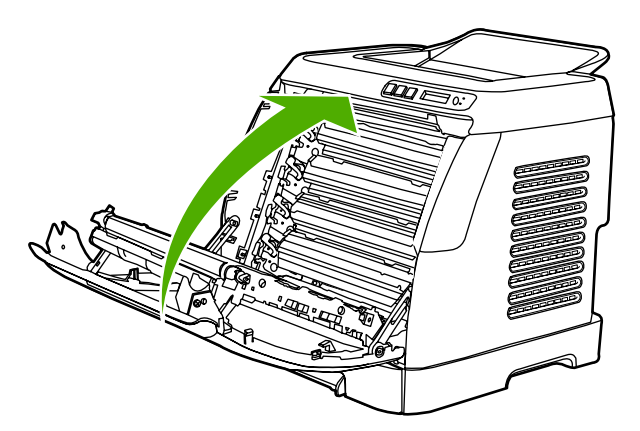

# **כדי לשחרר חסימות ממגש 2 או מגש 3 האופציונלי**

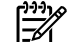

<span id="page-90-0"></span>**הערה** לפני שתנסה לשחרר חסימות ממגש 2 או ממגש 3 האופציונלי, הוציאו חסימות מתוך המדפסת.

**.1** משוך את מגש 2 או את מגש 3 האופציונלי אל מחוץ למדפסת.

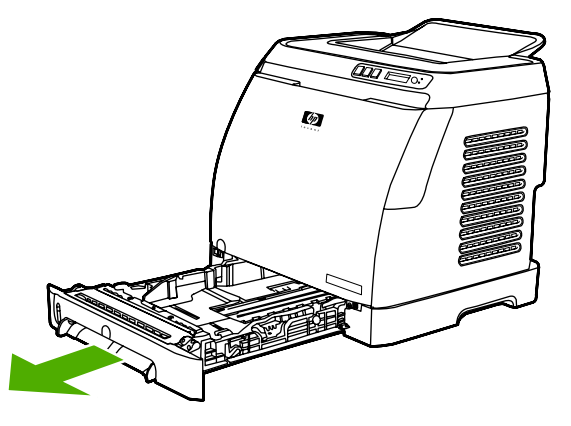

- **.2** אחוז בזהירות את הנייר התקוע בשתי הפינות, ומשוך לאט כדי להוציא אותו.
	- **.3** החלק את המגש לתוך המדפסת.

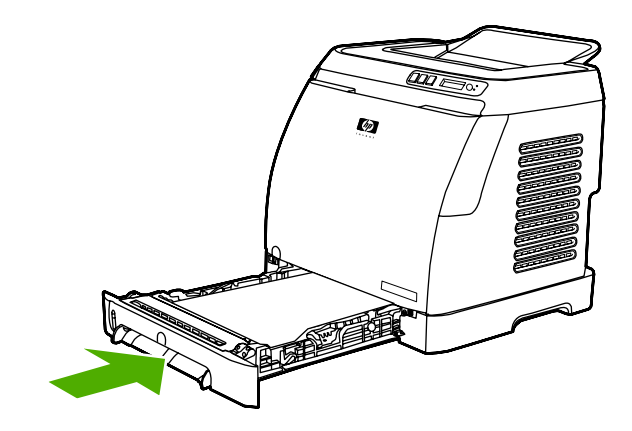

**.4** פתח וסגור את הדלת הקדמית.

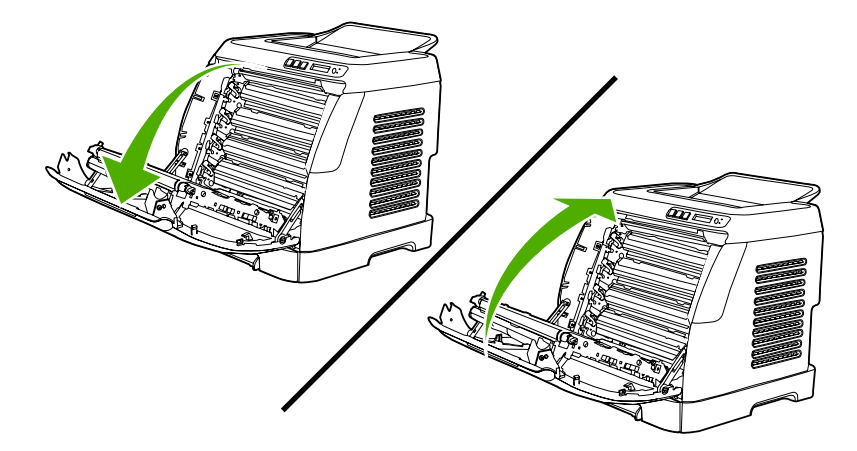

# **כדי לשחרר חסימות מהסל העליון**

<span id="page-91-0"></span>**זהירות** חסימות נייר באזורים אלה עלולות לגרום להתפשטות טונר חופשי על הדף. אם הידיים או הבגדים שלך התלכלכו בטונר, רחץ אותם במים קרים. (מים חמים עלולים להחדיר את הטונר לתוך הבד).

**.1** אחוז בזהירות את הנייר התקוע בשתי הפינות, ומשוך לאט כדי להוציא אותו מהסל העליון.

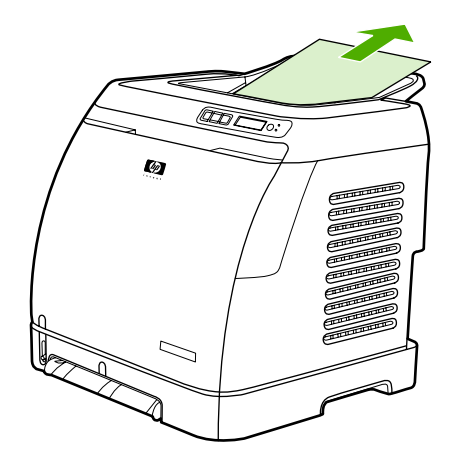

**.2** פתח וסגור את הדלת הקדמית.

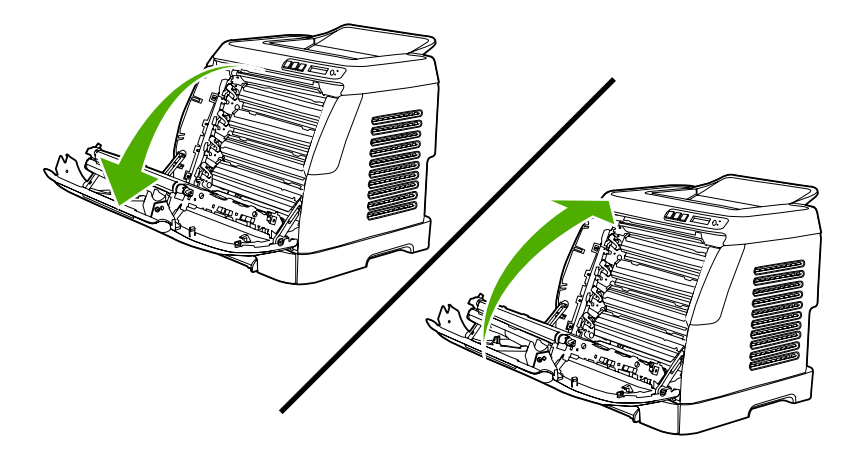

# **בעיות הדפסה**

#### **בעיות באיכות ההדפסה**

<span id="page-92-0"></span>ייתכן שמדי פעם תיתקל בבעיות באיכות ההדפסה. המידע בסעיפים הבאים יסייע לך לזהות ולפתור בעיות אלה.

#### **שיפור איכות ההדפסה**

השתמש בהגדרות איכות ההדפסה כדי למנוע בעיות באיכות ההדפסה.

#### **הכרת ההגדרות של איכות ההדפסה**

הגדרות איכות ההדפסה קובעות אם ההדפסה תיראה בהירה או כהה בעמוד המודפס, ובאיזה סגנון הגרפיקה תודפס. תוכל גם להשתמש בהגדרות איכות הדפסה למיטוב איכות ההדפסה עבור סוג ספציפי של אמצעי הדפסה.

באפשרותך לשנות את ההגדרות במאפייני ההתקן כדי שיתאימו לסוגי עבודות ההדפסה שאתה מדפיס. ההגדרות הבאות זמינות, בהתאם למנהל המדפסת שבו אתה משתמש:

- **600 dpi** ●
- ● **Custom) מותאמת אישית):** הגדרה זו מפיקה את אותה רזולוציה כמו הגדרת ברירת המחדל, אך ניתן לשנות את תבניות קנה המידה.

⊯∦ **הערה** שינוי הרזולוציה עשוי לשנות את עיצוב הטקסט.

#### **כדי לשנות את הגדרות איכות ההדפסה באופן זמני**

כדי לשנות את הגדרות איכותה הדפסה עבור התוכנית הנוכחית בלבד, פתח את המאפיינים באמצעות תפריט **Print Setup**) הגדרת עמוד) בתוכנית שבה אתה משתמש כדי להדפיס.

#### **כדי לשנות את הגדרות איכות ההדפסה עבור כל עבודות ההדפסה העתידיות**

:Windows Me-ו Windows 2000 ,Windows 98 עבור

- **.1** במגש המערכת של Windows, לחץ על **Start**) התחל), בחר **Settings**) הגדרות ), ולאחר מכן על **Printers** (מדפסות ).
	- **.2** לחץ באמצעות לחצן העכבר הימני על סמל ההתקן.
- **.3** לחץ על **Properties**) מאפיינים) (ב2000- Windows, תוכל גם ללחוץ על **Preferences Printing**) העדפות הדפסה)).
	- **.4** שנה את ההגדרות, ולחץ על **OK**) אישור).

:Windows XP עבור

- **.1** במגש המערכת של Windows, לחץ על **Start**) התחל), לחץ על **Panel Control**) לוח הבקרה), ולאחר מכן לחץ על **Faxes and Printers**) מדפסות ופקסים ).
	- **.2** לחץ באמצעות לחצן העכבר הימני על סמל ההתקן.
	- **.3** לחץ על **Properties**) מאפיינים), או לחץ על **Preferences Printing**) העדפות הדפסה).
		- **.4** שנה את ההגדרות, ולחץ על **OK**) אישור).

#### **זיהוי ותיקון של פגמים בהדפסה**

השתמש ברשימת הפעולות לביצוע ובתרשימים המתארים בעיות באיכות הדפסה בסעיף זה כדי לפתור בעיות באיכות ההדפסה.

#### **רשימת פעולות לביצוע עבור איכות הדפסה**

בעיות כלליות באיכות ההדפסה ניתנות לפתרון באמצעות רשימת פעולות לביצוע זו:

- .1 ודא שהנייר או חומר ההדפסה שבו אתה משתמש עומדים בדרישות המפרט. באופן כללי, נייר חלק יותר מניב תוצאות טובות יותר.
- .2 אם אתה משתמש בחומרי הדפסה מיוחדים, כגון מדבקות, שקפים, נייר מבריק או נייר חברה, ודא שההדפסה מתבצעת לפי סוג חומר ההדפסה.
	- .3 הדפס את עמוד הגדרת התצורה ואת עמוד מצב החומרים המתכלים בהתקן. ראה <u>דפים [מיוחדים](#page-69-0)</u>.
- בדוק בעמוד מצב החומרים המתכלים אם יש חומרי מתכלים שאזלו או שעומדים להתרוקן. לא מסופק כל מידע עבור מחסניות הדפסה שאינן מתוצרת HP.
	- אם עמודים אלה לא מודפסים כראוי, קיימת בעיית חומרה. פנה לשירות לקוחות של HP. ראה [שירות](#page-4-0) [לקוחות](#page-4-0) של [HP,](#page-4-0) או עיין בעלון הכלול באריזת ההתקן.
		- 4. הדפס דף הדגמה מתוך HP Toolbox. אם עמוד זה מודפס, קיימת בעיה במנהל המדפסת.
		- .5 נסה להדפיס מתוכנית אחרת. אם העמוד מודפס כראוי, קיימת בעיה בתוכנית שממנה אתה מדפיס.
	- .6 הפעל מחדש את המחשב ואת ההתקן ונסה להדפיס שוב. אם הבעיה נמשכת, בחר באחת מאפשרויות אלה:
		- אם הבעיה משפיעה על כל העמודים המודפסים, ראה בעיות כלליות באיכות הדפסה.
		- אם הבעיה משפיעה על העמודים המודפסים בצבע בלבד, ראה פתרון תקלות [במסמכי](#page-97-0) צבע.

#### **בעיות כלליות באיכות הדפסה**

הדוגמאות הבאות מתייחסות לנייר בגודל Letter שקצהו הקצר עבר ראשון בהתקן. דוגמאות אלה ממחישות בעיות שעלולות להשפיע על כל העמודים המודפסים – בין אם בצבע ובין אם בשחור בלבד. הנושאים הבאים מפרטים את הסיבה והפתרון האופייניים לכל אחת מדוגמאות אלה.

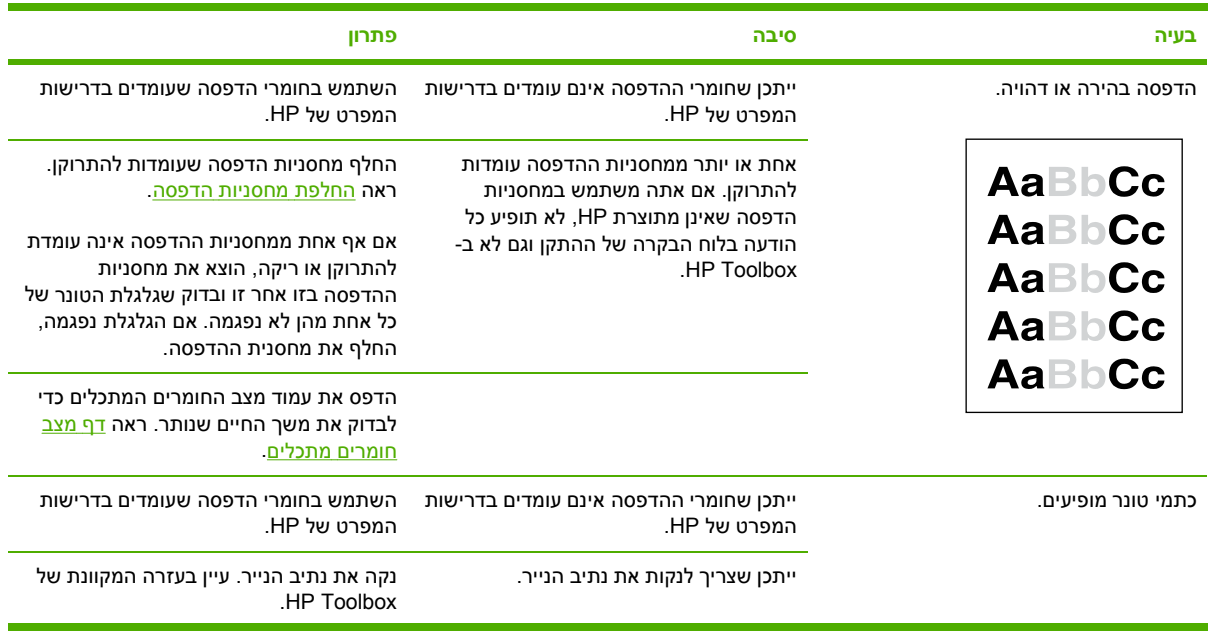

**בעיה סיבה פתרון**

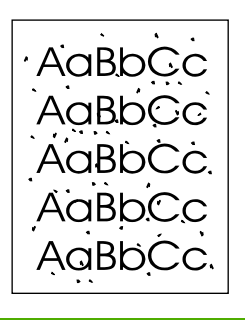

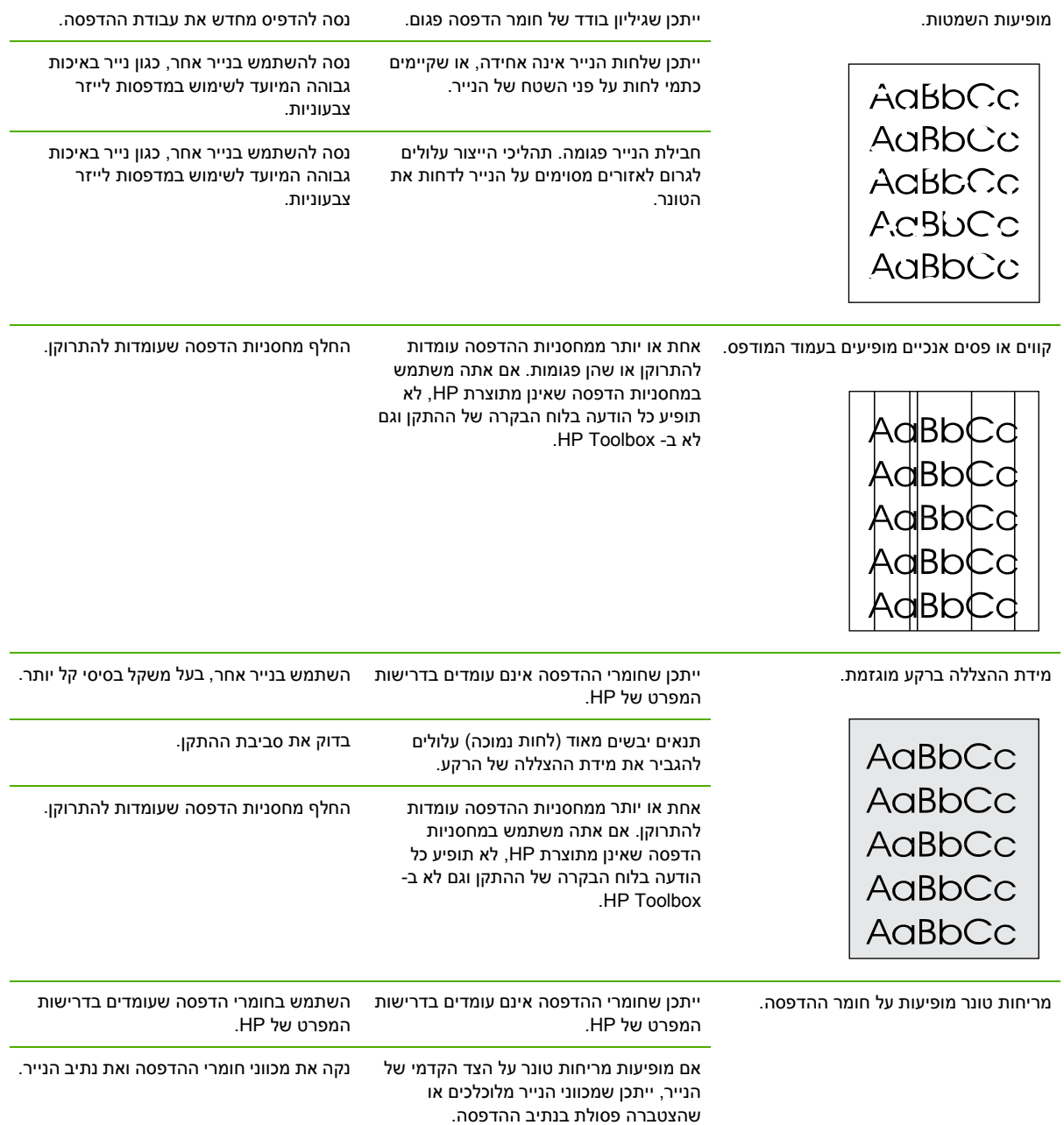

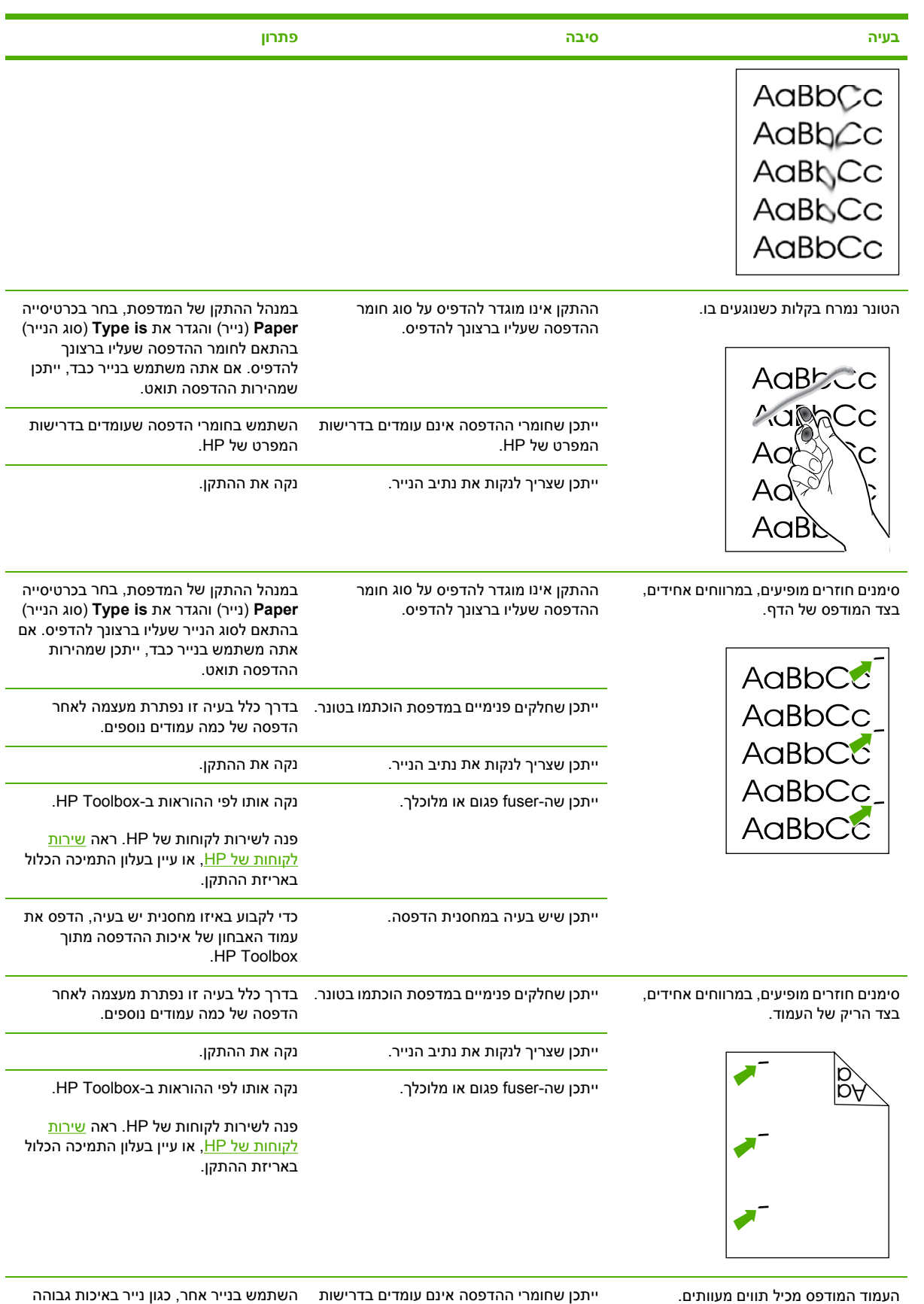

המפרט של HP.

המיועד לשימוש במדפסות לייזר צבעוניות.

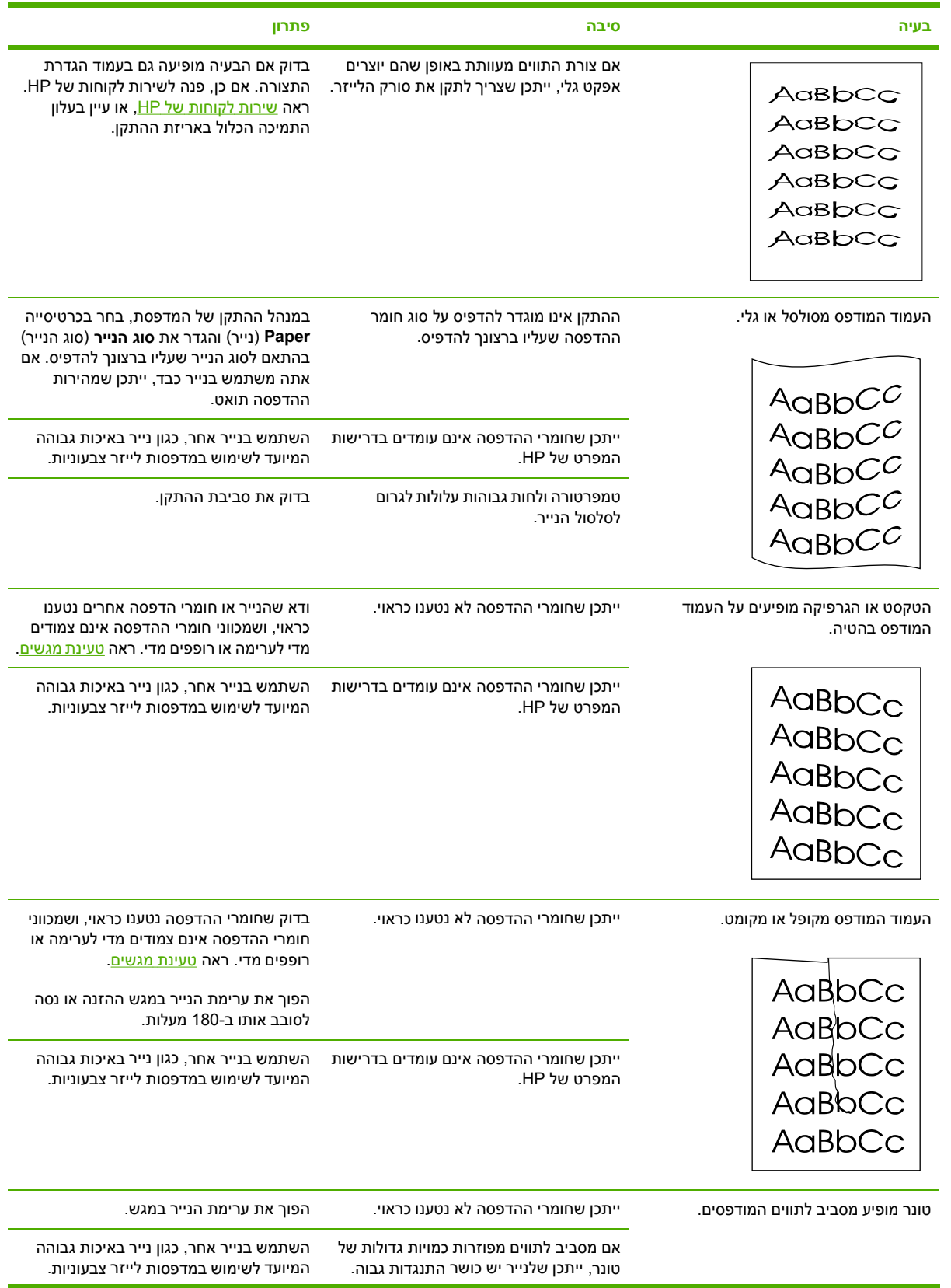

<span id="page-97-0"></span>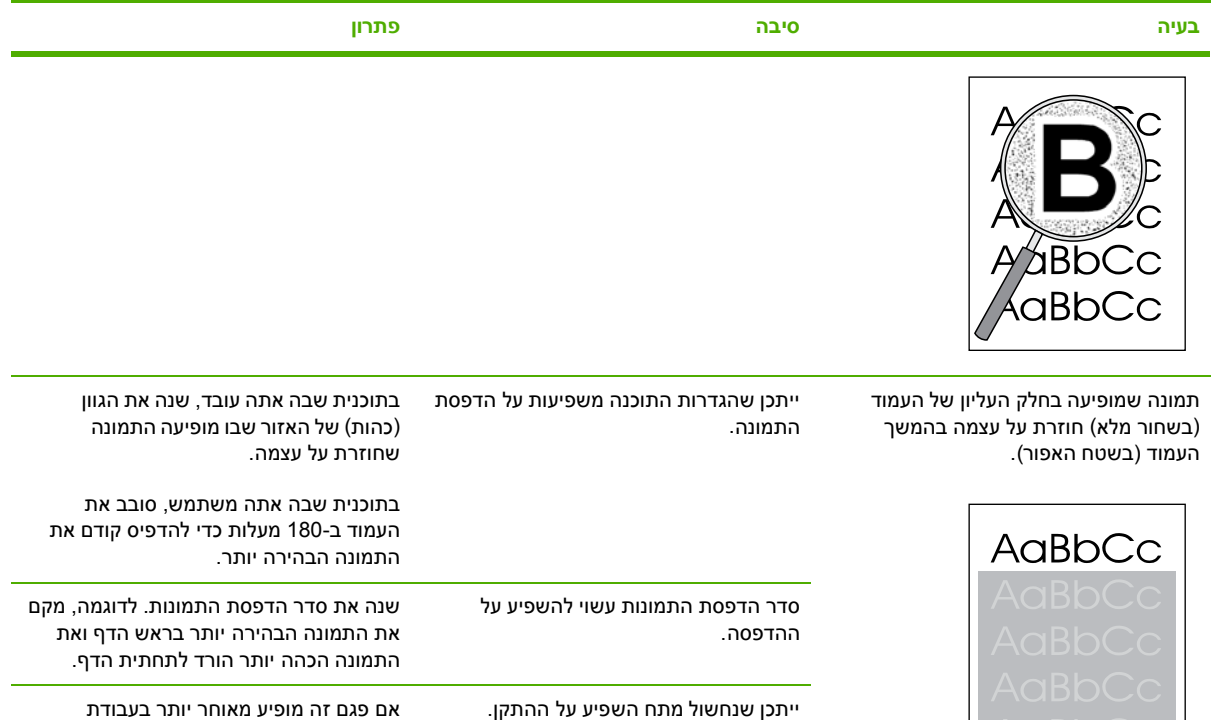

#### **פתרון תקלות במסמכי צבע**

בפרק זה מתוארות תקלות שעלולות להתרחש בהדפסה בצבע.

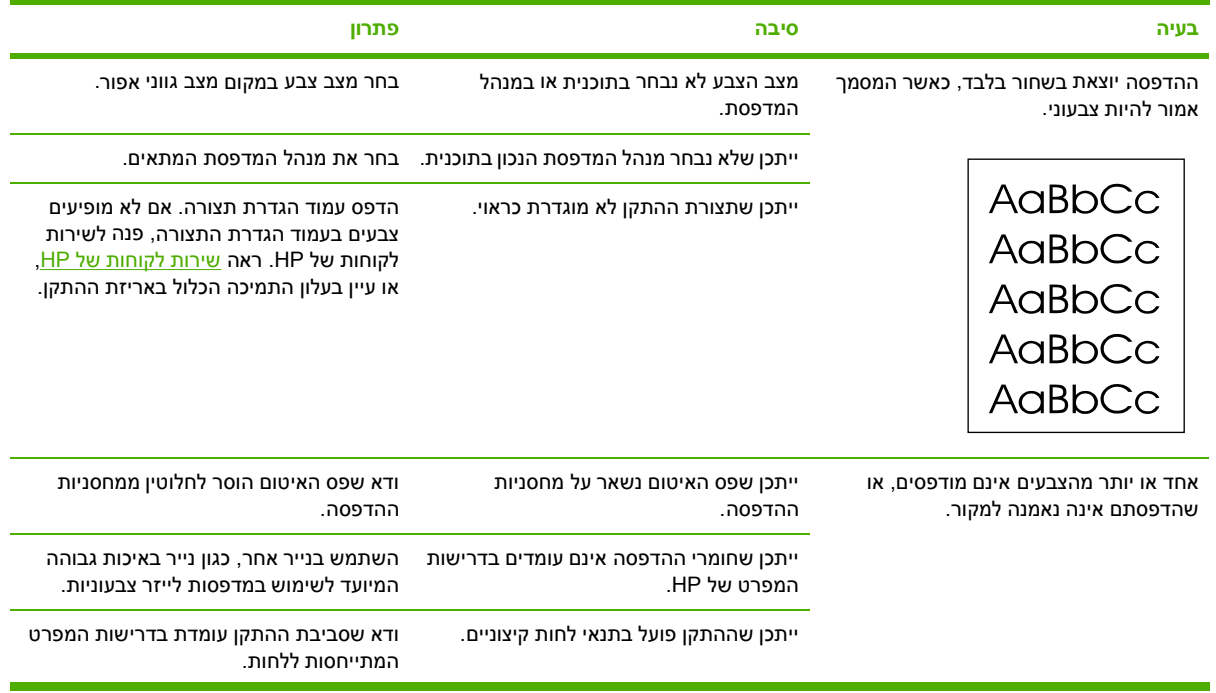

הדפסה, כבה את ההתקן למשך עשר דקות ולאחר מכן הדלק אותו שוב כדי להתחיל

מחדש את עבודת ההדפסה.

<span id="page-98-0"></span>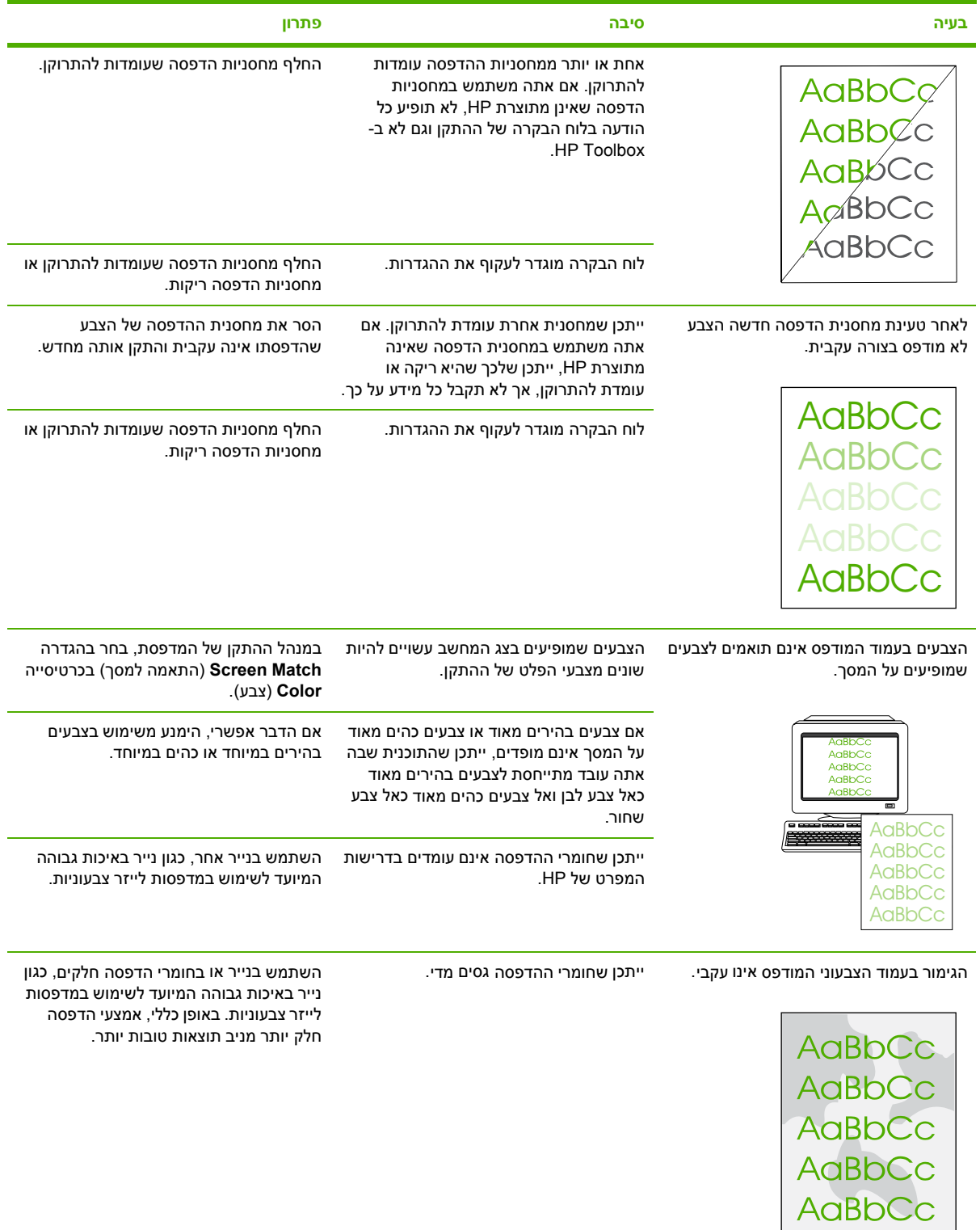

# **בעיות בטיפול בחומרי הדפסה**

השתמש במידע בסעיף זה במקרה של בעיות בטיפול בחומרי הדפסה בהתקן.

#### **קווים מנחים לשימוש בחומרי ההדפסה**

- לקבלת תוצאות מיטביות, הקפד להשתמש בנייר מאיכות טובה וללא חתכים, סדקים, קרעים, כתמים, גרגירים, אבק, קמטים, חללים ריקים, סיכות, קיפולים או קצוות מעוגלים.
	- להדפסת צבע באיכות מיטבית, השתמש בסוג נייר חלק. באופן כללי, אמצעי ההדפסה חלק יותר מניב תוצאות טובות יותר.
- אם אינך בטוח מהו סוג הנייר שאתה טוען למדפסת (למשל אם הוא נייר bond או נייר ממוחזר ), בדוק את התווית שעל חבילת הנייר.
	- אל תשתמש בחומרי הדפסה המיועדים למדפסות Inkjet בלבד. השתמש בחומרי הדפסה המיועדים למדפסות LaserJet צבעוניות.
		- אל תשתמש בנייר חברה שהודפס בסוגי דיו לטמפרטורה נמוכה, כמו אלה המשמשים לעתים בתרמוגרפיה.
			- אל תשתמש בנייר חברה עם תבליטים או הטבעות.
- ההתקן משתמש בחום ובלחץ כדי להדביק את הטונר על הנייר. לכן, עליך לוודא שכל נייר צבעוני או טופס מודפס מראש אכן הודפסו בסוגי דיו שמתאימים לטמפרטורת הדבקת הטונר( C210° במשך .2 0 שניות ).

**זהירות** אם לא תנהג בהתאם להנחיות אלה, אתה עלול לגרום לחסימות נייר או לגרום נזק להתקן.

#### **פתרון בעיות הקשורות לחומרי הדפסה**

להלן פירוט הבעיות עם נייר, שעלולות לגרום לשינויים באיכות ההדפסה, לחסימת נייר או אפילו לנזק להתקן.

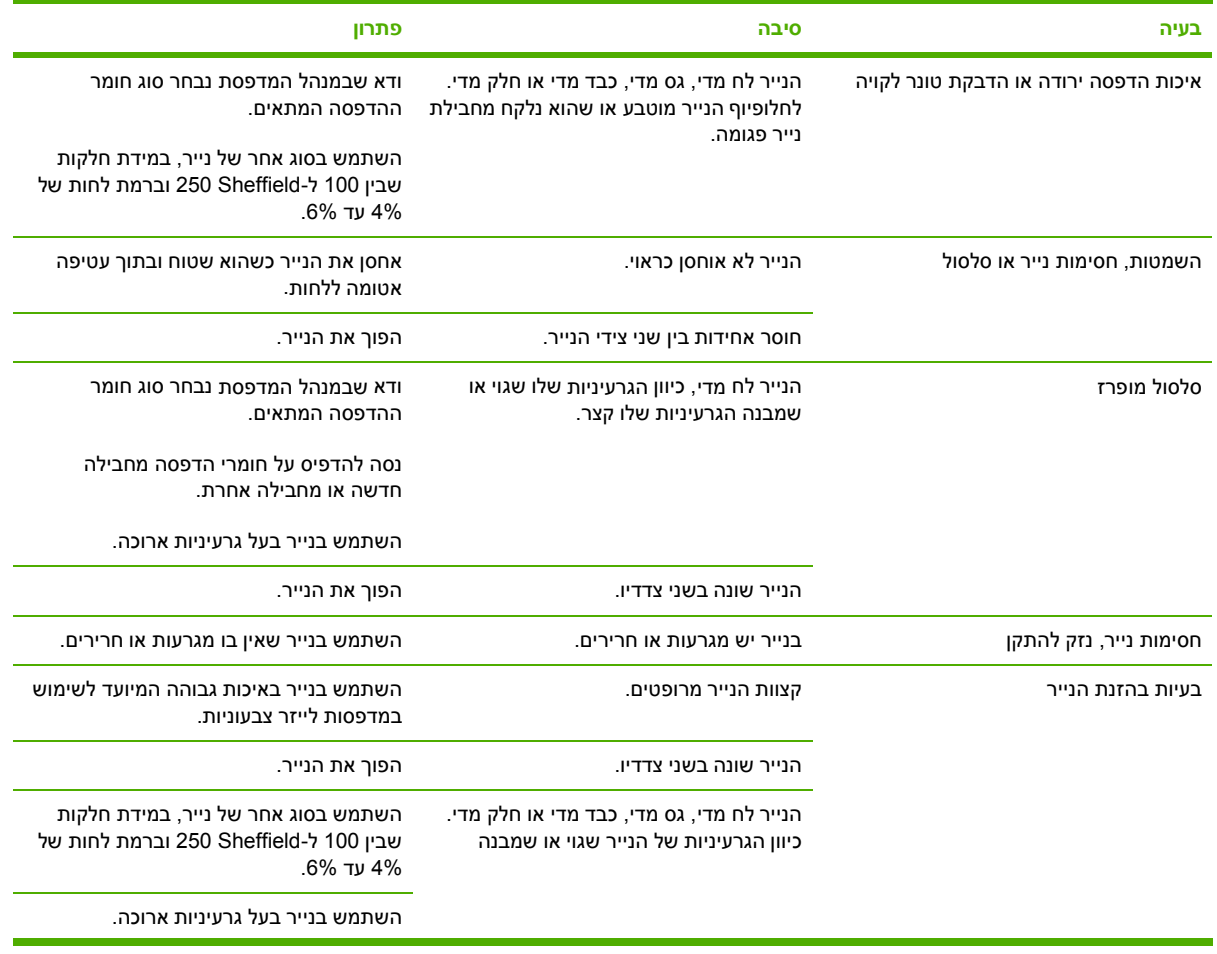

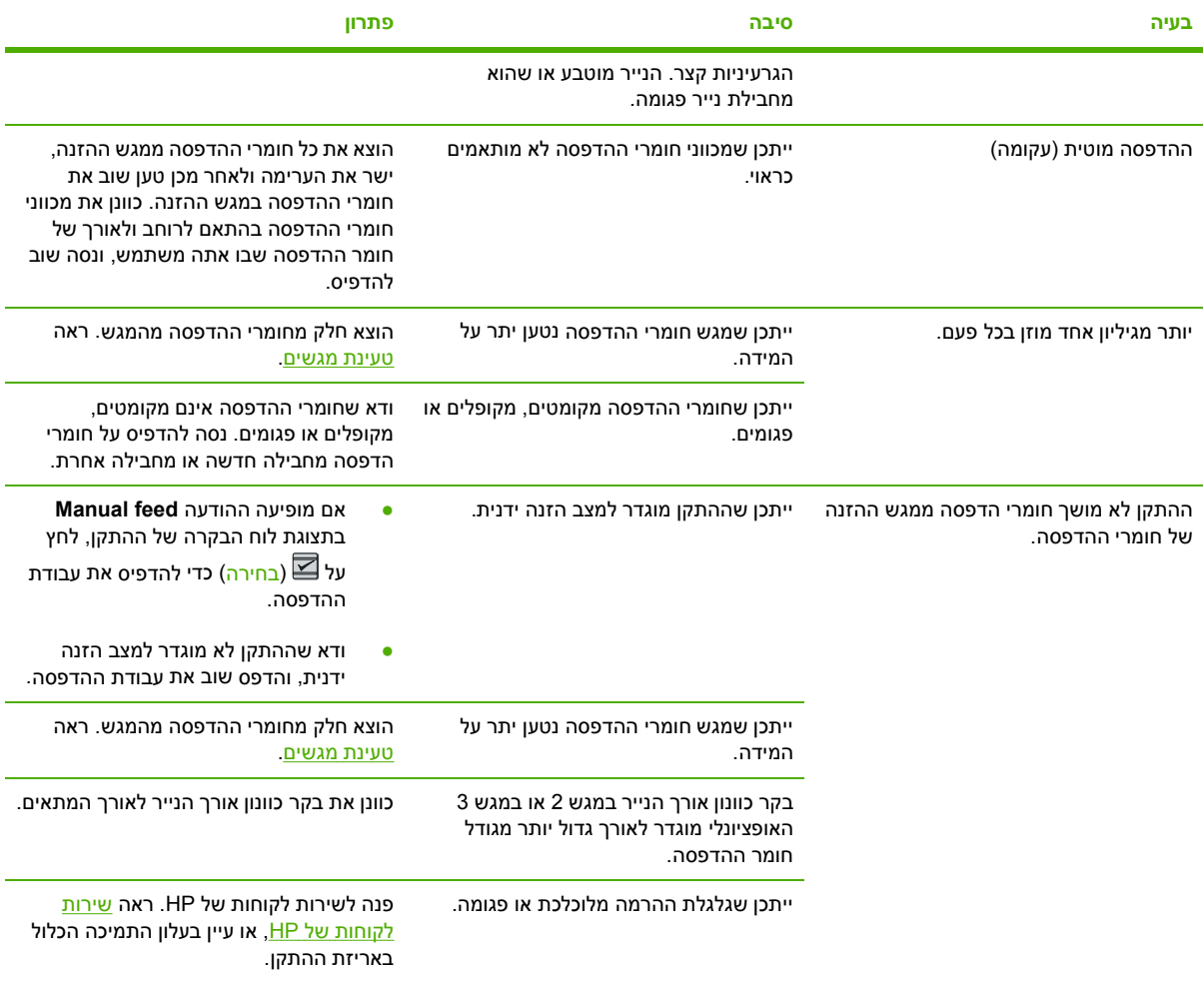

#### **בעיות ביצועים**

נסה לפעול בהתאם לעצות המפורטות בסעיף זה כאשר עמודים יוצאים מההתקן בלי שהודפס עליהם דבר, או כאשר לא מודפסים עמודים בהתקן.

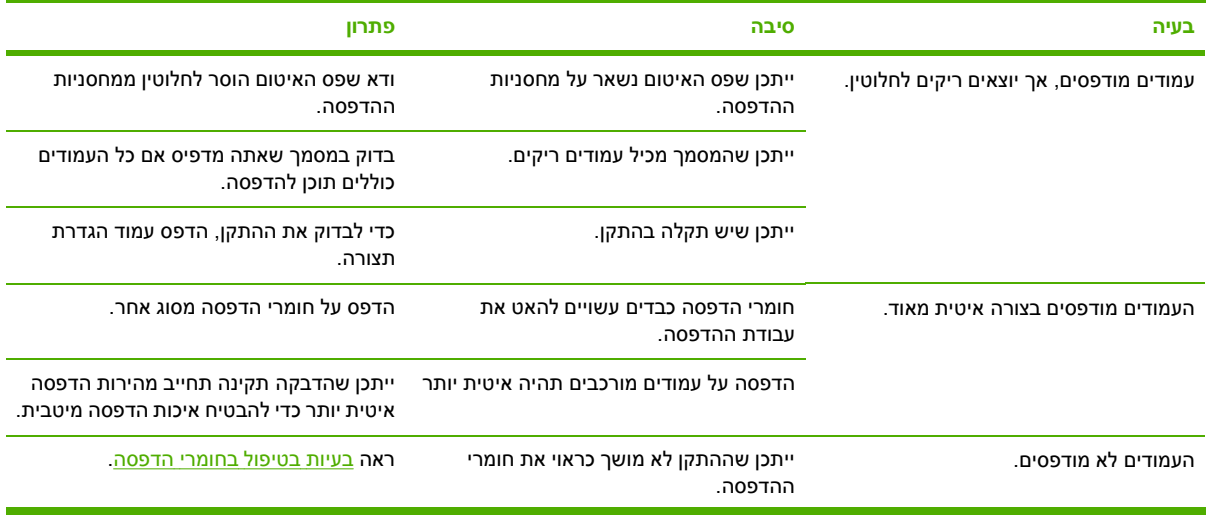

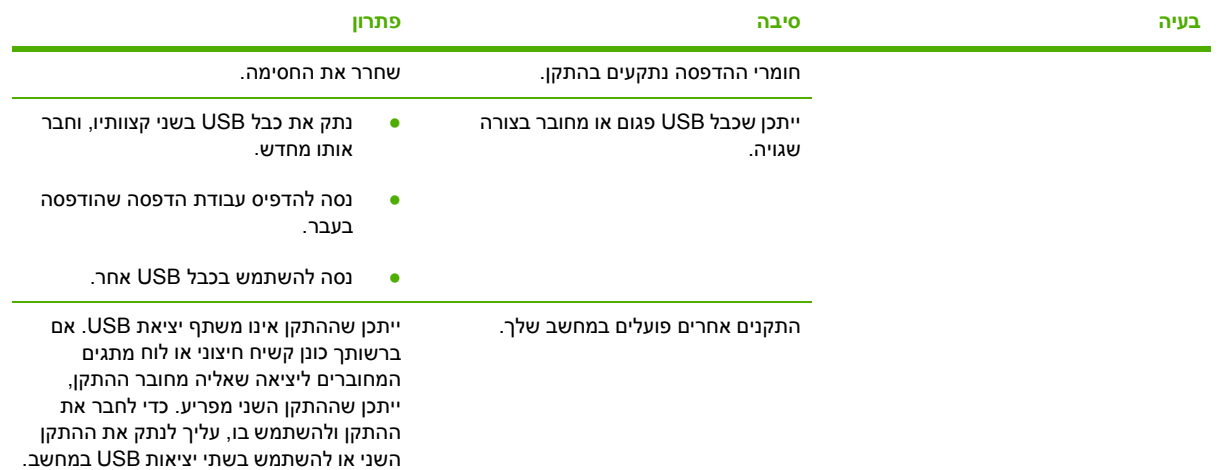

# **כלים לפתרון בעיות**

סעיף זה מתאר את הכלים שיוכלו לסייע לך בפתרון בעיות של ההתקן.

#### **עמודים ודוחות של ההתקן**

סעיף זה מתאר את העמודים והדוחות שמסייעים לך לאבחן ולפתור בעיות בהתקן.

#### **דף הדגמה**

<span id="page-102-0"></span>כדי להדפיס את דף ההדגמה, לחץ על הלחצנים ⊠ (חץ <u>שמאלה)</u> ועל ⊠ (חץ ימינה) בלוח הבקרה של המדפסת בו-זמנית. ניתן להדפיס דף זה גם מתוך HP Toolbox.

#### **עמוד הגדרת תצורה**

עמוד הגדרת התצורה מכיל את פירוט ההגדרות הנוכחיות והמאפיינים של המדפסת. ניתן להדפיס עמוד הגדרת תצורה מהמדפסת או מתוך Toolbox HP. כדי להדפיס את עמוד הגדרת התצורה מתוך המדפסת, בצע את הפעולות הבאות.

- **.1** לחץ על (חץ שמאלה) או על (חץ ימינה) כדי לבחור בתפריט **Reports**) דוחות ).
	- **.2**לחץ על <mark>⊠</mark> (בחירה).
- **.3** לחץ על (חץ שמאלה) או על (חץ ימינה) כדי לבחור בתפריט **report Config**) דוח תצורה).
	- **.4**לחץ על **⊠ׁ (בחירה) כדי להדפיס את עמוד הגדרת התצור**ה.

לקבלת מידע נוסף אודות עמוד הגדרת התצורה, ראה עמוד [הגדרת](#page-69-0) תצורה.

#### **דף מצב חומרים מתכלים**

בדף מצב חומרים מתכלים אפשר לראות את משך החיים שנותר למחסניות ההדפסה של HP. כמו כן דף זה מפרט את הכמות המשוערת של עמודים שנותרו, מספר העמודים שהודפסו ופרטים נוספים על חומרים מתכלים. ניתן להדפיס דף מצב חומרים מתכלים מהמדפסת או מתוך Toolbox HP. כדי להדפיס מההתקן, בצע את הפעולות הבאות.

- **.1** לחץ על (חץ שמאלה) או על (חץ ימינה) כדי לבחור בתפריט **Reports**) דוחות ).
	- **.2**לחץ על ⊠ׁ (בחירה).
- **.3** השתמש בלחצנים (חץ שמאלה) או על (חץ ימינה) כדי לבחור בתפריט **Status Supplies**) מצב חומרים מתכלים).
	- **.4**לחץ על **⊠ׁ (בחירה) כדי להדפיס את דף מצב חומרים מתכלים**.

לקבלת מידע נוסף אודות דף מצב חומרים [מתכלים](#page-70-0), ראה <u>דף מצב חומרים מתכלים</u>.

## **HP Toolbox**

Toolbox HP הוא יישום אינטרנט שבו תוכל להשתמש למשימות של פתרון בעיות.

#### **כדי להציג את Toolbox HP**

פתח את Toolbox HP באחת מהדרכים הבאות:

- בשולחן עבודה של Windows, לחץ לחיצה כפולה על סמל Toolbox HP.
- בתפריט **Start**) התחל) של Windows , לחץ על **Programs**) תוכניות) (**Programs All**) כל התוכניות) ב-XP Windows( , לחץ על **HP**, לחץ על **1600 LaserJet Color HP**, ולאחר מכן לחץ על **Color HP** .**LaserJet 1600 Toolbox**

#### **הכרטיסייה Troubleshooting) פתרון בעיות)**

Toolbox HP כולל את הכרטיסייה **Troubleshooting**) פתרון בעיות) שמכילה קישורים לעמודים הראשיים הבאים:

- **Jams Clearing) שחרור חסימות)**. הצג מידע על איור וניקוי חסימות נייר.
- **Problems Print) בעיות הדפסה)**. הצג נושאי עזרה שיוכלו לסייע לך לפתור בעיות הדפסה.
- **Tools Troubleshooting) כלים לפתרון בעיות)**. השתמש בכלי פתרון בעיות, כגון עמוד ניקוי או עמוד לפתרון בעיות צבע, כדי לתחזק את ההתקן.

**הערה** כרטיסיות אחרות ב-Toolbox HP עשויות להועיל בפתרון בעיות של ההתקן. למידע על כרטיסיות [.HP Toolbox](#page-73-0) ראה ,HP Toolbox-ב אחרות

## **תפריט Service) שירות)**

השתמש בתפריט **Service** בלוח הבקרה כדי לפתור בעיות בהתקן.

#### **שחזור הגדרות ברירת המחדל של היצרן**

שחזור הגדרות ברירת המחדל של היצרן מחזיר את כל ההגדרות לברירות המחדל של היצרן.

#### **כדי לשחזר את הגדרות ברירת המחדל של היצרן**

- **.1** השתמש בלחצן (חץ שמאלה) או בלחצן (חץ ימינה) כדי לבחור באפשרות **Service**) שירות ), ולאחר מכן לחץ על <mark>⊠</mark> (בחירה).
- **.2** השתמש בלחצן (חץ שמאלה) או בלחצן (חץ ימינה) כדי לבחור באפשרות **defaults Restore**) שחזור ברירות מחדל), ולאחר מכן לחץ על ⊠ (<u>בחירה)</u>.

ההתקן יופעל מחדש באופן אוטומטי.

#### **ניקוי נתיב הנייר**

ההתקן כולל מצב ניקוי מיוחד, כדי לנקות את נתיב הנייר.

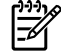

⊯

**הערה** אם יש ברשותך גישה ל-Toolbox HP, HP ממליצה לנקות את נתיב הנייר באמצעות Toolbox HP.

#### **כדי לנקות את נתיב הנייר**

- **.1** השתמש בלחצן (חץ שמאלה) או בלחצן (חץ ימינה) כדי לבחור באפשרות **Service**) שירות ), ולאחר מכן לחץ על ⊠ׁ (בחירה).
- **.2** השתמש בלחצן (חץ שמאלה) או בלחצן (חץ ימינה) כדי לבחור באפשרות **Mode Cleaning**) מצב ניקוי ), ולאחר מכן לחץ על **⊠ׁ (בחירה).**

נייר מוזן במדפסת בצורה איטית. השלך את העמוד לאחר השלמת התהליך.

- **.3** טען נייר רגיל או נייר בגודל 4A כאשר תוצג לך בקשה לכך.
- **.4**לחץ שוב על (בחירה) כדי לאשר ולהתחיל את תהליך הניקוי.

נייר מוזן במדפסת בצורה איטית. השלך את העמוד לאחר השלמת התהליך.

#### **כיול המדפסת**

כיולים מתבצעים בפרקי זמן קבועים. לקבלת איכות הדפסה מיטבית, יש לבצע כיול מתוך לוח הבקרה באמצעות השלבים הבאים:

- **.1** השתמש בלחצן (חץ שמאלה) או בלחצן (חץ ימינה) כדי לבחור באפשרות **SETUP SYSTEM**) הגדרות מערכת), ולאחר מכן לחץ על ⊠ (בחירה).
- **.2** השתמש בלחצן (חץ שמאלה) או בלחצן (חץ ימינה) כדי לבחור באפשרות **QUALITY PRINT**) איכות הדפסה), ולאחר מכן לחץ על **⊠ (בחירה). ההודעה CALIBRATE COLOR (כיו**ל צבע) תוצג בלוח הבקרה.
	- **.3**לחץ על *Σ* (בחירה).
	- **.4** השתמש בלחצן (חץ שמאלה) או בלחצן (חץ ימינה) כדי לבחור באפשרות **NOW CALIBRATE**) כייל עכשיו), ולאחר מכן לחץ על ⊠ (<u>בחירה)</u>.
		- **.5**לחץ על ⊠ (<u>בחירה</u>) כדי להתחיל את הכיול.

# **א מידע על אביזרים והזמנות**

<span id="page-106-0"></span>רשימת האביזרים שלהלן הייתה עדכנית בעת ההדפסה. מידע בנוגע להזמנות וזמינות האביזרים עשויים להשתנות במהלך תוחלת החיים של המדפסת. לקבלת מידע עדכני ביותר בנוגע להזמנות, בקר באתר האינטרנט המתאים ביותר מתוך הרשימה שלהלן:

- <http://www.hp.com> :אפון אמריקה צפון
- <http://www.hp.com> התיכון: http://www.hp.com
- מדינות/אזורים באסיה ובאוקיינוס השקט: http://www.hp.com
	- אמריקה הלטינית: <http://www.hp.com>

# **חומרים מתכלים חלופיים**

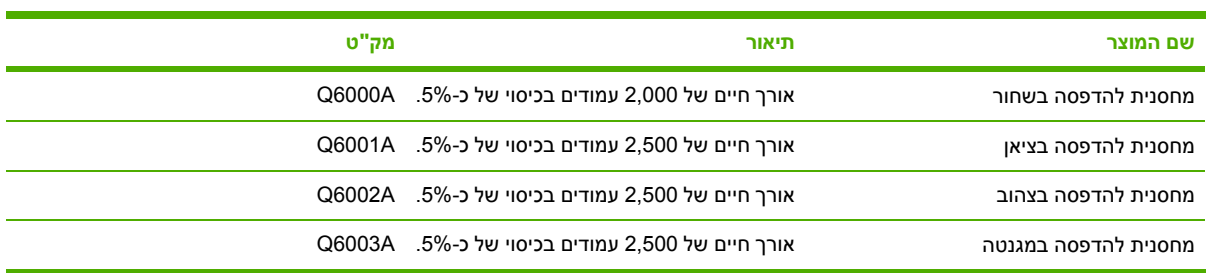

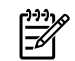

**הערה** התפוקה בפועל עשויה להשתנות בהתאם לשימוש.
## **כבלים ואביזרי ממשק**

<span id="page-108-0"></span>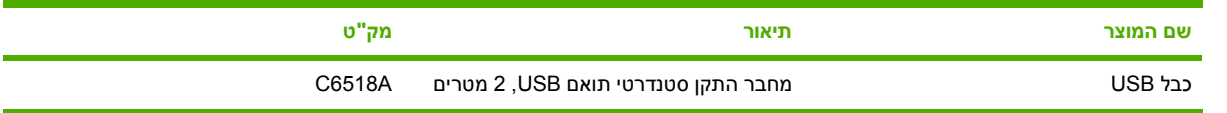

## **אביזרים לטיפול בנייר**

<span id="page-109-0"></span>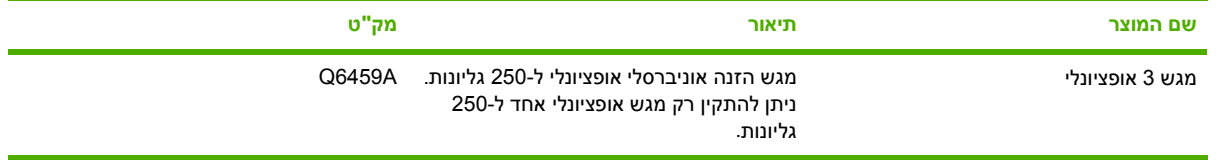

## **נייר וחומרי הדפסה אחרים**

<span id="page-110-0"></span>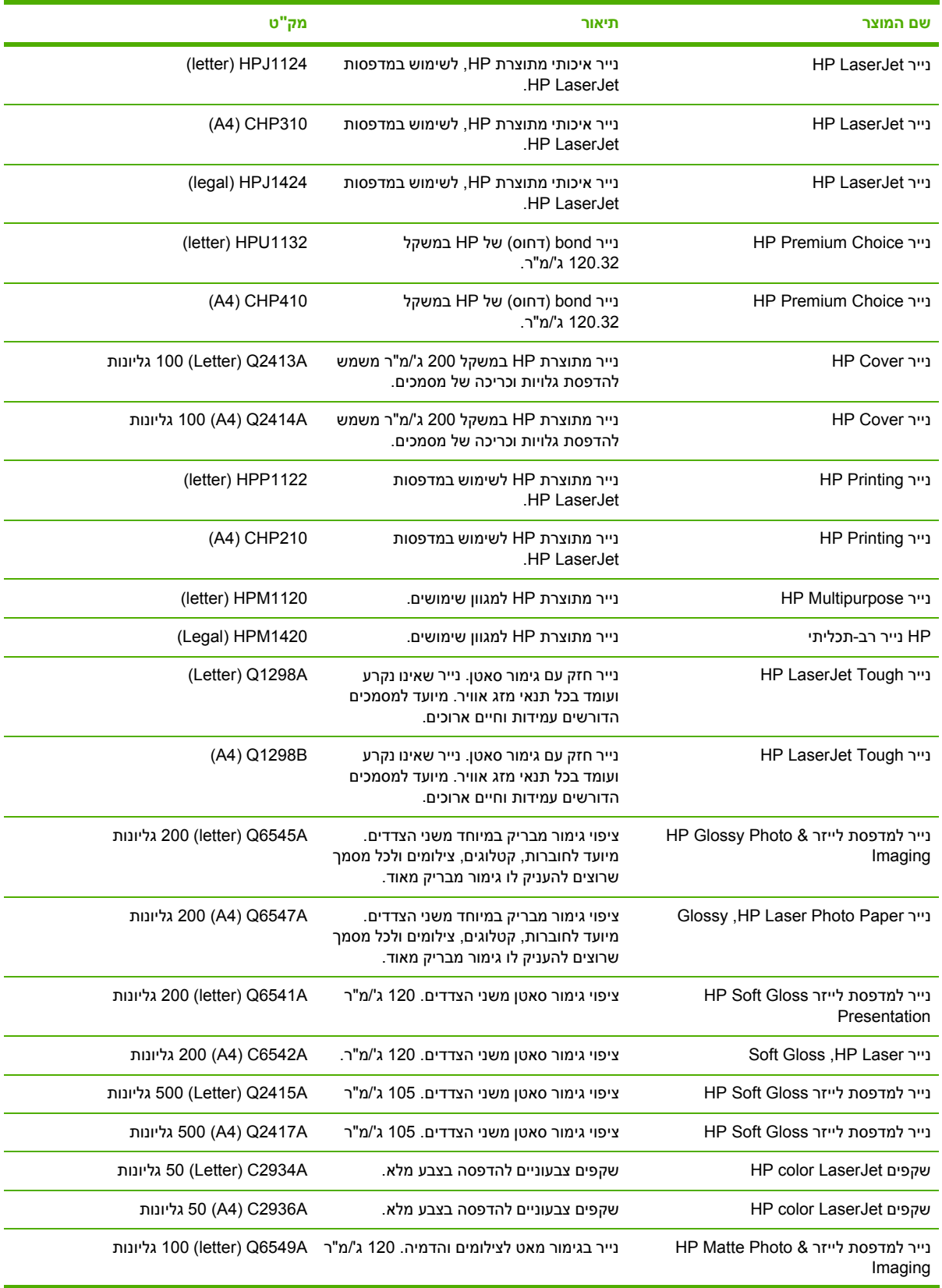

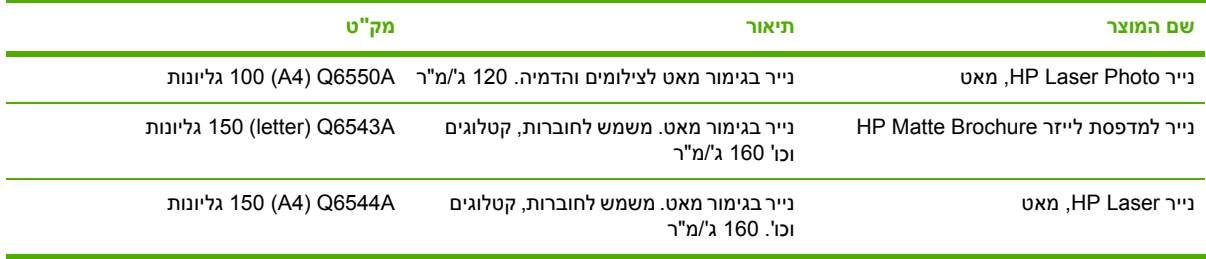

# **חלקים שניתנים להחלפה על ידי המשתמש**

<span id="page-112-0"></span>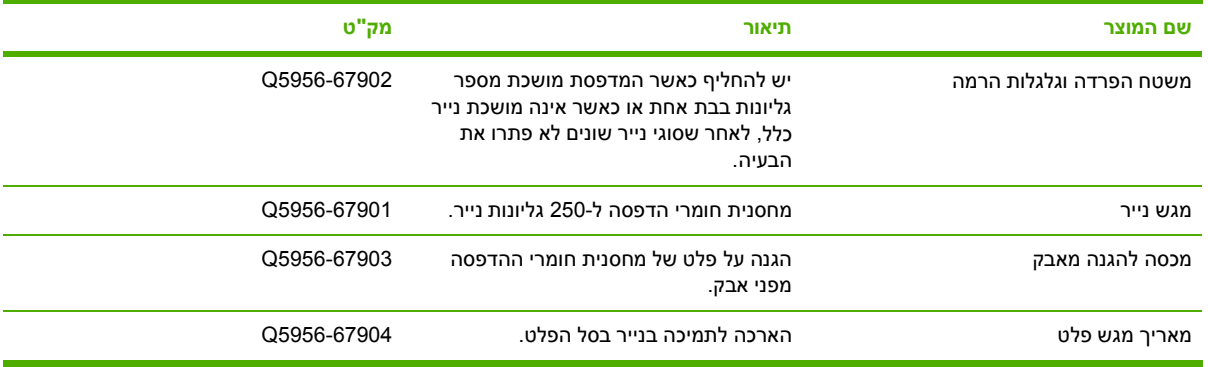

## **תיעוד נוסף**

מדריך למשתמש זה זמין בתקליטור בשפות הבאות.

**טבלה א1-** מדריכים למשתמש

<span id="page-113-0"></span>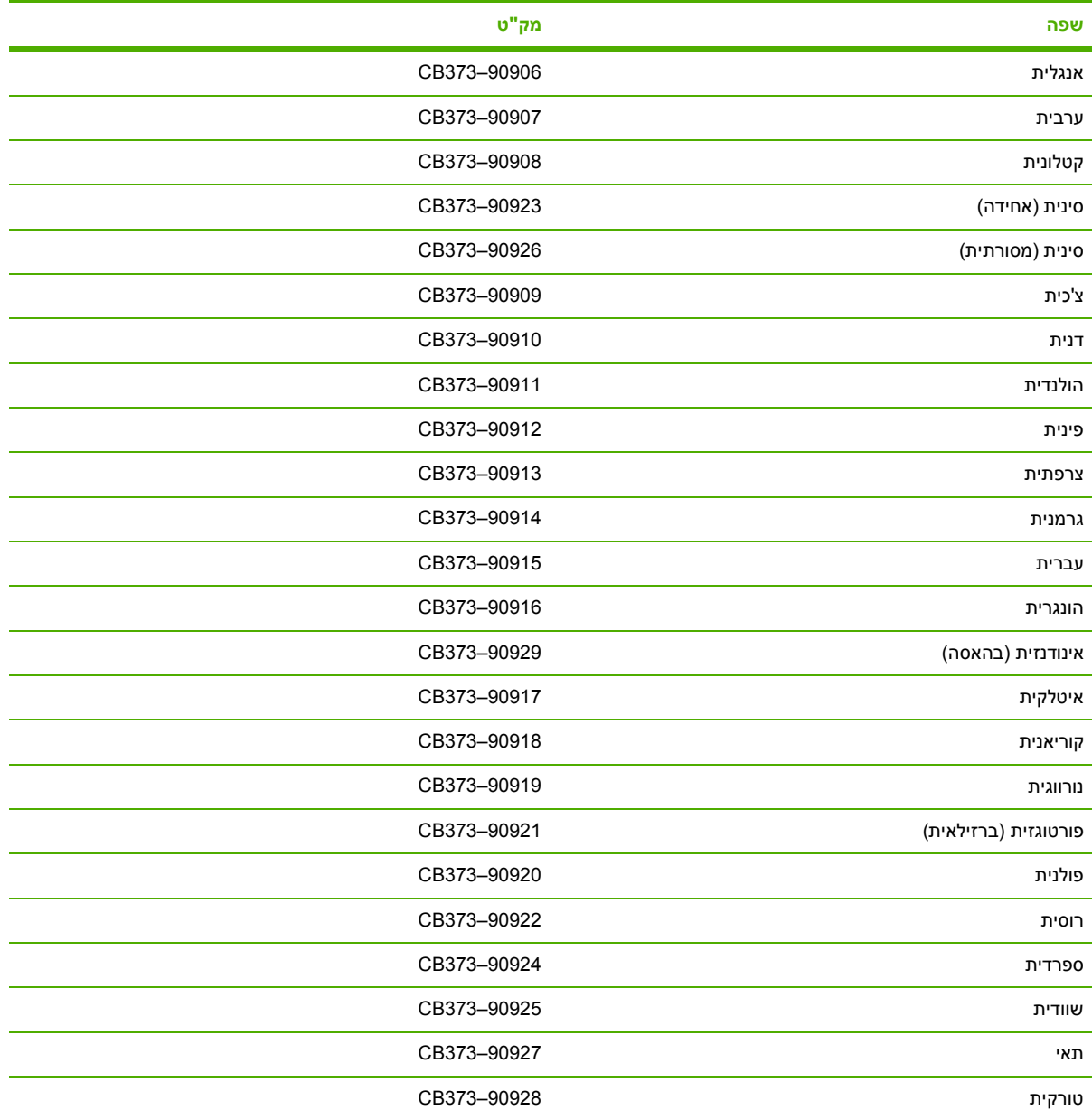

# <span id="page-114-0"></span>**ב שירות ותמיכה**

## **הצהרת אחריות מוגבלת של Packard-Hewlett**

1600 LaserJet Color HP 12 חודשים , אחריות מוגבלת

מוצר HP משך תקופת האחריות המוגבלת

<span id="page-115-0"></span>HP מתחייבת בפניך, הלקוח משתמש הקצה, שרכיבי החומרה והאביזרים של HP יהיו נטולי פגמים בחומרים ובאיכות העבודה לאחר מועד הרכישה, למשך התקופה שצוינה לעיל. אם HP תקבל הודעה על פגמים מעין אלה במהלך תקופת האחריות, תישא HP בתיקון או בהחלפה, לפי בחירתה, של מוצרים שיוכחו כפגומים. המוצרים החלופיים יהיו חדשים או שווי ערך לחדשים מבחינת ביצועים.

HP מתחייבת בפניך שתוכנות HP לא ייכשלו בביצוע הוראות התיכנות שלהן לאחר מועד הרכישה, למשך התקופה שצוינה לעיל, עקב פגמים בחומרים ובעבודה, לאחר שתתקין את התוכנה ותשתמש בה כראוי. אם HP תקבל הודעה על פגמים מעין אלה במהלך תקופת האחריות, היא תחליף את התוכנה שאינה מבצעת את הוראות התיכנות שלה כתוצאה מפגמים אלה.

HP אינה מתחייבת לכך שהמוצרים שלה יפעלו תמיד ללא תקלות או ללא שגיאות. אם ל-HP לא תהיה אפשרות לתקן או להחליף את המוצר, בפרק זמן סביר, ולהחזירו למצב שאליו היא התחייבה, תהיה זכאי להחזר כספי של סכום הרכישה בכפוף להחזרת המוצר.

המוצרים של HP עשויים להכיל רכיבים מחודשים, השקולים לרכיבים חדשים מבחינת ביצועים, או שנעשה בהם שימוש שולי.

האחריות אינה חלה על פגמים שנוצרו עקב (א) תחזוקה או כיול לא נכונים או לא מתאימים, (ב) תוכנות, ממשקים, חלקים או חומרים מתכלים שלא סופקו על-ידי HP,) ג) שינויים לא מורשים או שימוש לא מורשה, (ד) תפעול מחוץ למפרטי הסביבה שפורסמו עבור המוצר, או (ה) הכנה או תחזוקה לא הולמים של מיקום המדפסת.

ככל שמתיר זאת החוק המקומי, תנאי האחריות המפורטים לעיל הנם בלעדיים, ולא יחולו כל אחריות או תנאים אחרים מלבדם, בין אם בכתב ובין אם בעל-פה, במפורש או מכללא. חברת HP מסירה במפורש כל אחריות או תנאים משתמעים לגבי סחירות, איכות משביעת רצון והתאמה למטרה מסוימת. חלק מהמדינות/האזורים, הארצות או המחוזות אינם מתירים הטלת הגבלות על משך האחריות המפורשת, כך שייתכן שההגבלה או ההחרגה המתוארות לעיל אינן חלות עליך. כתב אחריות זה מעניק לך זכויות משפטיות ספציפיות, וייתכן שמוענקות לך זכויות נוספות, המשתנות ממדינה/אזור למדינה/אזור, מארץ לארץ או ממחוז למחוז. האחריות המוגבלת של HP תקפה בכל מדינה/אזור או בכל מקום שבו מסופקת תמיכה של HP עבור מוצר זה שבו HP משווקת את מוצר זה. רמת שירות האחריות שתקבל עשויה להשתנות בהתאם לסטנדרטים המקומיים. HP לא תשנה את הצורה, ההתאמה והפונקציה של המוצר כדי שיפעל במדינה/אזור שבהם מעולם לא היה מיועד לפעול מסיבות משפטיות או חוקיות.

ככל שמתיר זאת החוק המקומי, התרופות הכלולות בהצהרת אחריות זו הן תרופותיך הבלעדיות בלבד. מלבד כפי שצוין לעיל, בשום מקרה לא יהיו חברת HP או ספקיה אחראים לאובדן נתונים, או לנזק כלשהו, ישיר, מיוחד, מקרי, תוצאתי (כולל אובדן רווחים או נתונים ), או כל נזק אחר, המבוסס על חוזה, עוולה או בכל דרך אחרת. חלק מהמדינות/האזורים, הארצות או המחוזות אינם מתירים החרגה או הגבלה על נזקים מקריים או תוצאתיים, כך שייתכן שההגבלה או ההחרגה המתוארות לעיל אינן חלות עליך.

תנאי האחריות הכלולים בהצהרה זו, עד למידה המותרת על-פי חוק, אינם שוללים, מגבילים או משנים את הזכויות שמגיעות לך על פי חוק ורלוונטיות למכירת מוצר זה, אלא מהווים תוספת לזכויות אלה.

## **הצהרת אחריות מוגבלת למחסנית הדפסה**

חברת HP מתחייבת בזאת כי מוצר HP נטול פגמים בחומרים או באיכות העבודה.

<span id="page-116-0"></span>אחריות זו אינה חלה על מוצרים (א) שמולאו מחדש, שופצו או יוצרו מחדש, או שנעשה בהם שימוש לא הולם בדרך כלשהי, (ב) שסובלים מבעיות כתוצאה משימוש לא מורשה, מאחסון לא הולם או מפעולה מחוץ למפרטי הסביבה שפורסמו עבור המדפסת או המוצר, או (ג) סובלים מבלאי כתוצאה משימוש רגיל.

לקבלת שירות במסגרת האחריות, החזר את המוצר למקום שממנו רכשת אותו (עם תיאור כתוב של הבעיה ותדפיסים לדוגמה ), או פנה אל מרכז התמיכה בלקוחות של HP. חברת HP רשאית, על-פי שיקול דעתה, להחליף את המוצרים שהוכחו כפגומים או להעניק לך החזר כספי עבור סכום הרכישה.

ככל שמתיר זאת החוק המקומי, האחריות המפורטת לעיל הנם בלעדיה, ולא יחולו כל אחריות או תנאים אחרים מלבדה, בין אם בכתב ובין אם בעל-פה, במפורש או מכללא. חברת HP מסירה במפורש כל אחריות או תנאים משתמעים לגבי סחירות, איכות משביעת רצון והתאמה למטרה מסוימת.

ככל שמתיר זאת החוק המקומי, בשום מקרה לא יהיו חברת HP או ספקיה אחראים לנזק כלשהו, ישיר, מיוחד, מקרי, תוצאתי (כולל אובדן רווחים או נתונים ), או כל נזק אחר, המבוסס על חוזה, עוולה או בכל דרך אחרת.

תנאי האחריות הכלולים בהצהרה זו, עד למידה המותרת על-פי חוק, אינם שוללים, מגבילים או משנים את הזכויות שמגיעות לך על פי חוק ורלוונטיות למכירת מוצר זה, אלא מהווים תוספת לזכויות אלה.

## **זמינות התמיכה והשירות**

<span id="page-117-0"></span>חברת HP מספקת מגוון של אפשרויות שירות ותמיכה ללקוחותיה בכל רחבי העולם. הזמינות של תוכניות אלה משתנה בהתאם למיקום הלקוח.

## **שירותי TMPack Care HP והסכמי שירות**

HP מציעה אפשרויות שונות לשירות ותמיכה, המספקות מענה למגוון רחב של צרכים. אפשרויות אלה לא מהוות חלק מהאחריות הסטנדרטית. שירותי התמיכה עשויים להשתנות בהתאם למיקום הלקוח. עבור רוב המדפסות, HP מציעה שירותי CarePack HP והסכמי שירות.

כדי לגלות את אפשרויות השירות והתמיכה עבור מדפסת זו, עבור אל

http://www.hpexpress-services.com/10467a והקלד את מספר הדגם של המדפסת. בצפון אמריקה, ניתן להשיג מידע אודות הסכמי שירות באמצעות תמיכת הלקוחות של HP. חייג HPINVENT800- 1- 6836 474- 800- 1-) ארה"ב) או 1221 268- 800- 1- (קנדה). במדינות/אזורים אחרים פנה אל מרכז תמיכת הלקוחות הספציפי עבור המדינה/אזור שלך. עיין בעלון שבאריזה או בקר בכתובת http://www.hp.com/support לקבלת מספר הטלפון של תמיכת הלקוחות של HP במדינה/אזור שלך.

## **אריזת המדפסת מחדש**

<span id="page-118-0"></span>אם עליך להעביר או לשלוח את המדפסת למקום אחר, בצע את ההליך הבא כדי לארוז מחדש את המדפסת.

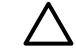

**זהירות** הלקוח יישא באחריות לכל נזק בעת המשלוח שייגרם כתוצאה מאריזה לא נאותה. כדי להבטיח הגנה הולמת במהלך המשלוח, יש לארוז מחדש כראוי את המדפסת באמצעות הריפודים המקוריים.

## **כדי לארוז את המדפסת מחדש**

**זהירות** *חשוב מאוד* להסיר את מחסניות ההדפסה לפני משלוח המדפסת. מחסניות הדפסה שנשארות במדפסת במהלך ההובלה עלולות לדלוף ולכסות לחלוטין בטונר את מנוע המדפסת וחלקים אחרים שלה.

כדי לא לפגוע במחסנית ההדפסה, הימנע מלגעת בגלגלת, ואחסן את המחסנית באריזתה המקורית, או בכל אופן אחר המבטיח שהיא לא תיחשף לאור.

- **.1** הוצא את כל ארבע מחסניות ההדפסה.
- **.2** אם הוספת את מגש 3 האופציונלי, פרק אותו ושמור עליו.
- **.3** הוצא את כבל החשמל ואת כבל הממשק, ושמור עליהם.
- **.4** אם אפשר, צרף לאריזה דוגמאות הדפסה ו50- עד 100 גיליונות של חומרי הדפסה אחרים שלא הודפסו כראוי.
- **.5** השתמש בקופסה ובחומרי האריזה המקוריים ששימשו למשלוח, אם הדבר אפשרי. אם כבר השלכת את חומרי האריזה של המדפסת, פנה לשירות דיוור מקומי לקבלת מידע אודות אריזה מחדש של המדפסת. חברת HP ממליצה לבטח את הציוד המיועד להובלה.
	- **.6** צרף עותק מלא של טופס פרטי [שירות](#page-119-0).
- **.7** בארה"ב, התקשר לשירות הלקוחות של HP כדי לבקש חומרי אריזה חדשים. במקומות אחרים, השתמש באריזת המדפסת המקורית, אם אפשר. חברת Packard-Hewlett ממליצה לבטח את הציוד המיועד להובלה.

## **טופס פרטי שירות**

<span id="page-119-0"></span>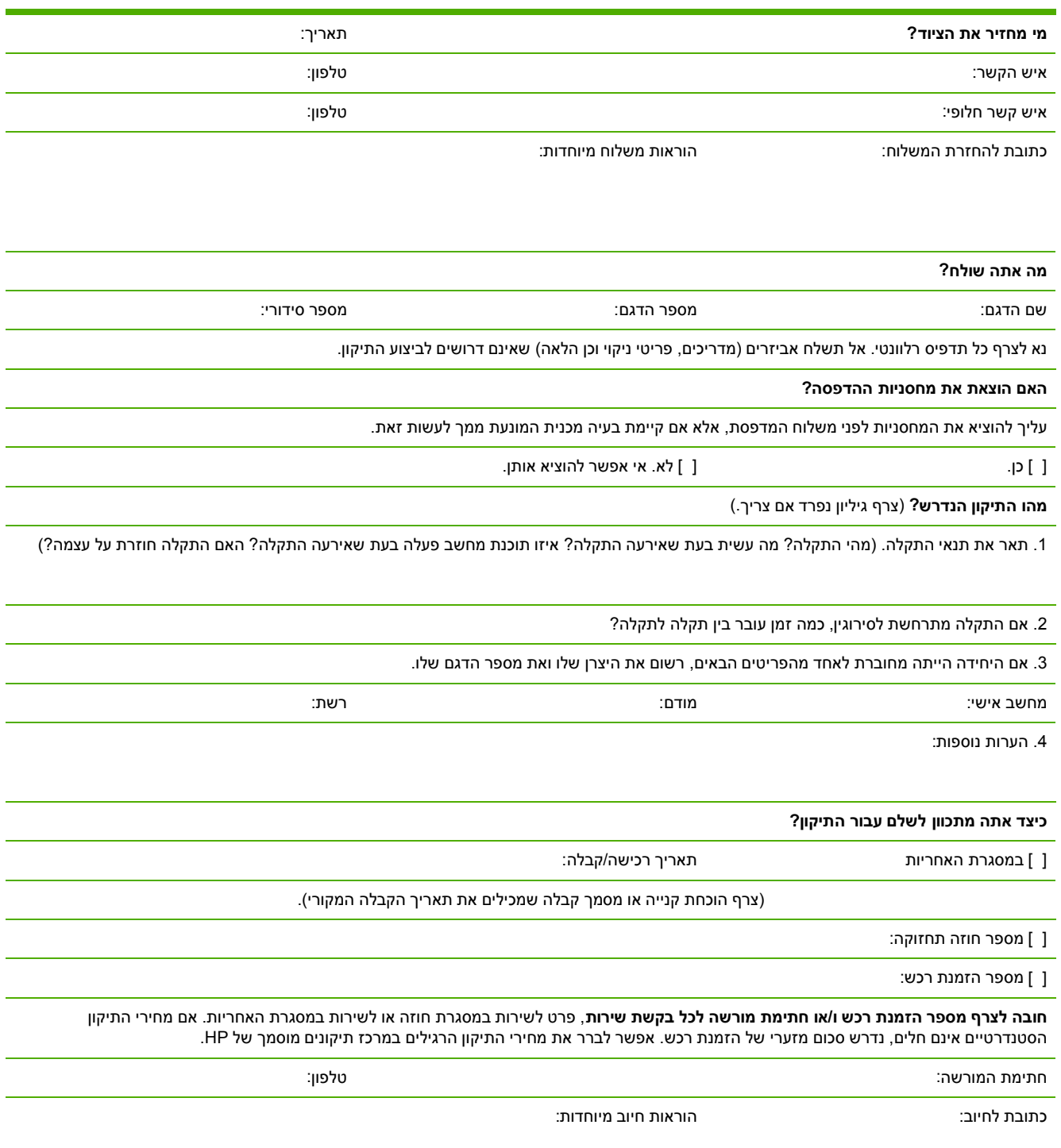

# **ג מפרטים**

## **מפרטי MFP**

#### **טבלה ג1-** מפרט פיזי

<span id="page-121-0"></span>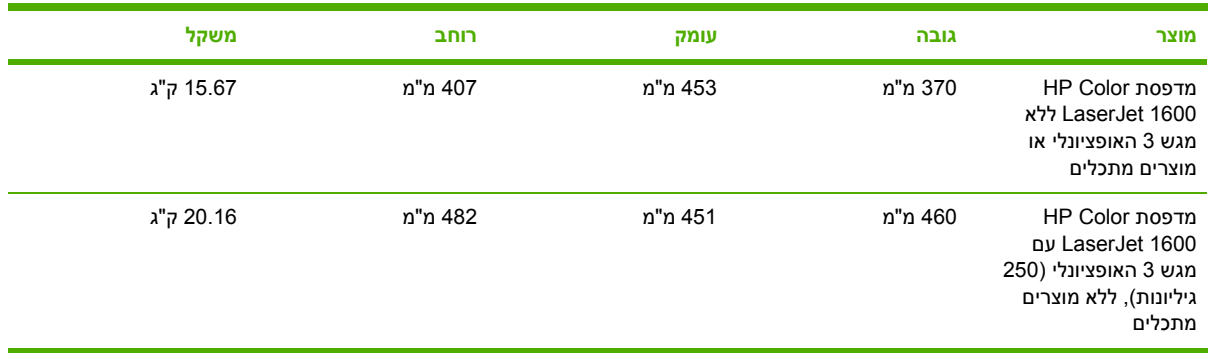

#### **טבלה ג2-** מפרטי חומרים מתכלים חלופיים

תוחלת החיים של מחסנית הדפסה חלופית (בהתבסס על כיסוי של כ5%- ) שחור: ,000 2 עמודים

צהוב, ציאן ומגנטה: ,500 2 עמודים לכל מחסנית (עבור מדפסת (HP Color LaserJet 1600

#### **טבלה ג3-** מפרטי חשמל

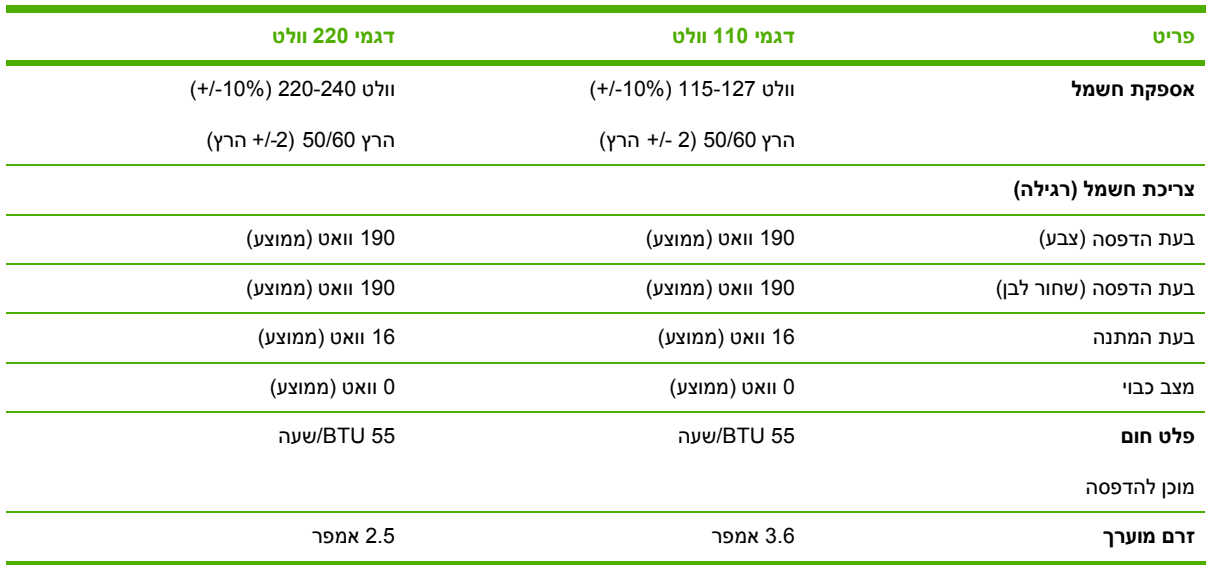

**זהירות** דרישות צריכת החשמל משתנות בהתאם למדינה/אזור שבהם נמכרת המדפסת. אין להמיר מתחי הפעלה. הדבר עלול לגרום נזק למדפסת ולבטל את תוקף האחריות.

**טבלה ג4-** מפרט תנאי הסביבה:

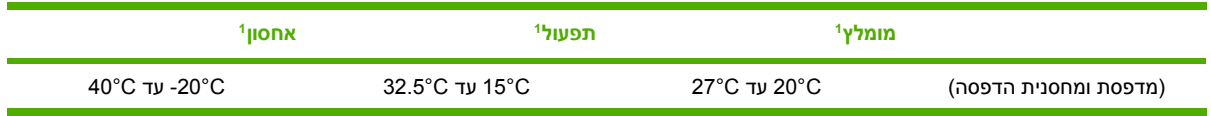

#### **טבלה ג4-** מפרט תנאי הסביבה: (המשך)

<span id="page-122-0"></span>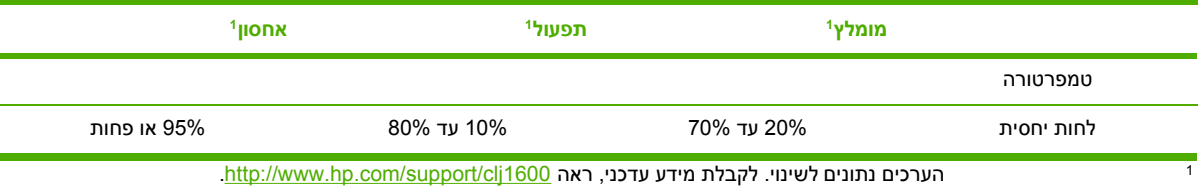

#### **טבלה ג5-** פליטות אקוסטיות

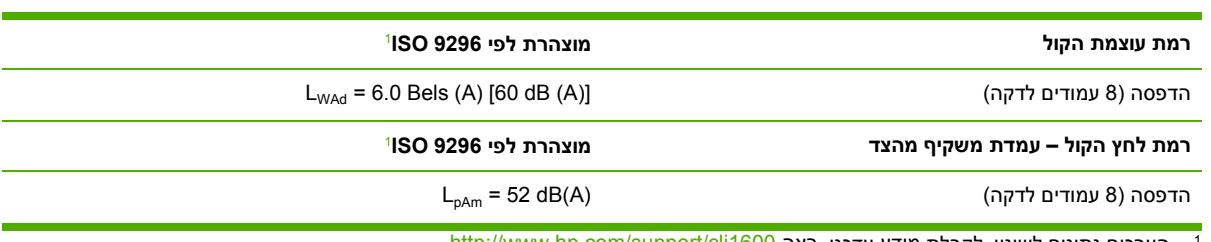

הערכים נתונים לשינוי. לקבלת מידע עדכני, ראה http://www.hp.com/support/clj1600.

# **ד מידע על עמידה בתקנות**

## **מבוא**

סעיף זה מכיל את המידע הבא על עמידה בתקנות:

- [תקנות](#page-126-0) [FCC](#page-126-0)
- התוכנית לקידום מוצרים [ידידותיים](#page-127-0) לסביבה
	- דף מידע אודות [בטיחות](#page-129-0) חומרים
		- הצהרת [תאימות](#page-130-0)
		- הצהרת [בטיחות](#page-131-0) לייזר
		- הצהרת [תאימות](#page-131-0) קנדה
- הצהרה לגבי הפרעות [אלקטרומגנטיות](#page-131-0) (EMI)- [קוריאה](#page-131-0)
	- [הצהרת](#page-131-0) [VCCI](#page-131-0)) [יפן](#page-131-0))
	- הצהרת [בטיחות](#page-132-0) לייזר פינלנד

## **תקנות FCC**

<span id="page-126-0"></span>בדיקת ציוד זה העלתה כי הוא עומד בהגבלות לגבי התקן דיגיטלי בסיווג B, בהתאם לסעיף 15 של כללי ה- FCC (מועצת התקשורת האמריקנית). הגבלות אלה נועדו לספק הגנה סבירה מפני השפעה מזיקה בהתקנה ביתית. מכשיר זה מייצר אנרגיית תדרי רדיו, משתמש בה ומסוגל לשדר אותה. אם התקנת המכשיר והשימוש בו ייעשו שלא בהתאם להנחיות, הוא עלול לגרום להפרעה מזיקה לתקשורת רדיו. עם זאת, אין כל ערובה לכך שלא תתרחש הפרעה בהתקנה מסוימת. אפשר לבדוק אם ההפרעה קיימת על ידי כיבוי הציוד והפעלתו. אם הציוד אכן גורם להפרעה מזיקה בקליטת שידורי רדיו או טלוויזיה, מומלץ לנסות ולתקן את ההפרעה באמצעות אחת או יותר מהפעולות הבאות:

- שינוי הכיוון או המיקום של אנטנת הקליטה.
	- הגדלת המרחק בין הציוד והמקלט.
- חיבור הציוד לשקע חשמל הפועל על מעגל שונה מזה של המקלט.
	- פנייה למשווק או לטכנאי רדיו/טלוויזיה מנוסה.

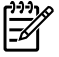

**הערה** שינויים או תיקונים שיבוצעו במדפסת שלא באישור מפורש של HP עלולים לשלול את סמכות המשתמש להפעיל מכשיר זה.

יש להשתמש בכבל נתונים מוגן, לצורך עמידה במגבלות דירוג B של סעיף 15 של כללי ה- FCC.

## **התוכנית לקידום מוצרים ידידותיים לסביבה**

### **שמירה על איכות הסביבה**

<span id="page-127-0"></span>חברת Packard-Hewlett מחויבת להספקת מוצרים איכותיים באופן שאינו פוגע באיכות הסביבה. בתכנון מוצר זה שולבו מספר תכונות שנועדו לצמצם פגיעה אפשרית באיכות הסביבה.

#### **ייצור אוזון**

. מוצר זה אינו מפיק כמויות משמעותיות של גז אוזון (O<sub>3</sub>)

### **צריכת אנרגיה**

**מוצר זה עומד בדרישות RSTAR ENERGY, תוכנית על בסיס התנדבותי שמטרתה לעודד פיתוח מוצרים משרדיים המנצלים אנרגיה ביעילות.**

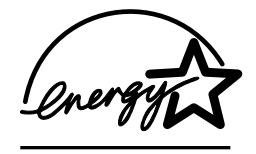

השימוש במתח יורד באופן משמעותי במצב שינה, המאפשר חיסכון במשאבים טבעיים וחיסכון בכסף ללא השפעה על הביצועים הגבוהים של מוצר זה.

LNERGY STAR (גרסה 3.0) הוא סימן שירות רשום של הסוכנות לשמירה על איכות הסביבה בארה"ב (EPA). כשותפה לתוכנית RSTAR ENERGY, קבעה חברת Packard-Hewlett כי מוצר זה עומד בהנחיות התוכנית לחיסכון באנרגיה. לקבלת מידע נוסף, ראה [gov.energystar.www://http](http://www.energystar.gov).

#### **השימוש בנייר**

מאפיין ה[הדפסה](#page-50-0) הידנית משני צדי הדף (הדפסה דו-צדדית) של מוצר זה; ראה <u>הדפסה על שני צידי הדף</u> והיכולת להדפסת N-up |הדפסת מספר עמודים על גיליון נייר אחד], עשויים לצמצם את צריכת הנייר ובכך גם את הניצול של משאבים טבעיים.

#### **חלקי פלסטיק**

חלקי פלסטיק שמשקלם גדול מ25- גרם מסומנים בהתאם לתקנים הבינלאומיים. סימונים אלה מאפשרים לזהות את הפלסטיק ביתר קלות, לצורך מיחזורו בסיום חיי המוצר.

## **חומרי ההדפסה המתכלים של LaserJet HP**

במדינות/אזורים רבים, אפשר להחזיר את חומרי ההדפסה המתכלים של מוצר זה (למשל מחסנית הדפסה או תוף הדמיה) לחברת HP, במסגרת תוכנית החברה להחזרות חומרי הדפסה מתכלים ולמיחזורם (Supplies Printing HP Program Recycling and Returns( . ביותר מ30- מדינות/אזורים מונהגת תוכנית פשוטה להחזרת חומרי הדפסה משומשים ללא תשלום. לכל מחסנית הדפסה חדשה למדפסת LaserJet HP ולכל חבילת מוצרים מתכלים מתוצרת החברה מצורפים מידע והוראות לגבי תוכנית המיחזור, במספר שפות.

#### **מידע על תוכנית HP להחזרות חומרי הדפסה מתכלים ולמיחזורם**

החל משנת ,1992 מציעה HP אפשרות להחזרה ומיחזור של חומרים מתכלים של LaserJet HP ללא תשלום, ב86%- מהשוק העולמי שבו נמכרים חומרים מתכלים עבור LaserJet HP. מעטפות מבוילות ומדבקות עם כתובות מצורפות לחוברת ההוראות ברוב האריזות של מחסניות ההדפסה של LaserJet HP. מדבקות ואריזות גדולות זמינות גם באתר [.http://www.hp.com/recycle](http://www.hp.com/recycle) :האינטרנט

<span id="page-128-0"></span>יותר מ10- מיליון מחסניות הדפסה של LaserJet HP עברו מיחזור ברחבי העולם בשנת 2002 באמצעות התוכנית למיחזור חומרים מתכלים של שותפי Planet HP. מספר שיא זה מייצג 12 מיליון ק"ג של חומרי מחסניות הדפסה שלא הגיעו למזבלות. ברחבי העולם, HP מיחזרה ממוצע של 80% ממשקל מחסניות ההדפסה, המורכבות בעיקר מפלסטיק ומתכת. חומרי הפלסטיק והמתכת משמשים לייצור מוצרים חדשים, כגון מוצרים של HP, מגשי פלסטיק וסלילי פלסטיק. החומרים הנותרים מושלכים באופן שמגן על איכות הסביבה.

#### **החזרות בארה"ב**

כדי לבצע את החזרת המחסניות המשומשות וציוד נוסף באופן אחראי כלפי הסביבה, חברת HP מעודדת החזרת מחסניות במרוכז. ארוז מספר מחסניות משומשות יחד, והשתמש בתווית ה-UPS המשולמת מראש הכלולה בחבילה. הכתובת כבר רשומה על התווית. לקבלת מידע נוסף בארה"ב, התקשר לטלפון 2445 340- 800- 1- או בקר באתר תוכנית HP להחזרות חומרי הדפסה מתכלים) HP Printing Supplies Returns and Recycling Program .<http://www.hp.com/go/recycle> .

#### **החזרות מחוץ לארה"ב**

לקוחות שאינם בארצות הברית יכולים לבקר באתר http://www.hp.com/go/recycle לקבלת מידע נוסף באשר לזמינות של תוכנית HP להחזרות חומרי הדפסה מתכלים ולמיחזורם.

**נייר**

מוצר זה מסוגל להדפיס על נייר ממוחזר העומד בהנחיות המפורטות במדריך *Print Family Printer LaserJet HP* [http://www.hp.com/support/](http://www.hp.com/support/ljpaperguide) בכתובת בקר ,PDF בתבנית זה מדריך להורדת .*Media Specification Guide* [ljpaperguide.](http://www.hp.com/support/ljpaperguide) מוצר זה מתאים להדפסה על נייר ממוחזר בהתאם לתקן 2002:12281.

#### **הגבלות על חומרים**

מוצר זה אינו מכיל כספית.

מוצר זה אינו מכיל סוללות.

לקבלת מידע על מיחזור, פנה אל http://www.hp.com/go/recycle. אפשרויות נוספות הן לפנות לרשויות המקומיות <http://www.eiae.org> ברית תעשיות האלקטרוניקה), בכתובת http://www.eiae.org

### **השלכת ציוד על-ידי משתמשים במשקי בית פרטיים באיחוד האירופי**

סמל זה המופיע על המוצר או על אריזתו, מציין שאין להשליך מוצר זה עם הפסולת הביתית הרגילה. במקום זאת, עליך להשליך את הציוד באמצעות העברתו לנקודת איסוף ייעודית לצורך מיחזור של ציוד אלקטרוני. האיסוף הנפרד והמיחזור של הציוד בעת ההשלכה יסייעו בשימור המשאבים הטבעיים ויבטיחו שהציוד ימוחזר באופן שאינו מזיק לבני אדם ואינו פוגע בסביבה. לקבלת מידע נוסף אודות מיקומים להשלכת ציוד לצורך מיחזור, פנה לרשויות המקומיות, לשירות השלכת הפסולת הביתית או לחנות שבה רכשת את המוצר.

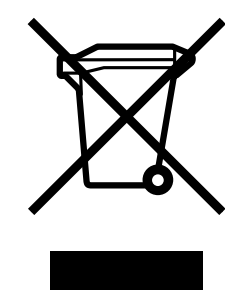

## **דף מידע אודות בטיחות חומרים**

<span id="page-129-0"></span>ניתן להשיג דפי מידע אודות בטיחות חומרים (MSDS (עבור חומרים מתכלים המכילים מרכיבים כימיים, כגון טונר, [http://www.hp.com/hpinfo/](http://www.hp.com/hpinfo/community/environment/productinfo/safety) או <http://www.hp.com/go/msds> בכתובת HP של האינטרנט באתר ביקור באמצעות .[community/environment/productinfo/safety](http://www.hp.com/hpinfo/community/environment/productinfo/safety)

#### **אחריות מורחבת**

חבילת התמיכה SupportPack HP מכסה את מוצר החומרה של HP ואת כל הרכיבים הפנימיים המסופקים על-ידי HP. תחולת שירות התחזוקה לחומרה היא שלוש שנים ממועד רכישת המוצר. על הלקוח לרכוש את חבילת התמיכה SupportPack HP בתוך 90 יום ממועד רכישת המוצר. לקבלת מידע נוסף, פנה לשירות הלקוחות של HP ולקבוצת התמיכה בלקוחות של HP. ראה שירות [לקוחות](#page-4-0) של [HP](#page-4-0).

#### **זמינות חלקי חילוף וחומרים מתכלים**

חלקי חילוף וחומרים מתכלים למוצר זה יהיו זמינים לרכישה במשך חמש שנים לפחות ממועד הפסקת הייצור.

#### **לקבלת מידע נוסף**

לקבלת מידע על נושאים סביבתיים אלה:

- דף נתונים סביבתיים לגבי מוצר זה ומוצרים רבים אחרים של HP
	- מחויבות חברת HP לשמירה על איכות הסביבה
		- מערכת ניהול הסביבה של HP
	- תוכנית HP להחזרות מוצרים משומשים ולמיחזורם
		- MSDS

[http://www.hp.com/hpinfo/community/environment/](http://www.hp.com/hpinfo/community/environment/productinfo/safety) או <http://www.hp.com/go/environment> :ראה .[productinfo/safety](http://www.hp.com/hpinfo/community/environment/productinfo/safety)

## **הצהרת תאימות**

#### **הצהרת תאימות**

EN 45014-ו ISO/IEC Guide 22-ל בהתאם **שם היצרן:** חברת Packard-Hewlett

**כתובת היצרן:** 11311 Boulevard Chinden, Boise, Idaho 83714- 1021, USA

### **מצהירה כי המוצר**

<span id="page-130-0"></span>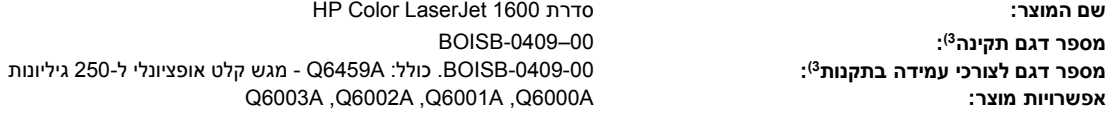

#### **תואם את דרישות מפרט המוצר הבאות:**

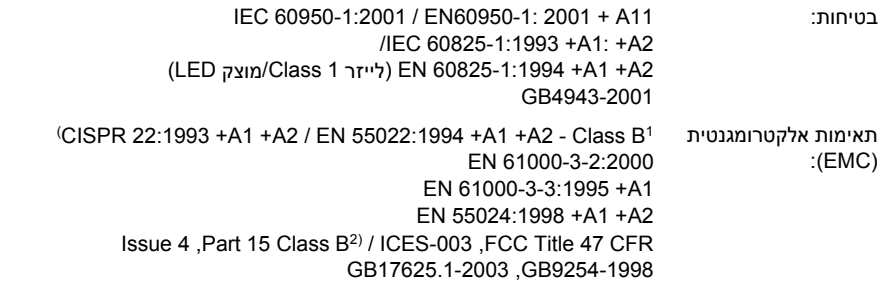

#### **מידע נוסף:**

המוצר תואם לדרישות הנחיית EMC מס' /89/336EEC ולהנחייה בנוגע למתח נמוך, מס' /73/23 EEC ונושא סימני EC בהתאם.

1) המוצר נבדק בתצורה רגילה עם מערכות מחשבים אישיים של Packard-Hewlett.

2) התקן זה עומד בדרישות של סעיף 15 של תקנות ה- FCC. ההפעלה כפופה לשני התנאים הבאים: (1 ) המכשיר לא יגרום להפרעה מזיקה, ו -(2 ) המכשיר חייב לקבל כל הפרעה שתיקלט, כולל הפרעה שעשויה לגרום פעולה לא רצויה.

3) למטרות תקינה, למוצר זה מוקצה מספר דגם תקינה. אין לבלבל מספר זה עם שם המוצר או המקט"ים.

Boise, Idaho 83714- 1021, USA

#### **אוקטובר, 2005**

#### **עבור נושאי תקינה בלבד:**

- Product Regulations Manager, Hewlett-Packard Australia Ltd., 31-41 Joseph Street, Blackburn, Victoria, 3130, :באוסטרליה קשר ליצירת Australia.
- ליצירת קשר באירופה: משרד המכירות והשירות המקומי של Packard-Hewlett או Standards / TRE-HQ Department ,GmbH Packard-Hewlett ,(+49-7031-14-3143 :פקס מספר (Europe, Herrenberger Strasse 140, D-71034, Böblingen, Germany
- Product Regulations Manager, Hewlett-Packard Company, PO Box 15, Mail Stop 160, Boise, Idaho, 83707-0015, :ב"בארה קשר ליצירת USA) טלפון: 208-396-6000),

## **הצהרות בטיחות ספציפיות למדינה/אזור**

### **הצהרת בטיחות לייזר**

<span id="page-131-0"></span>המרכז למכשירים ולבריאות רדיולוגית (CDRH (של מנהל המזון והתרופות בארה"ב פרסם תקנות בנוגע למוצרי לייזר שיוצרו החל ב-1 באוגוסט, 1976. חובה לציית לתקנות אלה לגבי מוצרים המשווקים בארה"ב. המדפסת מוגדרת כמוצר לייזר "1 Class "לפי תקן ביצועי הקרינה של משרד הבריאות ושירותי האנוש (DHHS (בארה"ב, בהתאם ל'חוק הפיקוח על קרינה, לבריאות ולבטיחות' משנת .1968

היות שהקרינה הנפלטת בתוך מדפסת זו תחומה בתושבת מגן ובכיסויים חיצוניים, קרן הלייזר אינה יכולה להיפלט במהלך כל שלב של ההפעלה הרגילה.

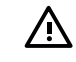

**אזהרה!** השימוש בבקרים, ביצוע כוונונים או ביצוע הליכים שאינם מפורטים במדריך למשתמש זה, עלולים לגרום לחשיפה מסוכנת לקרינה.

### **הצהרת תאימות - קנדה**

עומד בדרישות דירוג ב' לגבי תאימות אלקטרומגנטית בקנדה (EMC( .

« Conforme àla classe B des normes canadiennes de compatibilité électromagnétiques (CEM) . »

## **הצהרה לגבי הפרעות אלקטרומגנטיות (EMI (- קוריאה**

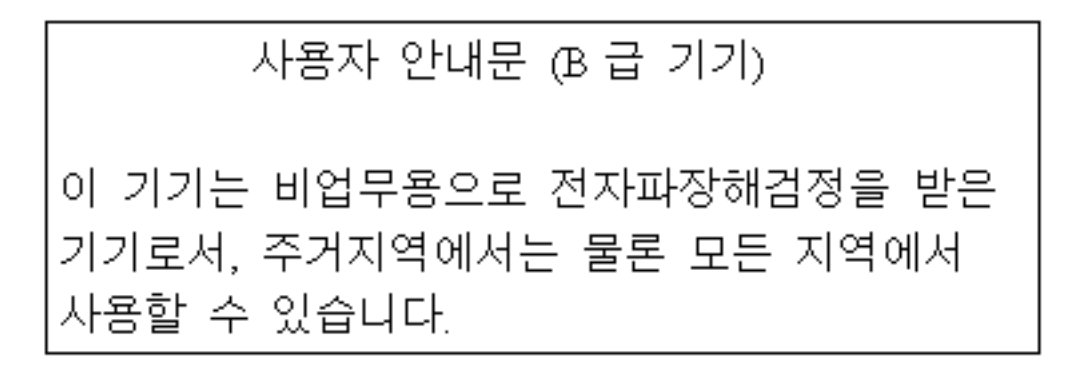

**הצהרת VCCI) יפן)**

この装置は,情報処理装置等電波障害自主規制協議会(VCCI)の基準 に基づく クラスB情報技術装置です。この装置は、家庭環境で使用すること を目的としていますが,この装置がラジオやテレビジョン受信機に近接して 使用されると、受信障害を引き起こすことがあります。 取り扱い説明書に従って正しい取り扱いをして下さい。

## **הצהרת בטיחות לייזר - פינלנד**

#### <span id="page-132-0"></span>**LASERTURVALLISUUS**

#### **LUOKAN 1 LASERLAITE**

#### **KLASS 1 LASER APPARAT**

HP Color LaserJet 1600 -laserkirjoitin on käyttäjän kannalta turvallinen luokan 1 laserlaite. Normaalissa käytössä kirjoittimen suojakotelointi estää lasersäteen pääsyn laitteen ulkopuolelle.

Laitteen turvallisuusluokka on määritetty standardin EN60825-1 (1994) mukaisesti.

#### **VAROITUS!**

Laitteen käyttäminen muulla kuin käyttöohjeessa mainitulla tavalla saattaa altistaa käyttäjän turvallisuusluokan 1 ylittävälle näkymättömälle lasersäteilylle.

#### **VARNING!**

Om apparaten används på annat sätt än i bruksanvisning specificerats, kan användaren utsättas för osynlig laserstrålning, som överskrider gränsen för laserklass 1.

#### **HUOLTO**

HP Color LaserJet 1600 -kirjoittimen sisällä ei ole käyttäjän huollettavissa olevia kohteita. Laitteen saa avata ja huoltaa ainoastaan sen huoltamiseen koulutettu henkilö. Tällaiseksi huoltotoimenpiteeksi ei katsota väriainekasetin vaihtamista, paperiradan puhdistusta tai muita käyttäjän käsikirjassa lueteltuja, käyttäjän tehtäväksi tarkoitettuja ylläpitotoimia, jotka voidaan suorittaa ilman erikoistyökaluja.

#### **VARO!**

Mikäli kirjoittimen suojakotelo avataan, olet alttiina näkymättömälle lasersäteilylle laitteen ollessa toiminnassa. Älä katso säteeseen.

#### **VARNING!**

Om laserprinterns skyddshölje öppnas då apparaten är i funktion, utsättas användaren för osynlig laserstrålning. Betrakta ej strålen.

Tiedot laitteessa käytettävän laserdiodin säteilyominaisuuksista:

Aallonpituus 770-800 nm

Teho 5 mW

Luokan 3B laser

## **מפתח**

#### **א**

אביזרים מק"טים אחסון מדפסת מחסניות הדפסה מעטפות נייר אחריות מוצר ,[103](#page-114-0) מורחבת ,[106](#page-117-0) מחסנית הדפסה אחריות מורחבת ,[106](#page-117-0) איכות HP ImageREt 2,400 הדפסה, הגדרות הדפסה, פתרון בעיות [,81](#page-92-0) מפרט איכות הדפסה HP ImageREt 2,400 הגדרות מפרט פתרון בעיות ,[81](#page-92-0) איכות הפלט הדפסה, פתרון בעיות [,81](#page-92-0) איכות פלט HP ImageREt 2,400 איכות תמונה HP ImageREt 2,400 הדפסה, פתרון בעיות [,81](#page-92-0) אפשרויות. *ראה* הגדרות אפשרויות אפור נייטרלי אפשרויות גווני ביניים אפשרויות הפרדת צבעים בהתאמה אפשרויות לכידה אפשרויות צבעי RGB ,[47](#page-58-0) אפשרויות צבע ידניות אפשרות גווני הביניים 'חלק' אפשרות גווני הביניים 'פרטים'

אריזת המדפסת מחדש אתרי אינטרנט דף מידע אודות בטיחות חומרים תוכנית HP להחזרות חומרי הדפסה מתכלים ומיחזורם תמיכת לקוחות [iii](#page-4-0)

## **ב**

בהירות הדפסה דהויה, פתרון בעיות בעיות הזנה, פתרון בעיות בקרת קצה

### **ג**

גדלים, חומרי הדפסה בחירת מגשים מותאם אישית [,33](#page-44-0) גודל, מדפסת גודלי נייר מותאמים אישית [,33](#page-44-0) גווני אפור פתרון בעיות גופנים. *ראה* גופנים גלגלות, הזמנות גלגלות הרמה, הזמנות גליון, שקף. *ראה* שקפים

### **ד**

דוחות, הדפסה דופלקס דופלקס ידני דלת פלט אחורית מאפיינים דף הדגמה, הדפסה דפי מידע, הדפסה דפים לדקה (ppm ( דף מידע אודות בטיחות חומרים דרישות דפדפן דרישות מתח דרישות עבור דפדפן אינטרנט

#### **ה**

האפשרות 'התאמה לעמוד' האפשרות ארבעה צבעים האפשרות ארבעה צבעים האפשרות שחור בלבד הבהוב, נוריות הגדלת מסמכים הגדרות צבעים שחזור הגדרות ברירת מחדל שינוי [,9](#page-20-0) שמירה הגדרות ברירת מחדל, שחזור הגדרות התקן, Toolbox HP הגדרות מהירות הגדרת איכות ההדפסה ברזולוציה של dpi 600 הגדרת עמוד הדפסה Windows ביטול פתרון בעיות שני הצדדים הדפסה בגווני אפור בחירה הדפסה בהירה, פתרון בעיות הדפסה בשחור-לבן בחירה פתרון בעיות הדפסה דהויה הדפסה דו-צדדית הדפסה מושהית N-up הדפסת הודעות לוח בקרה הודעות שגיאה לוח בקרה קריטיות הוספת נייר הורדת מנהלי התקן מדפסת

אריזת המדפסת

הזמנת חומרים מתכלים ואביזרים החלפת מחסניות הדפסה הכרטיסייה Alerts) התראות ), HP Toolbox הכרטיסייה Documentation) תיעוד ), HP Toolbox HP Toolbox ,(מצב) Status הכרטיסייה הכרטיסייה Troubleshooting) פתרון HP Toolbox ,( בעיות הסכמים, תחזוקה [,106](#page-117-0) הסכמי שירות באתר הפסקת ההדפסה הצהרות FCC הצהרות עמידה בתקנות FCC בטיחות לייזר הצהרת תאימות הצהרות תקינה דף מידע אודות בטיחות חומרים הצהרת בטיחות לייזר הצהרת תאימות הקו החם של HP לדיווח על הונאות הקטנת מסמכים השלכת ציוד מתכלה אירופה התאמה, צבעים התאמת צבעי מסך

## **ח**

חוזים, תחזוקה ,[106](#page-117-0) חומרי הדפסה HP, הזמנות בחירה גודל מותאם אישית [,33](#page-44-0) חסימות טעינת מגשים כרטיסים מגש 1. סוגים נתמכים [15](#page-26-0) מגש ,2 סוגים נתמכים מגש ,3 סוגים נתמכים מדבקות ,[15](#page-26-0) מעטפות [,13](#page-24-0) מפרט מקומטים נייר חברה נייר מבריק LaserJetGlossy HP נייר מבריק LaserJetPhoto HP 

סלסול, פתרון בעיות עמוד ראשון, שונה פתרון בעיות שקפים [,15](#page-26-0) חומרי הדפסה מיוחדים גודל מותאם אישית [,33](#page-44-0) כרטיסים מדבקות ,[15](#page-26-0) מעטפות [,13](#page-24-0) מפרט נייר חברה נייר מבריק LaserJetGlossy HP שקפים חומרי הדפסה מסולסלים חומרי ההדפסה. *ראה* חומרי הדפסה חומרים מתכלים דף מצב זמינות מד מצב מיחזור מפרטים חידוש פעולת ההדפסה חלפים. *ראה* חומרים מתכלים/שירות חלקי חילוף. *ראה* חומרים מתכלים/שירות חלקים מק"טים ניתנים להחלפה על ידי המשתמש חלקים שניתנים להחלפה על ידי המשתמש חסימות אזורי הזנה אזורי פלט סיבות

## **ט**

טונר חופשי, פתרון בעיות כתמים, פתרון בעיות מד מצב מריחות, פתרון בעיות פיזור, פתרון בעיות טונר חופשי, פתרון בעיות טונר שנמרח, פתרון בעיות טעינת חומרי הדפסה מגש 1 מגש 2 טקסט, פתרון בעיות תווים מעוותים

**י** יישומים, הגדרות יציאות כבלים, הזמנות סוגים כלולים יציאות ממשק כבלים, הזמנות סוגים כלולים יציאת USB סוג כלול פתרון בעיות

## **כ**

כבלים USB, פתרון בעיות כיול המדפסת כרטיסים הדפסה על מפרט כריכות, מסמך כרטיסים, הדפסה על מפרט נייר שימוש בנייר שונה עבור כתמים, פתרון בעיות

## **ל**

לוח בקרה הודעות, פתרון בעיות נוריות ולחצנים, תיאור לחצן ביטול עבודת הדפסה [,19](#page-30-0) לחצנים, לוח בקרה

## **מ**

מאפיינים מנהלי התקנים צבעים מגש טעינה מגש טעינה מגש טעינה מק"ט מגש 3 אופציונלי. *ראה* מגש מגש אוניברסלי. *ראה* מגש מגש אוניברסלי .2 *ראה* מגש מגש אופציונלי ל250- גליונות. *ראה* מגש מגשי הזנה חומרי הדפסה נתמכים חסימות, שחרור

מאפיינים מגשי הזנה לנייר חומרי הדפסה נתמכים מאפיינים מגשי הזנת נייר חסימות, שחרור מגשים בחירה בעיות הזנה, פתרון בעיות חומרי הדפסה נתמכים חסימות, שחרור טעינה מאפיינים מק"טים מגשי קלט בחירה בעיות הזנה, פתרון בעיות טעינה מק"טים מגשי קלט לנייר בחירה בעיות הזנה, פתרון בעיות טעינה מק"טים מגש ל250- גליונות. *ראה* מגש מגש לפלט מיוחד. *ראה* דלת פלט אחורית מגש לפלט רגיל (כלפי מטה). *ראה* סל פלט עליון מדבקות הדפסה מפרט [,15](#page-26-0) מדבקות דואר הדפסה מפרט [,15](#page-26-0) מדריכים מדריכים למשתמש מדריך למשתמש גישה ל- מק"טים מהירות מפרט מוצרים מתכלים דף מצב, הדפסה זמינות מד מצב מיחזור מפרטים מק"טים מחיקת עבודות הדפסה מחסניות

דף מצב, הדפסה החלפה הקו החם של HP לדיווח על הונאות מד מצב מיחזור מפרט אחסון מק"טים מחסניות דיו. *ראה* מחסניות הדפסה מחסניות הדפסה דף מצב, הדפסה החלפה הקו החם של HP לדיווח על הונאות מד מצב מיחזור מפרט אחסון מק"טים מחסניות הדפסה שאינן של HP מחסניות הדפסה שמולאו מחדש מחסניות טונר. *ראה* מחסניות הדפסה מחסנית דיו מגנטה מד מצב מק"ט מחסנית דיו צהוב מד מצב מק"ט מחסנית דיו ציאן מד מצב מק"ט מחסנית דיו שחור מד מצב מק"ט מחסנית הדפסה החלפה מידות, חומרי הדפסה. *ראה* גדלים, חומרי הדפסה מידות, מדפסת מיחזור חלקי פלסטיק מחסניות הדפסה מילוי מחדש של נייר מנהלי ההתקן של המדפסת Windows, מאפיינים הורדה מנהלי המדפסת מערכות הפעלה נתמכות מנהלי התקן Windows, מאפיינים הורדה

מערכות הפעלה נתמכות פתיחה מנהלי התקן הדפסה פתיחה מנהלי התקנים הגדרות, שינוי מאפיינים שחזור הגדרות ברירת מחדל מנהלי מדפסת הגדרות, שינוי מאפיינים שחזור הגדרות ברירת מחדל מנוע, ניקוי מספרי טלפון הקו החם של HP לדיווח על הונאות תוכנית HP להחזרות חומרי הדפסה מתכלים ומיחזורם תמיכה [iii](#page-4-0) מעטפות אחסון הדפסה מבנה מפרט [,13](#page-24-0) מערכות הפעלה נתמכות מפרט מאפייני המדפסת מגשים, חומרי הדפסה נתמכים מדבקות מעטפות נייר סביבה שקפים מפרט הטמפרטורה נייר, אחסון מפרט הלחות נייר, אחסון מפרט טמפרטורה סביבת המדפסת מפרטי הסוללה מפרטי חשמל מפרטי כספית מפרטים דף מידע אודות בטיחות חומרים מדפסת מפרט לגבי אוזון מפרט לחות סביבת המדפסת מצב דף מצב חומרים, הדפסה

הצגה באמצעות Toolbox HP נוריות חיווי. *ראה* נוריות חיווי מצלמות דיגיטליות, התאמת צבעים מקור, הדפסה לפי מקשים, לוח בקרה מרחיב סל פלט משטח הפרדה, הזמנות משלוח המדפסת משקל מדפסת

### **נ**

נוריות חיווי איתור נוריות מהבהבות נוריות מחוון, לוח בקרה של ההתקן הודעות שגיאה נורית ההתראה ,[19](#page-30-0) נורית מצב הכן ,[19](#page-30-0) נורית מצב הכן ולחצן בחירה נייר HP, הזמנות בחירה גודל מותאם אישית [,33](#page-44-0) חסימות טעינת מגשים כרטיסים מגש ,1 סוגים נתמכים מגש ,2 סוגים נתמכים מגש ,3 סוגים נתמכים מפרט מקומט נייר חברה סלסול, פתרון בעיות עמוד ראשון, שונה פתרון בעיות HP LaserJet נייר נייר LaserJet נייר גלי, פתרון בעיות נייר חברה הדפסה נייר כבד הדפסה על מפרט נייר מבריק LaserJetGlossy HP הדפסה נייר מבריק LaserJetPhoto HP חומרי הדפסה נייר מודפס מראש הדפסה על

נייר רב-תכליתי, HP נייר רב-תכליתי של HP נקודות, פתרון בעיות נקודות לאינץ' (dpi( HP ImageREt 2,400 הדפסה, הגדרות מפרט

## **ס**

סביבה מאפיינים מפרט המדפסת מפרט נייר סביבת ההפעלה, מפרט סוגים, חומרי הדפסה בחירת מגשים לפי סורקים, התאמת צבעים סימני מים סלים, פלט חסימות, שחרור מאפיינים סלי פלט חסימות, שחרור סלי פלט לנייר חסימות, שחרור סל פלט מאפיינים סל פלט לנייר מאפיינים סל פלט עליון מאפיינים

### **ע**

עבודה מובנית ברשת דף מידע, הדפסה עבודה מובנית ברשת של HP דף מידע, הדפסה עזרה עמוד הגדרת תצורה הדפסה עמודים הדפסה איטית לא מודפסים מוטים ,[85](#page-96-0) ריקים עמודים לגליון עמודים מוטים ,[85](#page-96-0) עמודים מרובים לגליון עמודים עקומים ,[85](#page-96-0) עמודים ריקים, פתרון בעיות

עמוד ראשון, שונה עמוד ראשון שונה

#### **פ**

פגמים חוזרים, פתרון בעיות פיזור, פתרון בעיות פלטפורמות נתמכות פסים, פתרון בעיות פתרון בעיות איכות הדפסה בעיות הזנה דף הדגמה, הדפסה דף תצורה, הדפסה הדפסה איטית של עמודים הדפסה דהויה הודעות לוח הבקרה החלפת מחסניות הדפסה חומרי הדפסה מסולסלים חסימות טונר חופשי טקסט כבלי USB כיול המדפסת כתמי טונר מריחת טונר נייר עמודים לא מודפסים עמודים מוטים ,[85](#page-96-0) עמודים ריקים פגמים חוזרים פיזור טונר צבעים קווים, עמודים מודפסים קמטים

### **צ**

צבעים HP ImageREt 2,400 RGB אפשרויות התאמה ידנית גווני אפור, הדפסה ב- הגדרות, שינוי התאמה כיול מאפיינים פתרון בעיות צגים, התאמת צבעים צריכת אנרגיה [,110](#page-121-0) צריכת חשמל דרישות

צריכה

#### **ק**

קובץ Readme קווים, פתרון בעיות עמודים מודפסים קווים אנכיים, פתרון בעיות קו חם לדיווח על הונאות קמטים, פתרון בעיות קפלים, פתרון בעיות

#### **ר**

רזולוציה HP ImageREt 2,400 הדפסה, הגדרות מפרט רכיבים איתור רקע, אפור רקע אפור, פתרון בעיות רשתות דפי מידע, הדפסה

#### **ש**

שגיאה, הודעות שוליים, מעטפות שחזור הגדרות ברירת מחדל שחרור חסימות אזורי הזנה אזורי פלט מיקומים שכיחים שינוי גודל של מסמכים שינוי קנה מידה של מסמכים שירות אריזת המדפסת מחדש הסכמים [,106](#page-117-0) טופס פרטים מק"טים שירות לקוחות של HP [iii](#page-4-0) שמירת הגדרות שני הצדדים, הדפסה על שפה דפי מידע שקפים מפרט [,15](#page-26-0) שקפים למטול עילי מפרט [,15](#page-26-0) שרתי הדפסה דף מידע, הדפסה שרתים דף מידע, הדפסה

#### **ת**

תוויות דביקות הדפסה מפרט [,15](#page-26-0) תווים, פתרון בעיות תוכנה Toolbox Windows, מאפיינים הגדרות, שינוי הורדה מאפיינים מערכות הפעלה נתמכות תוכניות, הגדרות תוכנית HP להחזרות חומרי הדפסה מתכלים ולמיחזורם תחזוקה החלפת מחסניות הדפסה הסכמים [,106](#page-117-0) תיבת הדו-שיח Print) הדפסה) תיעוד ,[64](#page-75-0) תיקון. *ראה* שירות תמיכה אריזת המדפסת מחדש הסכמי תחזוקה [,106](#page-117-0) טופס פרטי שירות מק"טים תמיכה טכנית אריזת המדפסת מחדש הסכמי תחזוקה [,106](#page-117-0) טופס פרטי שירות מק"טים תמיכה מקוונת ללקוחות [iii](#page-4-0) תמיכת לקוחות אריזת המדפסת מחדש הסכמי תחזוקה [,106](#page-117-0) טופס פרטי שירות תצוגה לוח בקרה תצורות, מדפסת

### **A**

Macintosh *ראה* .Apple Macintosh

### **C**

עקיפת (cartridge out override מחסנית שהתרוקנה)

#### **D**

dpi) נקודות לאינץ') HP ImageREt 2,400 הדפסה, הגדרות

מפרט

#### **E** Explorer, גרסאות נתמכות

## **H**

 HP ImageREt 2,400 [,106](#page-117-0) HP SupportPack HP toolbox links Other) קישורים אחרים) HP Toolbox הגדרות התקן כיול המדפסת מערכות הפעלה נתמכות רמת הטונר, בדיקה באמצעות שימוש

#### **I**

 ImageREt 2,400 Internet Explorer, גרסאות נתמכות 

### **M**

Macintosh מאפייני מנהל המדפסת Windows *ראה* .Microsoft Windows

### **N**

Netscape Navigator, גרסאות נתמכות 

### **O**

links Other) קישורים אחרים)

### **R**

RGB

## **S**

 sRGB [,106](#page-117-0) HP ,SupportPack

#### **T**

Toolbox מערכות הפעלה נתמכות שימוש

#### **W**

Windows Properties) הגדרות) גרסאות נתמכות הדפסה מ

מאפייני מנהל המדפסת

www.hp.com

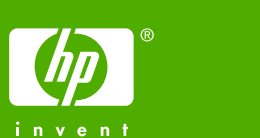

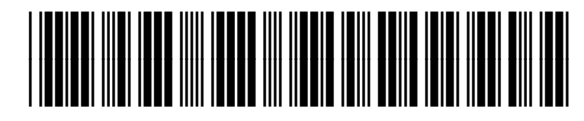

CB373-90915